# Express 5800

**NEC** 

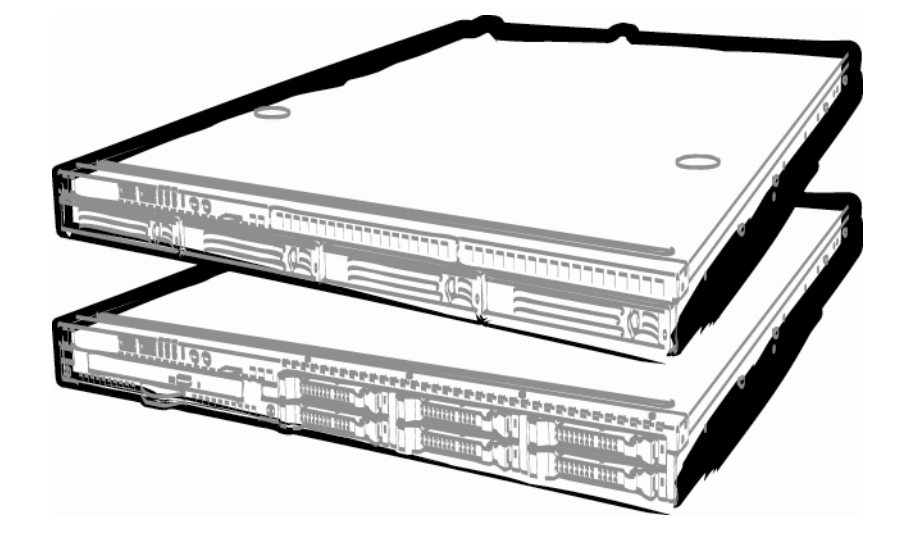

**NEC Express Server Express5800 Series** 

## **Express5800/R110d-1E, E110d-1 EXP282A User's Guide**

**Model Number: N8100-1744F/1745F/1743F** 

- **Chapter 1 General Description**
- **Chapter 2 Preparations**
- **Chapter 3 Setup**
- **Chapter 4 Appendix**

10.020.03-101.02 August 2011, Second Edition © NEC Corporation 2011

## **Documents Provided with This Product**

Documents for this product are provided as accompanying booklets and as electronic manuals stored within the EXPRESSBUILDER DVD.

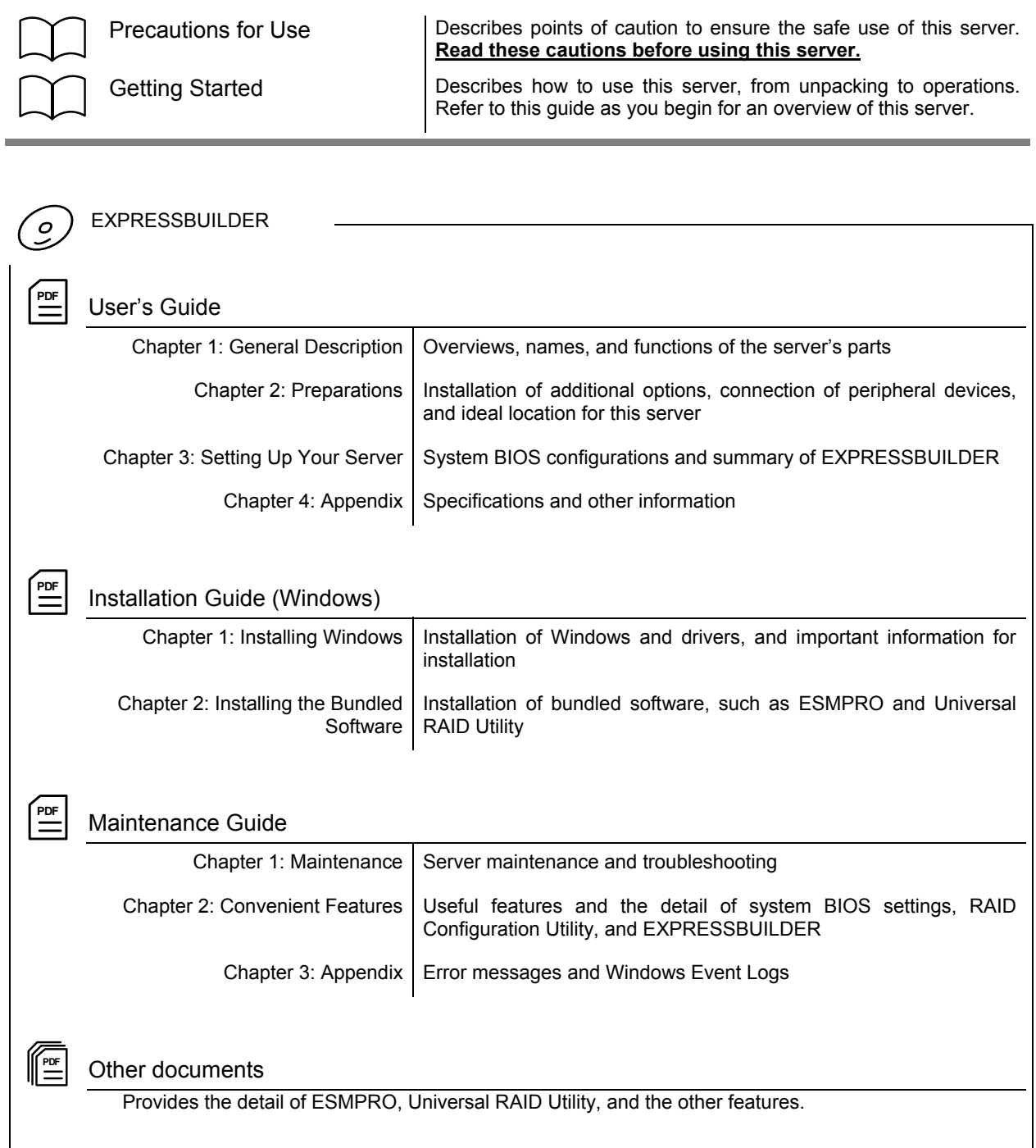

## **Contents**

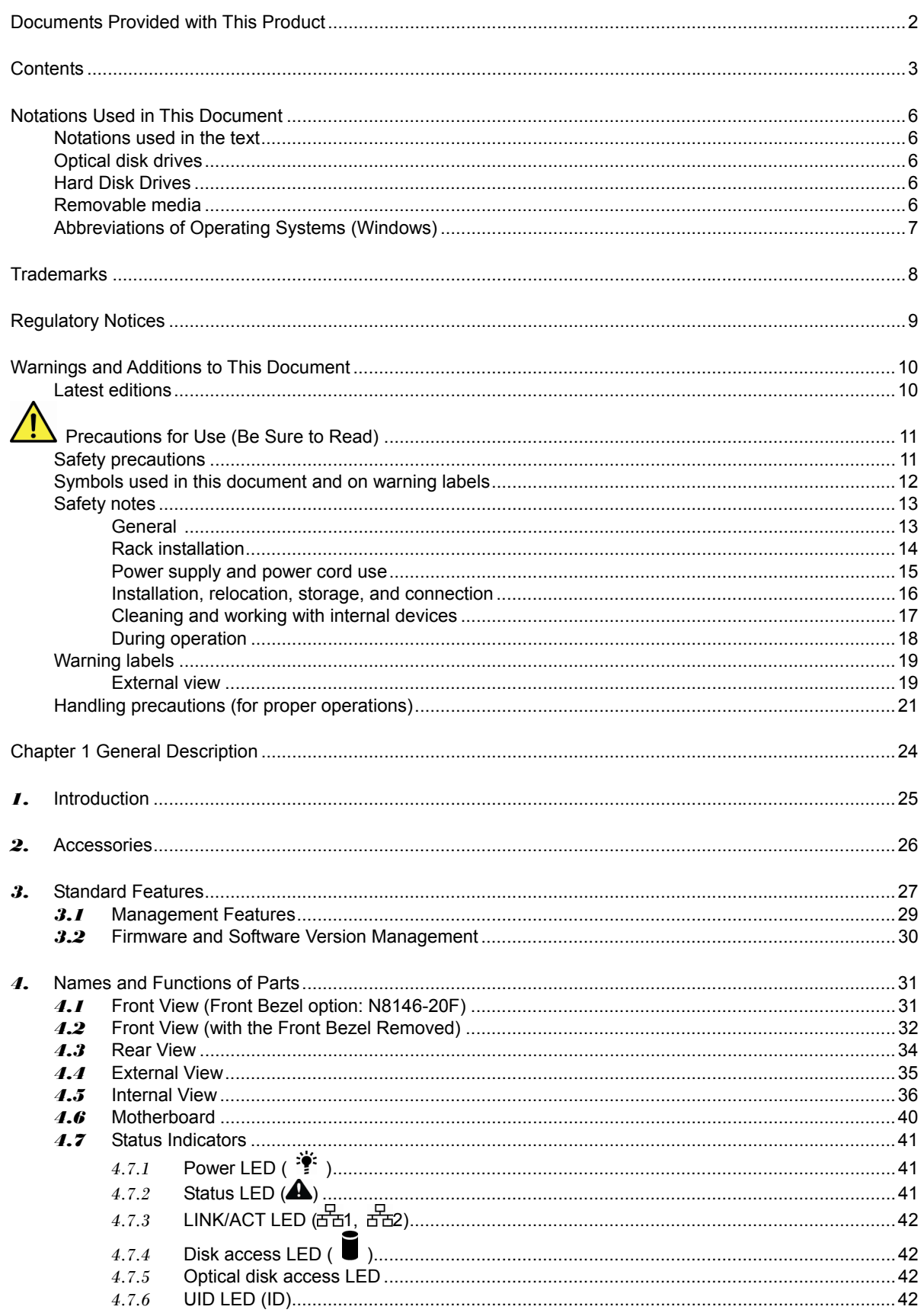

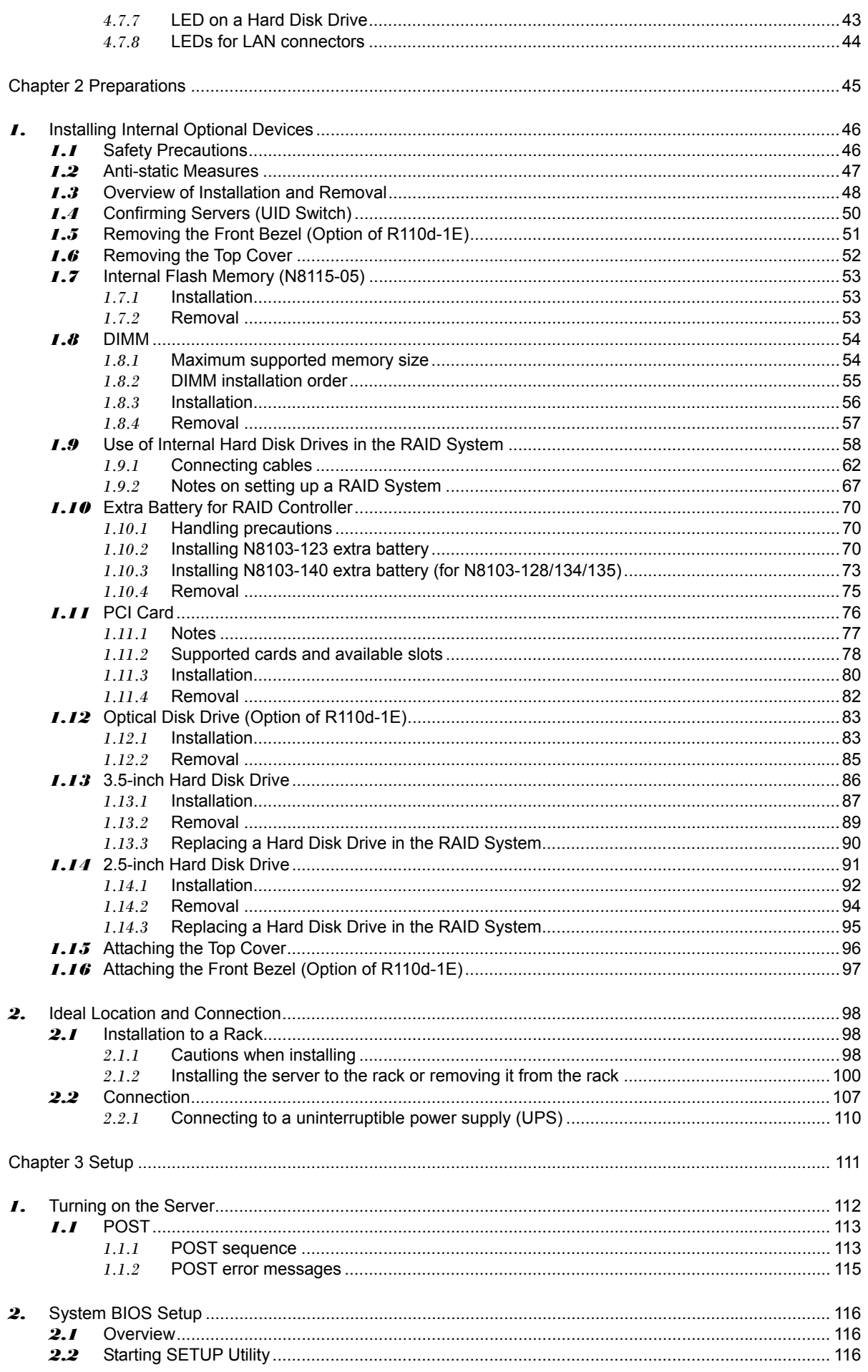

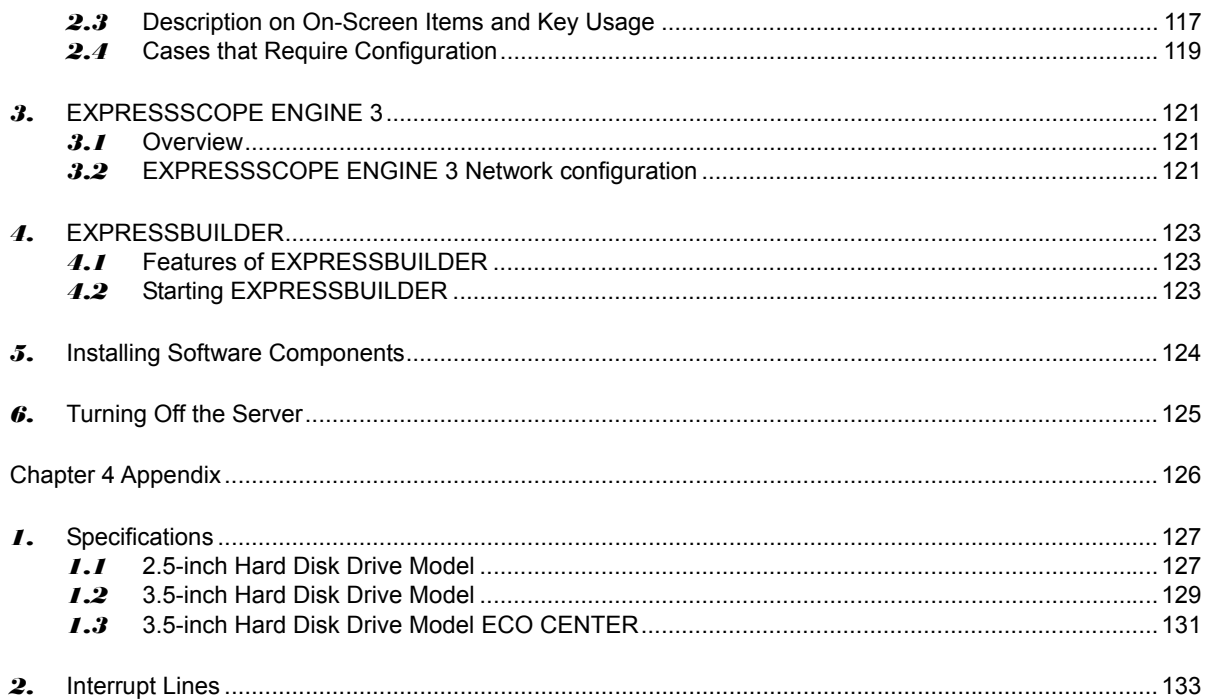

## **Notations Used in This Document**

### **Notations used in the text**

In addition to safety-related symbols urging caution, 3 other types of notations are used in this document. These notations have the following meanings.

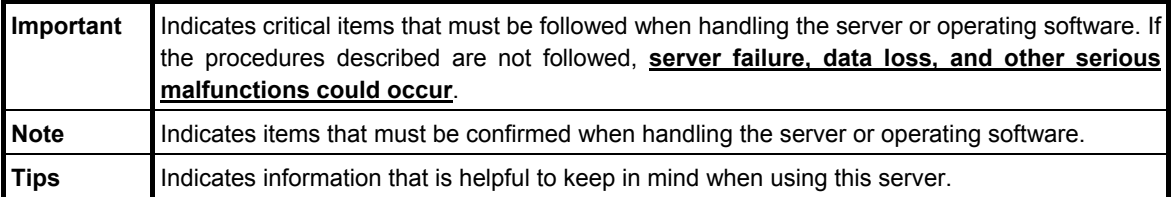

## **Optical disk drives**

This server is equipped with one of the following drives, depending on the order at the time of purchase. These drives are referred to as *optical disk drives* in this document.

- **DVD-ROM drive**
- **DVD Super MULTI drive**

## **Hard Disk Drives**

Unless otherwise stated, Hard Disk Drives (HDD) described in this document refer to the following.

- **Hard disk drives (HDD)**
- **Solid state drive (SSD)**

## **Removable media**

Unless otherwise stated, removable media described in this document refer to the following.

- **USB memory**
- **Flash FDD**

## **Abbreviations of Operating Systems (Windows)**

Windows Operating Systems are referred to as follows.

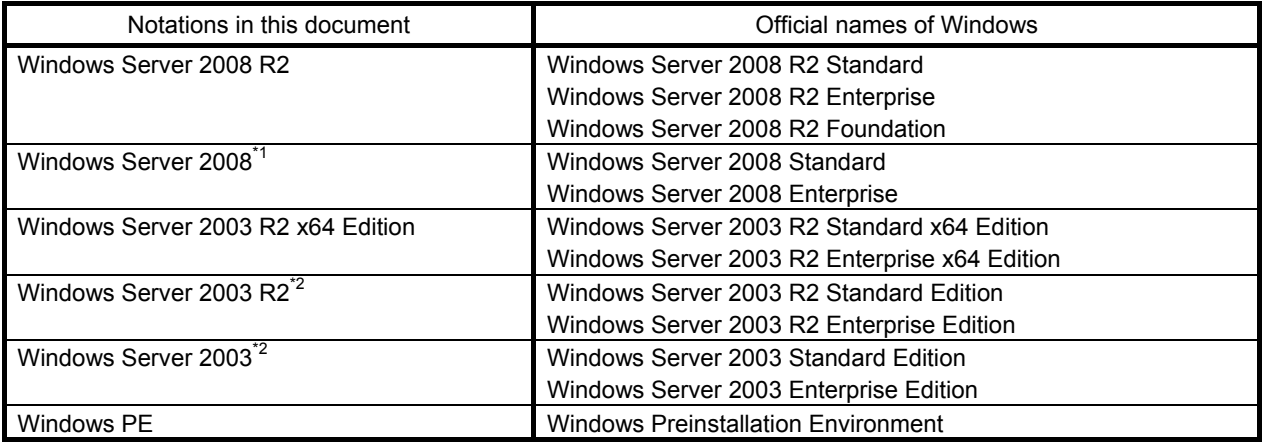

\*1: Includes 64-bit and 32-bit Editions unless otherwise stated.

The following appears on EXPRESSBUILDER screen.

- Windows Server 2008 64-bit Edition: Windows Server 2008 x64
- Windows Server 2008 32-bit Edition: Windows Server 2008 x32
- \*2: Unless otherwise stated, Windows Server 2003 R2 and Windows Server 2003 are collectively referred to as Windows Server 2003.

Supported Operating Systems differ depending on the model of this product. For details, see the following table.

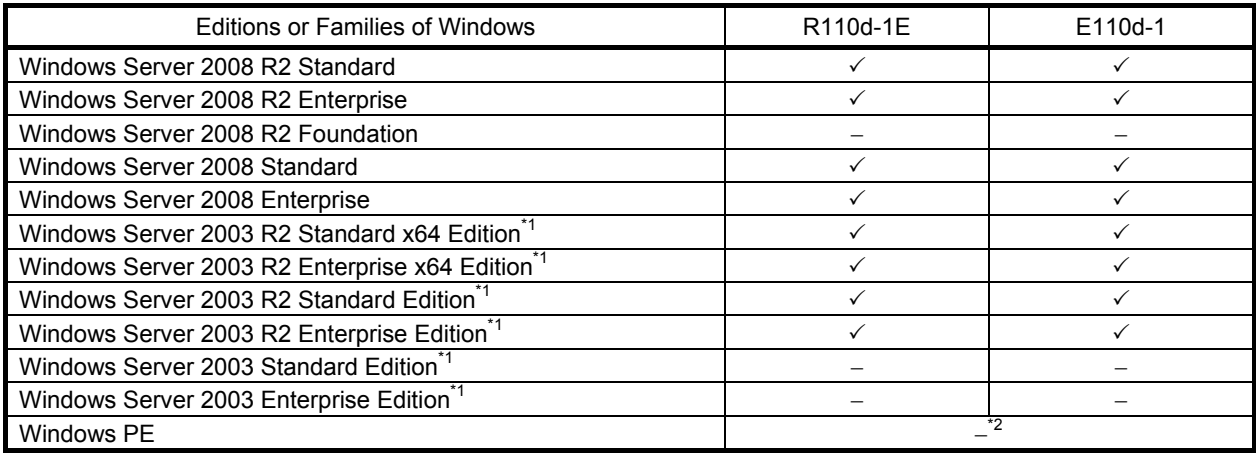

\*1: Service Pack2 or later.

\*2: Used as an installation platform only.

9: Supported −: Not supported

## **Trademarks**

ESMPRO and EXPRESSSCOPE are registered trademarks of NEC Corporation.

Microsoft, Windows, Windows Server, Windows Vista, and MS-DOS are registered trademarks or trademarks of Microsoft Corporation in the United States and other countries. Intel, Pentium, and Xeon are registered trademarks of Intel Corporation of the United States. AT is a registered trademark of International Business Machines Corporation of the United States and other countries. Adaptec, its logo, and SCSI Select are registered trademarks or trademarks of Adaptec, Inc. of the United States. LSI and the LSI logo design are trademarks or registered trademarks of LSI Corporation. Adobe, the Adobe logo, and Acrobat are trademarks of Adobe Systems Incorporated. DLT and DLTtape are trademarks of Quantum Corporation of the United States. PCI Express is a trademark of Peripheral Component Interconnect Special Interest Group. Linux is a trademark or registered trademark of Linus Torvalds in Japan and other countries. Red Hat® and Red Hat Enterprise Linux are trademarks or registered trademarks of Red Hat, Inc. in the United States and other countries.

All other product, brand, or trade names used in this publication are the trademarks or registered trademarks of their respective trademark owners.

## **Regulatory Notices**

#### **FCC Statement**

This equipment has been tested and found to comply with the limits for a Class A digital device, pursuant to Part 15 of the FCC Rules. These limits are designed to provide reasonable protection against harmful interference when the equipment is operated in a commercial environment. This equipment generates, uses, and can radiate radio frequency energy and, if not installed and used in accordance with the instruction manual, may cause harmful interference to radio communications. Operation of this equipment in a residential area is likely to cause harmful interference in which case the user will be required to correct the interference at his own expense.

#### **CE Statement**

This is a Class A product. In domestic environment this product may cause radio interference in which case the user may be required to take adequate measures (EN55022).

#### **BSMI Statement**

警告使用者: 這是甲類的資訊產品,在居住的環境中使用 時,可能會造成射頻干擾,在這種情況下, 使用者會被要求採取某些適當的對策。

## **Warnings and Additions to This Document**

- **1. Unauthorized reproduction of the contents of this document, in part or in its entirety, is prohibited.**
- **2. The contents of this document may change without prior notice.**
- **3. Do not make copies or alter the document content without permission from NEC Corporation.**
- **4. Every effort has been made to ensure the completeness of this document. However, if you have any concerns, or discover errors or omissions, please contact your retailer.**
- **5. Regardless of these 4 items, NEC Corporation does not take responsibility for effects resulting from operations.**
- **6. The sample values used in this document are not the actual values.**

**Keep this document nearby so that you may refer to it as necessary.**

#### **Latest editions**

This document was created based on the information available at the time of its creation. The screen images, messages and procedures **may differ from the actual screens, messages and procedures.** Substitute as appropriate when content has been modified.

The most recent version of User's Guide, as well as other related documents, is also available for download from the following website.

**<http://www.nec.com/>**

## **Precautions for Use (Be Sure to Read)**

The following provides information required to use your server safely and properly. For details of names in this section, refer to *Names and Functions of Parts* in this document.

## **Safety precautions**

Follow the instructions in this document for the safe use of the NEC Express server.

This User's Guide describes hazardous parts of the server, possible hazards, and how to avoid them. Server components with possible danger are indicated with a warning label placed on or around them (or, in some cases, by printing the warnings on the server).

In User's Guide or on warning labels, **WARNING** or **CAUTION** is used to indicate a degree of danger. These terms are defined as follows:

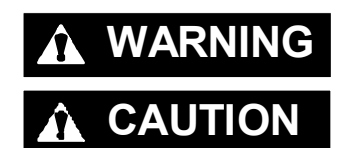

WARNING Indicates there is a risk of death or serious personal injury

**CAUTION** Indicates there is a risk of burns, other personal injury, or property damage

Precautions and notices against hazards are presented with one of the following three symbols. The individual symbols are defined as follows:

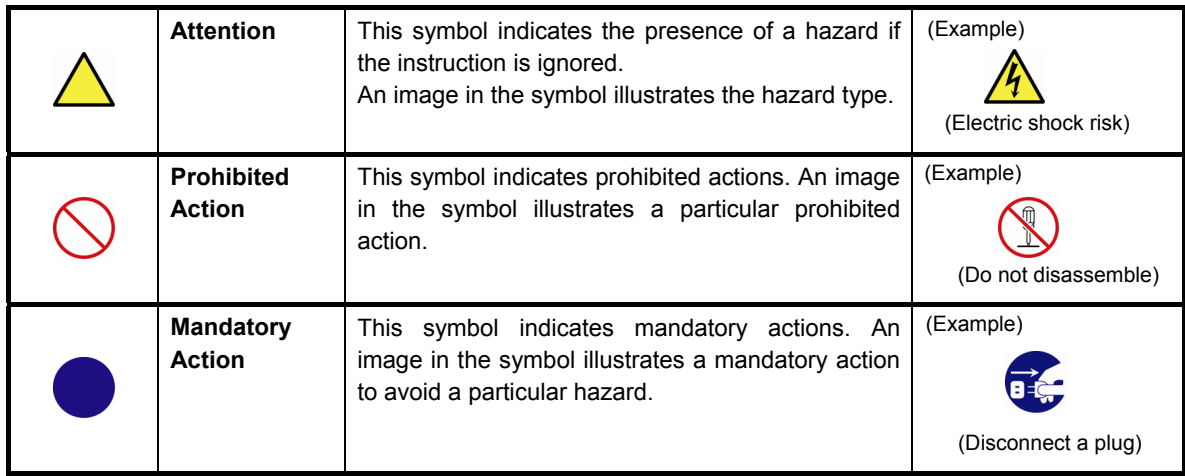

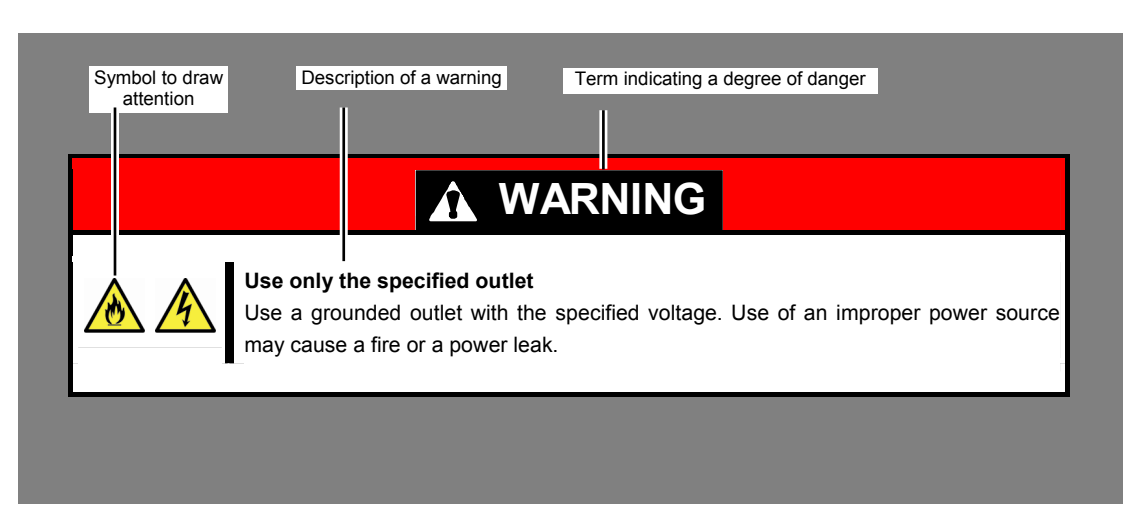

#### **(A label example used in this User's Guide)**

## **Symbols used in this document and on warning labels**

#### **Attentions**

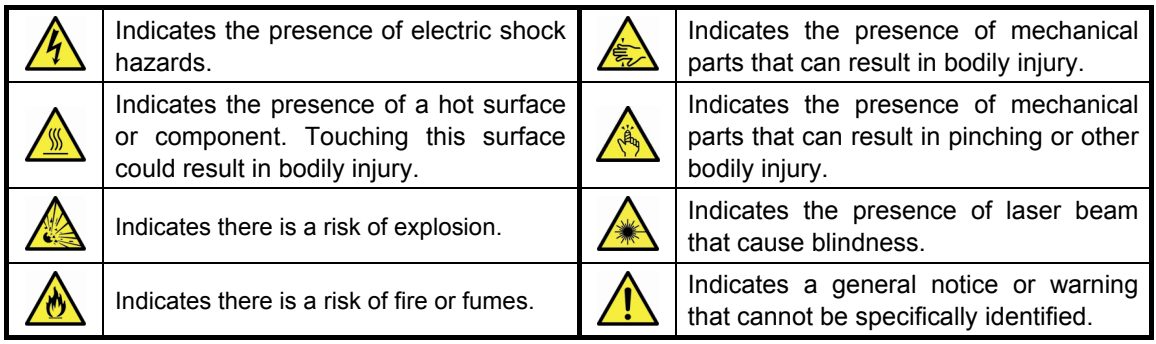

#### **Prohibited Actions**

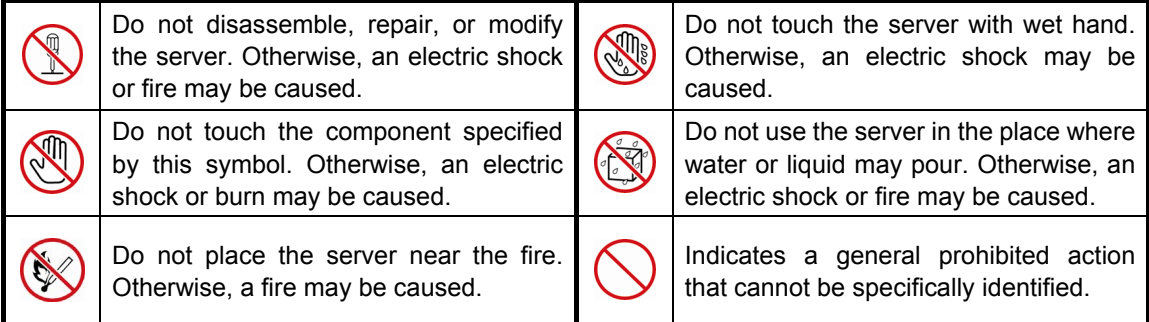

#### **Mandatory Actions**

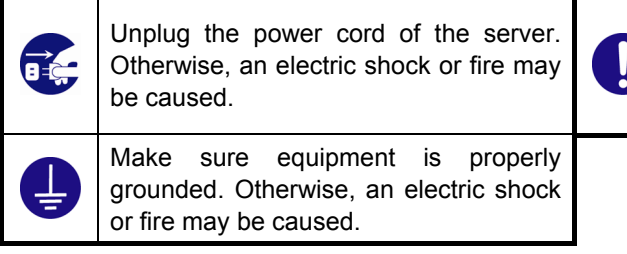

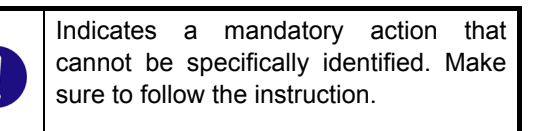

### **Safety notes**

This section provides notes on using the server safely. Read this section carefully to ensure proper and safe use of the server. For symbols, refer to *Safety precautions*.

#### **General**

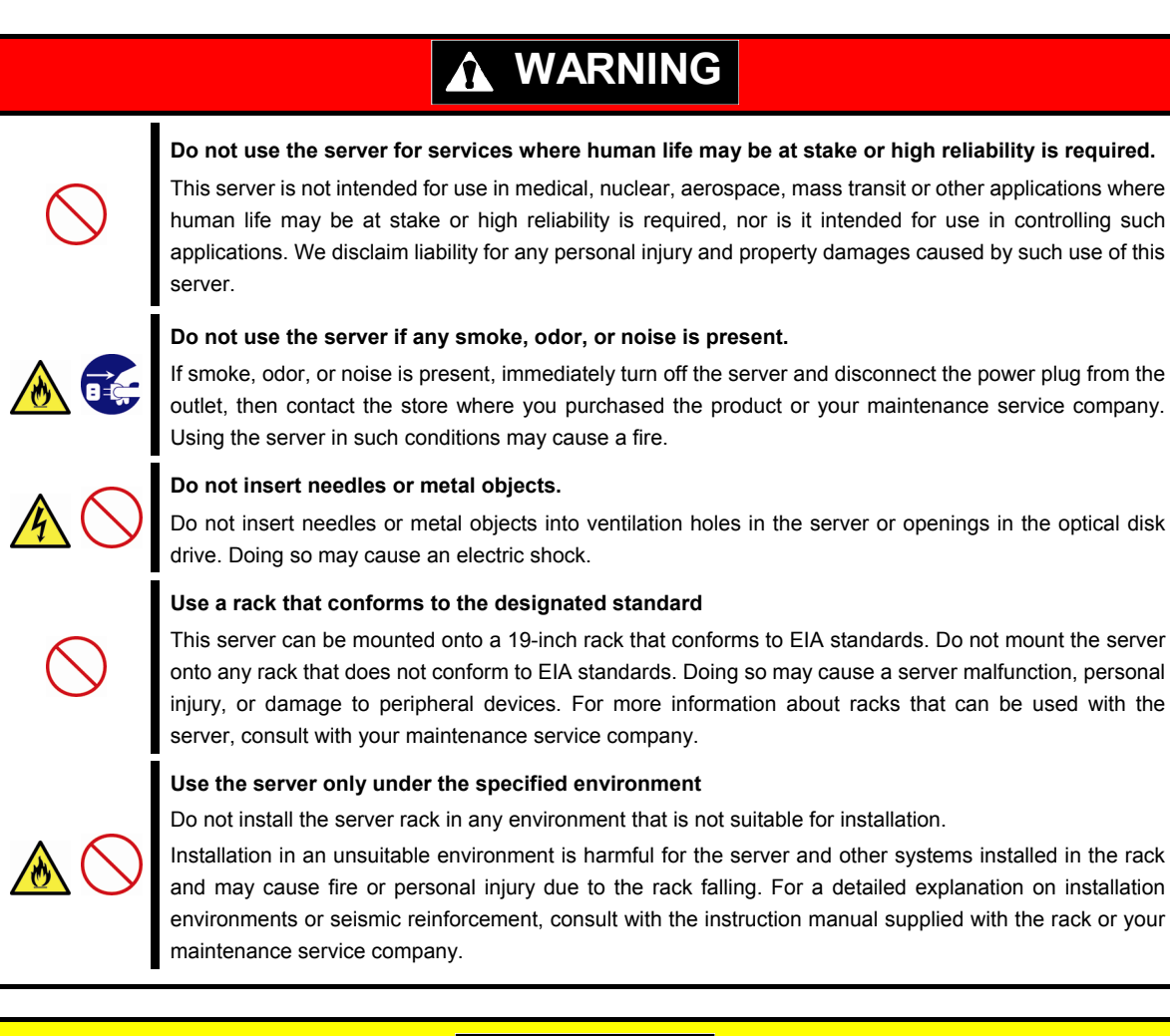

## **A** CAUTION

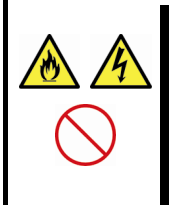

#### **Keep water or foreign matter away from the server.**

Do not let any liquid such as water or foreign materials including pins or paper clips enter the server. Failure to follow this warning may cause an electric shock, a fire, or failure of the server. When such things accidentally enter the server, immediately turn off the power and disconnect the power plug from the outlet. Do not disassemble the server, and contact the store where you purchased the product or your maintenance service company.

#### **Rack installation**

## **A** CAUTION **Do not attempt to carry or install the server alone**  More than two people are required to carry or install the rack. Otherwise, the rack may fall, resulting in personal injury or damage to peripheral devices. In particular, tall racks such as a 44U rack become unstable unless steadied with a stabilizer. Make sure that two or more people hold the rack to carry or install the rack. **Do not install with the load weight distributed unevenly**  To avoid unevenly distributing the load of the rack and server, install a stabilizer or connect multiple racks to distribute the weight. Otherwise, the rack may fall, resulting in personal injury. **Do not install components alone, and check the door hinge pins of the rack**  Two or more people are required to install the rack components such as the door or rails. When installing the door, make sure that both upper and lower hinge pins are held in place. Incomplete attachment may cause components to fall off as well as personal injury. **Do not extend any device from the rack that is not stabilized**  When extending a device from the rack, make sure that the rack is stable (by using a stabilizer or seismic reinforcement). Otherwise, the rack may fall, resulting in personal injury. **Do not extend more than one device out of the rack**  Extending multiple devices from the rack may cause the rack to fall, resulting in personal injury. Extend only one device at one time. **Do not exceed the rated capacity of the power supply when connecting devices**  To prevent burn injuries, fire, and damage to the server, make sure the load on the branch circuit that supplies power to the rack will not exceed the rated load. For inquiries regarding the installation or wiring of the power supply system, consult with the company that performed the installation or wiring, or the power company that services your area.

#### **Power supply and power cord use**

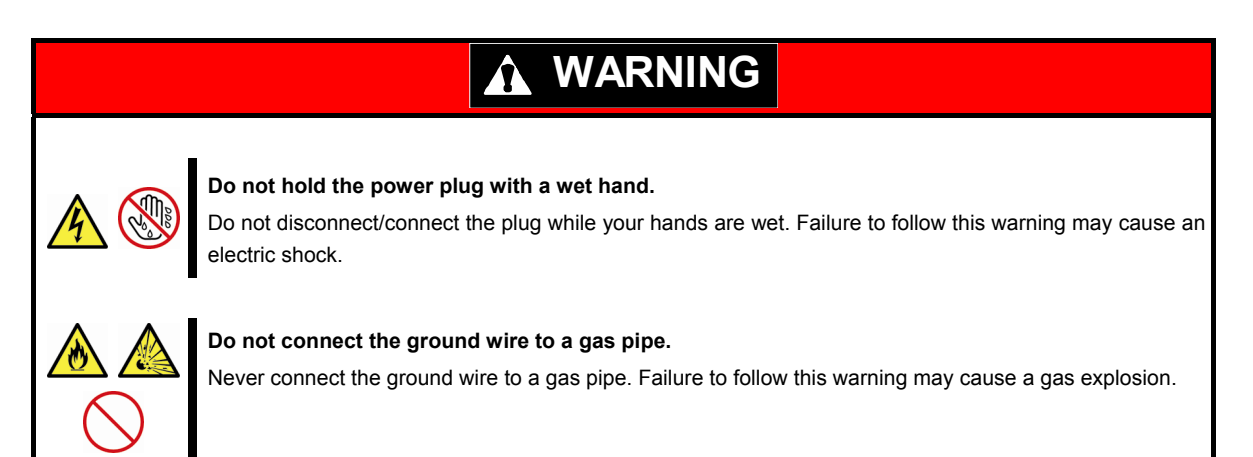

## **A CAUTION**

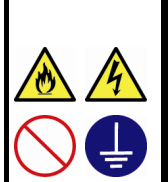

**Plug in to a proper power source.**  Use a grounded outlet with the specified voltage. Use of an outlet with a voltage other than that specified causes fire and electrical leakage. Do not install the server in any environment that requires an extension cord. Connecting to a cord that does not conform to the power supply specs of the server causes overheating, resulting in fire.

If you want to use an AC cord set with a ground wire of class 0I, be sure to connect the ground wire before inserting the power plug into the outlet. Before disconnecting the ground wire, be sure to disconnect the power plug from the output.

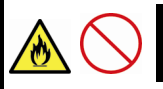

#### **Do not connect many cords into a single outlet by using extension cords.**

The electric current exceeding the rated flow overheats the outlet, which may cause a fire.

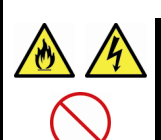

#### **Insert the power plug into the outlet as far as it goes.**

Heat generation resulting from a halfway inserted power plug (imperfect contact) may cause a fire. Heat will also be generated if condensation is formed on dusty blades of the halfway inserted plug, increasing the possibility of fire.

#### **Do not use any unauthorized interface cable.**

Use only the interface cables provided with the server. Electric current that exceeds the amount allowed could cause fire. Also, observe the following precautions to prevent electrical shock or fire caused by a damaged power cord.

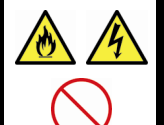

- Do not stretch the cord harness
- Do not bend the power cord.
- Do not twist the power cord
- Do not step on the power cord.
- Uncoil the power cord before use
- Do not secure the power cord with staples or equivalents
- Do not pinch the power cord
- Keep chemicals away from the power cord
- Do not place any object on the power cord
- Do not alter, modify, or repair the power cord
- Do not use a damaged power cord (replace the damaged power cord with a power cord of the same standard. For information on replacing the power cord, contact the store where you purchased the product or a maintenance service company)

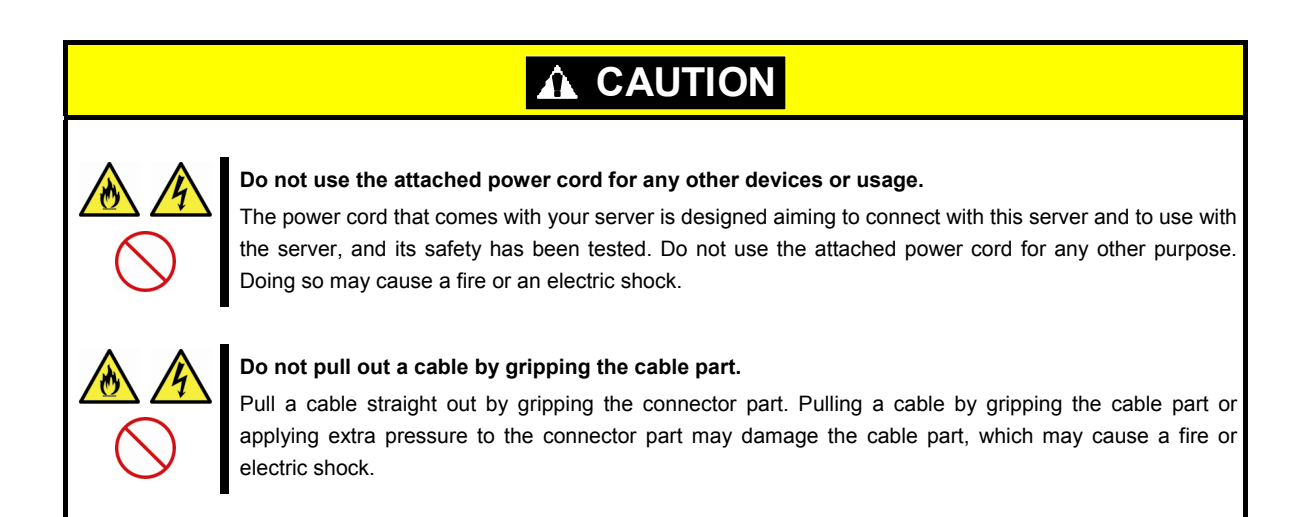

#### **Installation, relocation, storage, and connection**

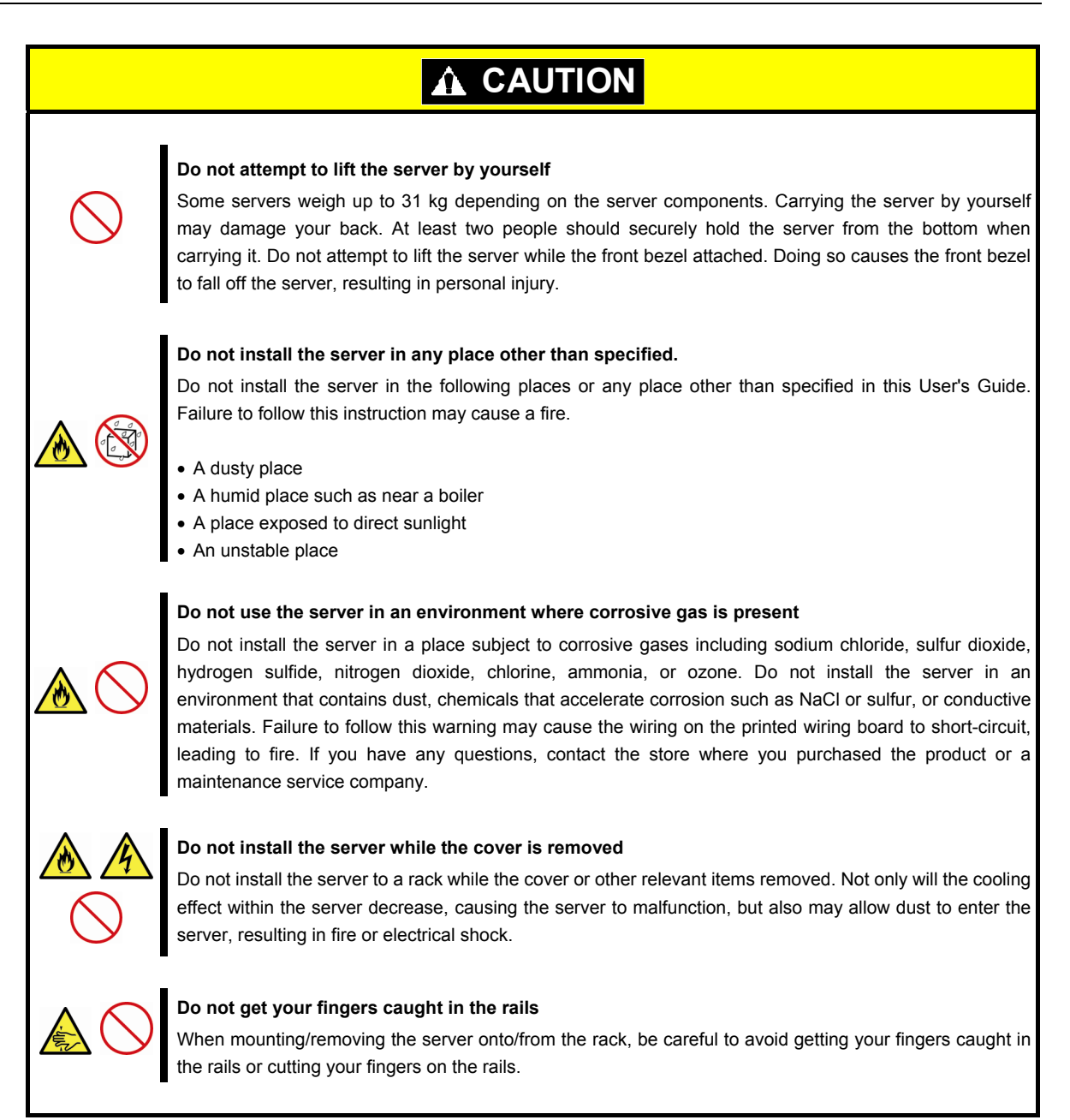

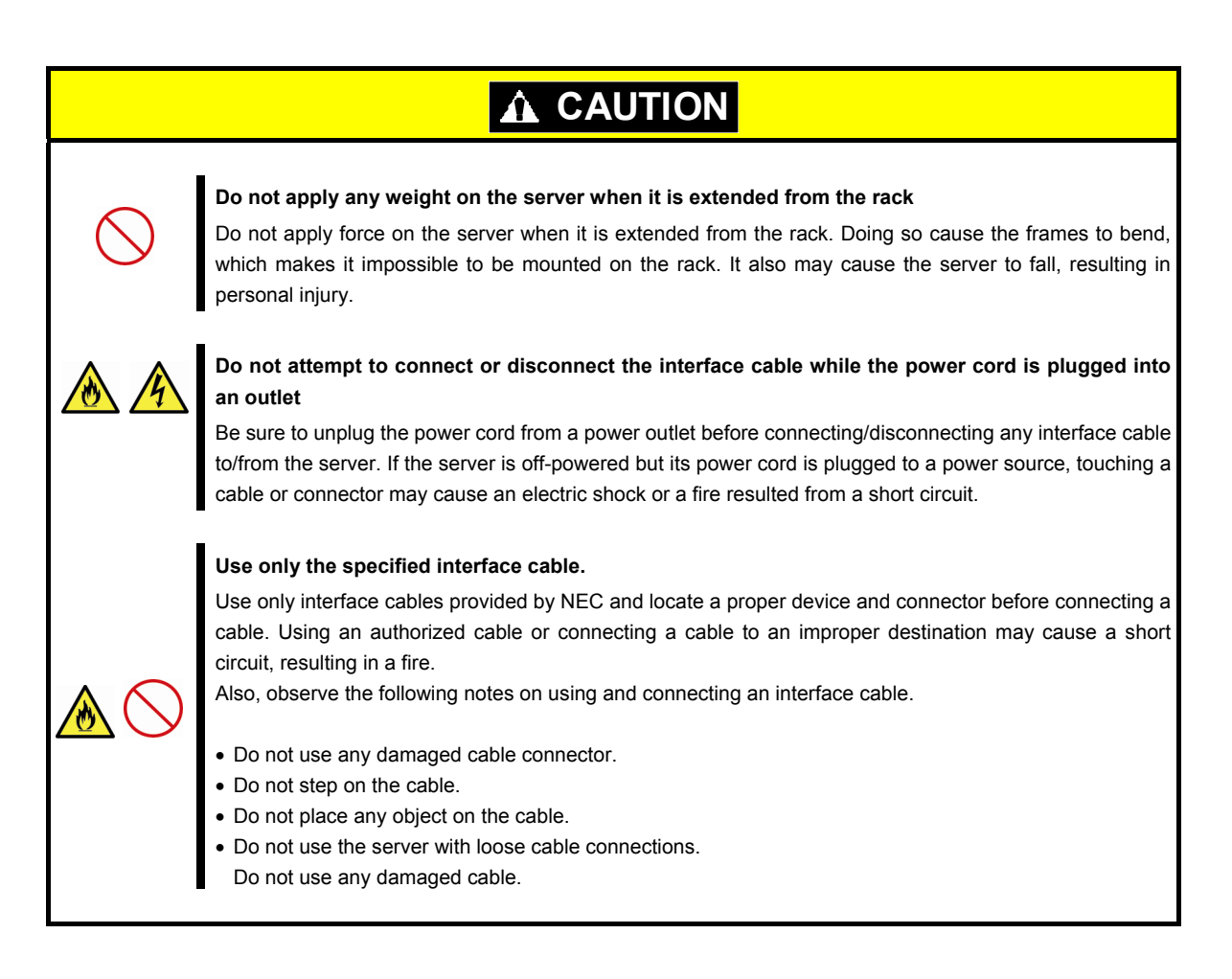

#### **Cleaning and working with internal devices**

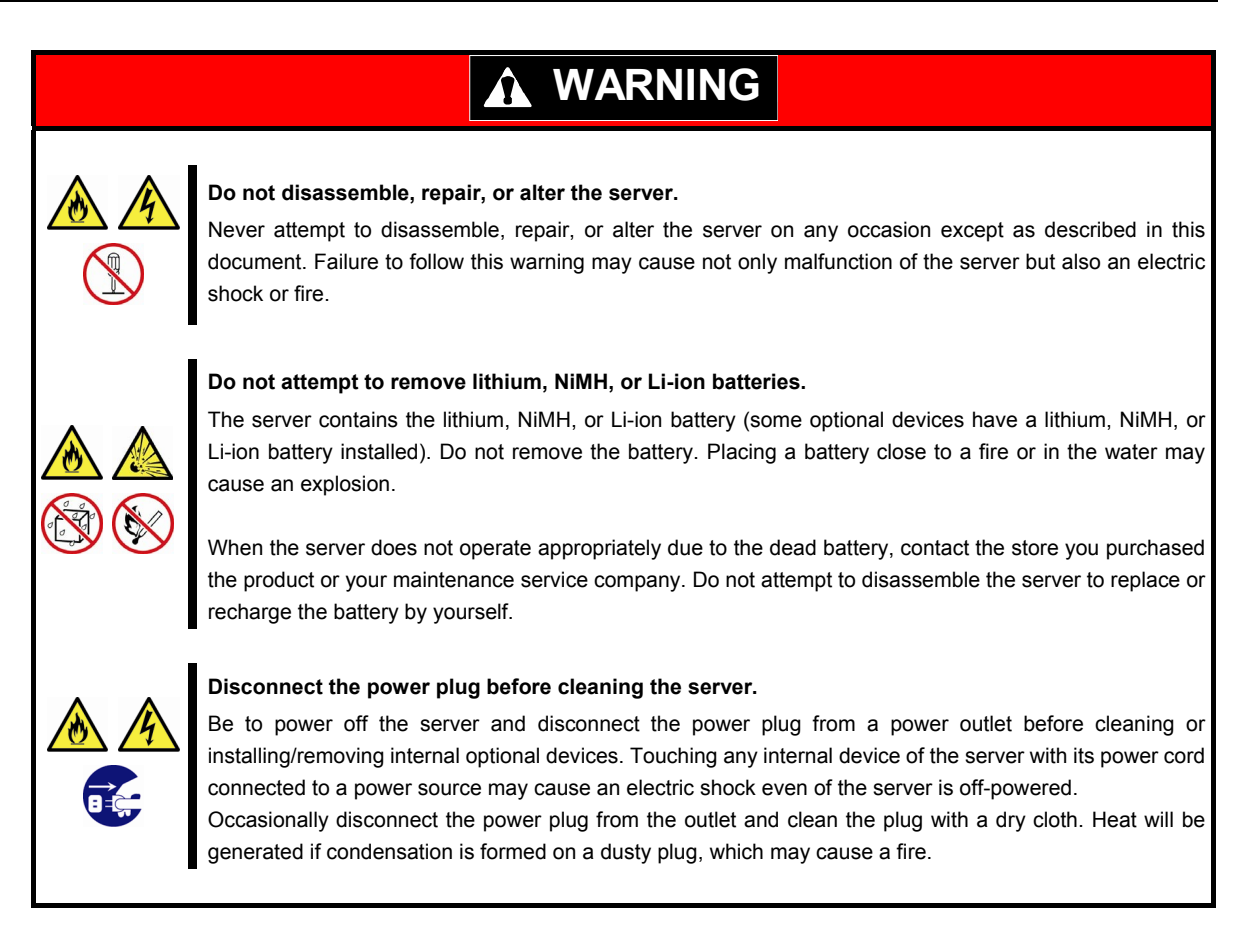

## **CAUTION**

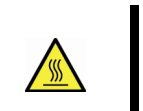

#### **High temperature**

Components including internal Hard Disk Drives in the server are extremely hot just after the server is turned off. Allow the surface to cool before installing/removing.

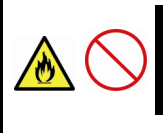

#### **Secure cables or cards in place**

Be sure to secure the power cord, interface cables, and cards in place. Incomplete installation causes a loose connection, resulting in smoke or fire

#### **Electric shock**

The cooling fans, Hard Disk Drives, and power supply unit (only when two servers are installed) support hot swapping. If replacing a component when the electrical current is being supplied, use extreme caution not to get electric shock by touching terminal parts of the internal components.

#### **During operation**

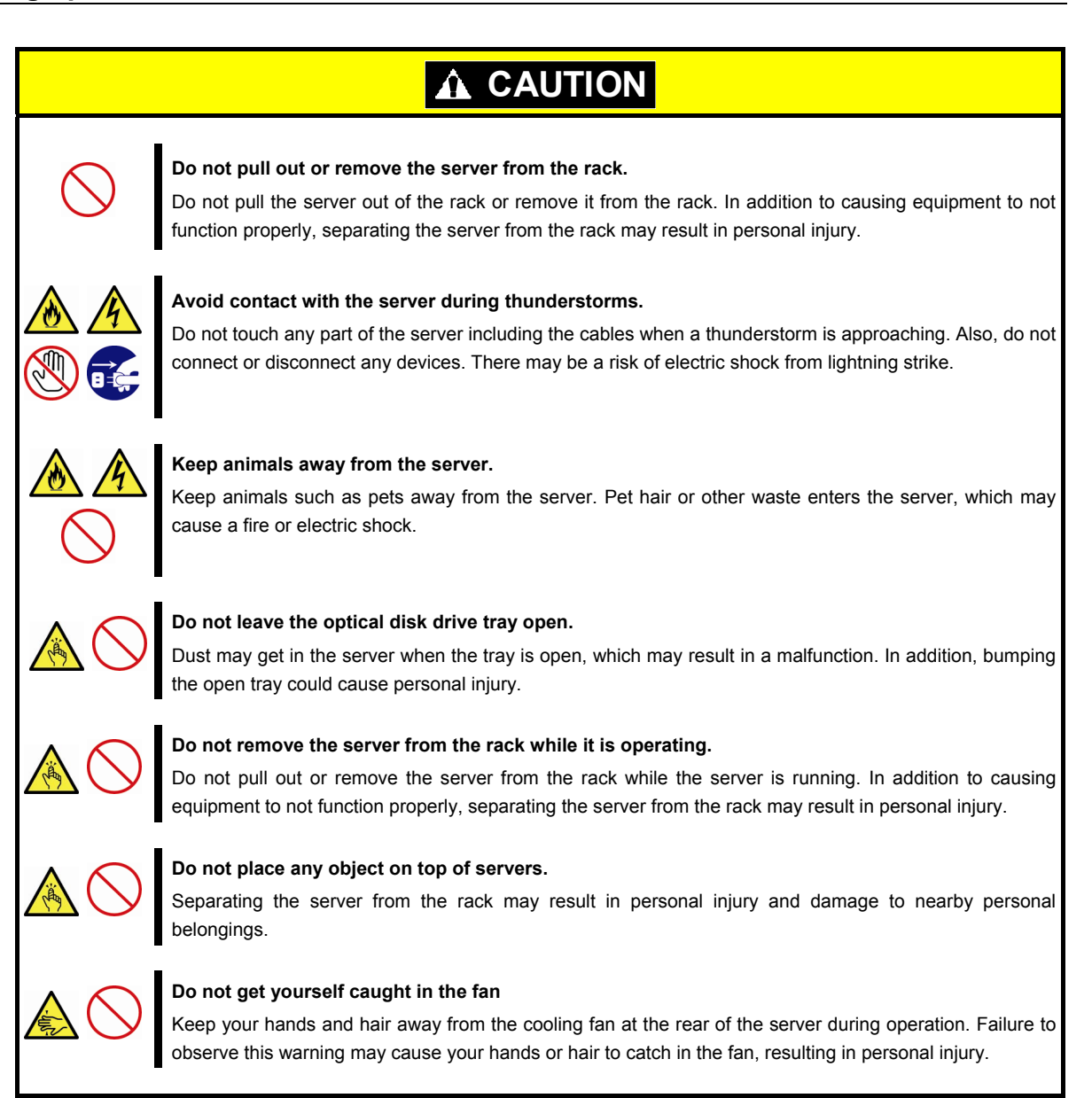

#### **Warning labels**

Warning label are attached on or near the components with potential hazards (This label is either attached or printed on the component.) to draw attention from users to potential hazards involved in handling the server. (Do not remove or black out this label and keep it clean). If no label is attached or printed on the server, or if there is a label coming off or stained, contact the store where you purchased the product.

#### **External view**

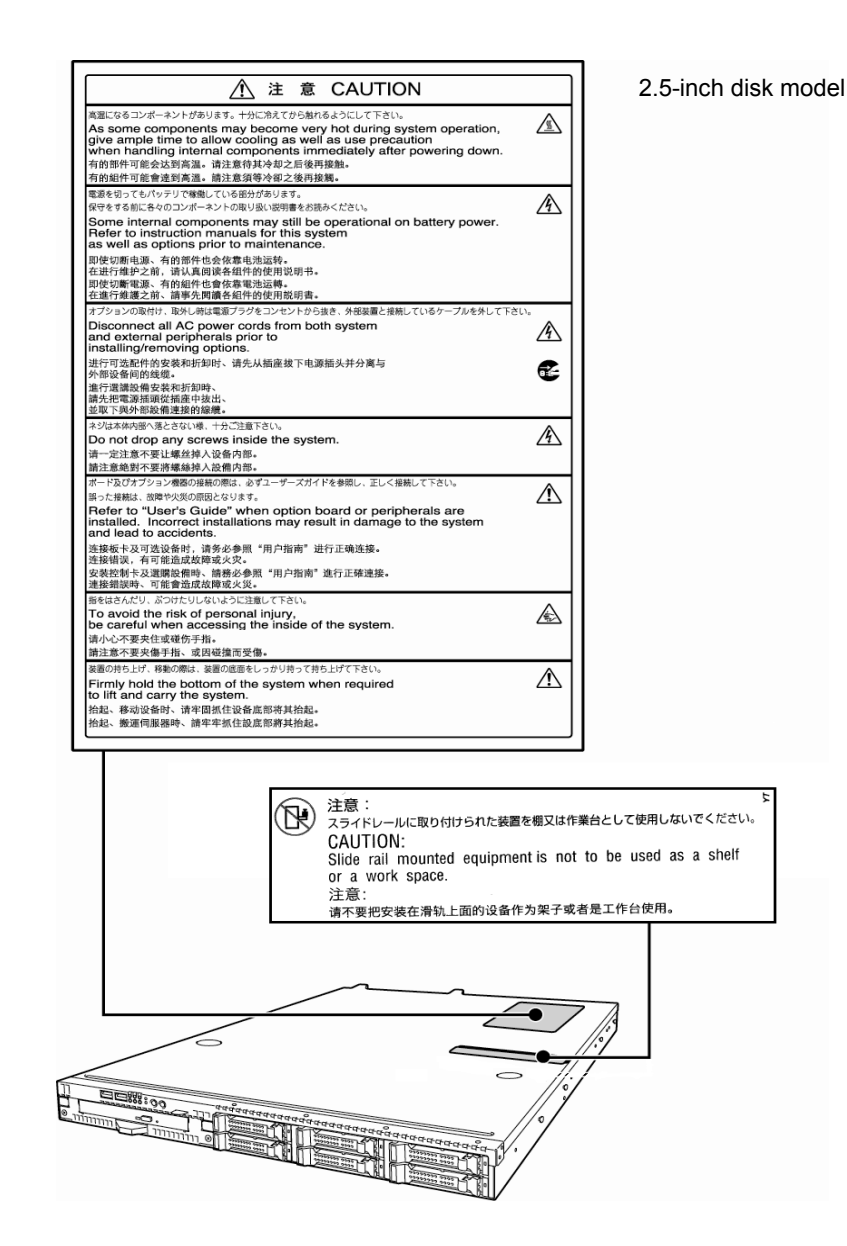

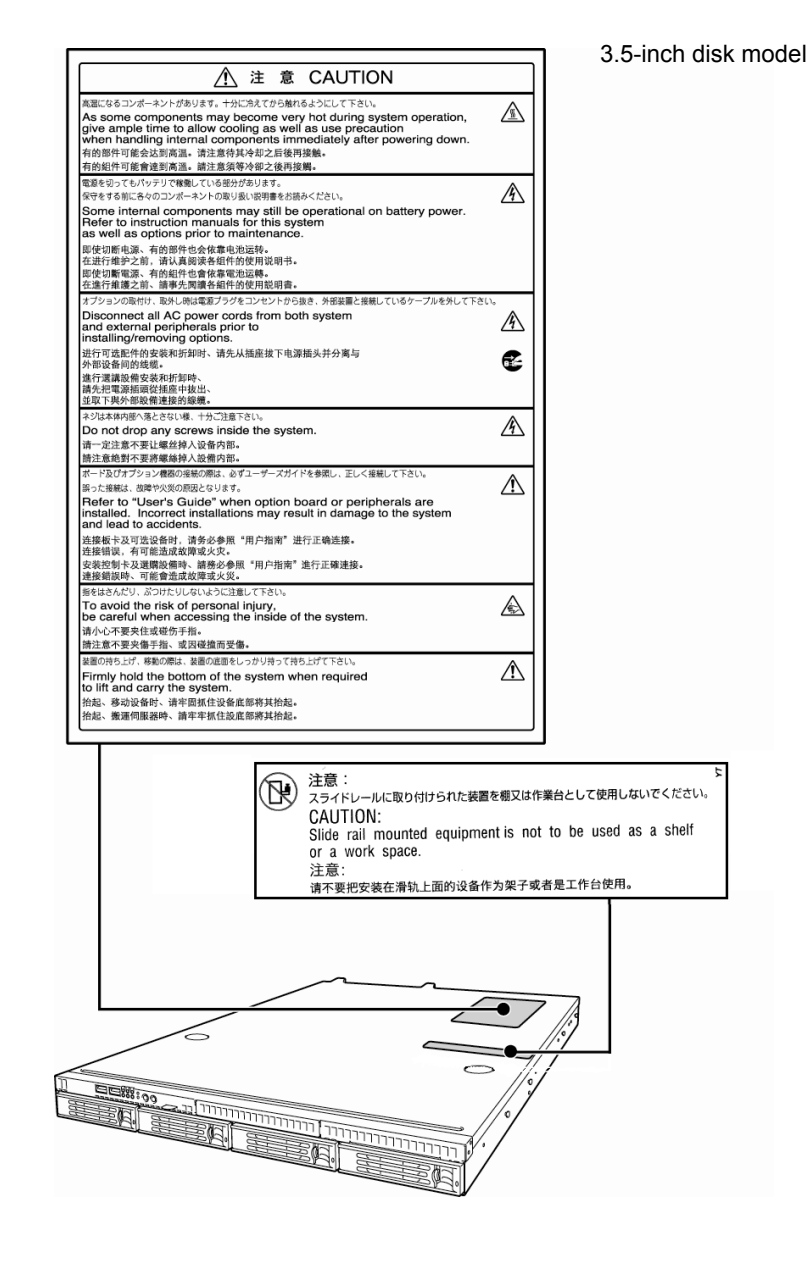

#### **Handling precautions (for proper operations)**

Be sure to observe the following precautions for the proper functioning of the server. Ignoring the precautions may cause server malfunction or failure.

- **Do not use any cell phone or PHS and switch off them near the server. Electric waves from such devices can cause server to malfunction.**
- **Install the server in an appropriate place. For details about the installation location, refer to** *Chapter 2 Preparations (2. Installation and Connection)***.**
- **Before connecting/removing cables to/from peripheral devices, make sure that the server is off and unplug the power cord.**
- **Connect the provided power cord to a 100/200 VAC outlet.**
- • **Make sure that the access LED on the server is off before turning off the power or ejecting an optical disk.**
- **Wait for at least 30 seconds before turning on the server after turning off the server. If any Uninterruptible Power Supply unit is connected, set it to wait for at least 30 seconds before turning on the server after power off.**
- **Turn off the server and unplug the power cord before moving it.**
- **Regularly clean the server to prevent various types of failure. (Refer to** *Chapter 1 Maintenance (2. Daily Maintenance)* **in "***Maintenance Guide***" for details about cleaning.)**
- **Momentary voltage drop may occur due to lightning strike. To prevent this, use of UPS is recommended.**
- **We do not guarantee that any copy-protected CD that does not conform to standards will play on the CD player.**
- **Make sure that optional devices you are going to install are supported for use with the server. Even if they are successfully installed or connected, installation of unsupported devices can cause the server to malfunction or even failure.**
- **In the following cases, check and adjust the system clock before operation.** 
	- − After transportation
	- − After storage
	- − After the server is used following a period of disuse, in which storage conditions did not conform to those that guarantee server operations (temperature: 10°C to 35°C; humidity: 20% to 80%). Check the system clock approximately once per month. Use of a time server (NTP server) is recommended if high accuracy timing is required by the system.

If you notice that the system clock runs significantly faster or slower over time even after adjustment, contact the store where you purchased the product or your maintenance service company for repair.

• **In order to get the server and internal devices to work properly, we recommend you store the server at room temperature.** 

**Observe the storage conditions (Temperature:** −**10**°**C to 55**°**C, Humidity: 20% to 80%, No condensation of moisture) to store the server.** 

• **If this server, internal optional devices, and media set for the backup devices (tape cartridges) are moved from a cold place to a warm place in a short time, condensation will occur and cause malfunctions and failures when these are used in such state. To protect important stored data and property, make sure to wait for a sufficient period to use the server and components in the operating environment.** 

**Reference: Time effective at avoiding condensation in winter (more than 10**°**C differences between the room temperature and atmospheric temperature)** 

Disk devices: Approximately 2 to 3 hours Tape media: Approximately 1 day

• **For optional devices, we recommend you use our NEC products. Some memory or Hard Disk Drive manufactured by other companies are supported for use with this server, however, you will be charged to repair failure or damage caused by use of such products even within warranty period.** 

#### **Tips** Maintenance service

We offer periodic diagnosis and maintenance services by staff with expert knowledge of the maintenance of this server. We recommend that you make a periodic maintenance service contract with your maintenance service company to keep your server in good condition.

## **Tips for your health and safety**

Using a computer extensively may affect different parts of your body. Here are tips you should follow while working on a computer to minimize strain on your body.

#### **Keep proper posture**

The basic body position for using a computer is sitting straight with your hands on the keyboard parallel with the floor, and your eyes directed slightly downward toward the monitor. With the proper posture described above, no unnecessary strain is applied on any part of your body, in other words when your muscles are most relaxed.

Working on the computer with bad posture such as hunching over or being too close to the monitor could cause fatigue or deteriorated eyesight.

#### **Adjust the angle of your display**

Most display units are designed for adjustment of the horizontal and vertical angles. This adjustment is important to prevent the screen from reflecting bright lights and to make the display contents easy to see. Working without adjusting the display to a comfortable angle makes it difficult for you to maintain a proper posture and you will get tired easily. Adjust the viewing angle before use.

#### **Adjust the brightness and contrast of the display**

Display screens have functions to control brightness and contrast. The most suitable brightness/contrast depends on age, individuals, and environment, so adjust it to suit your preferences. A too bright or too dark display is bad for your eyes.

#### **Adjust the angle of keyboard**

Some keyboards are ergonomically designed, which allow the angle to be adjusted. Adjusting the angle of the keyboard is effective to reduce tension on your shoulders, arms, and fingers.

#### **Clean your equipment**

Keeping your equipment clean is important not only for the appearance but also for functional and safety reasons. A dusty monitor makes it difficult to see the display contents, so clean it regularly.

#### **Take rest breaks**

When you feel tired, take a break. Light exercise is also recommended.

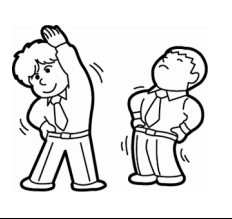

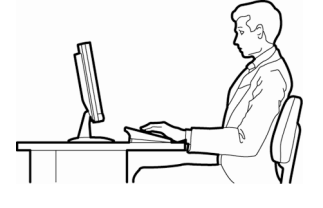

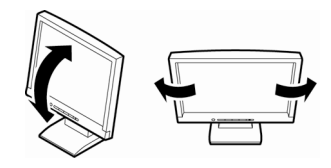

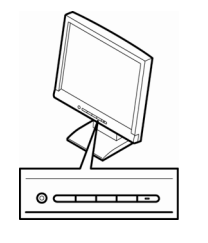

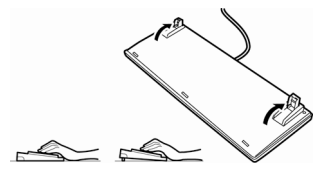

## **NEC Express5800 Series Express5800/R110d-1E, E110d-1**

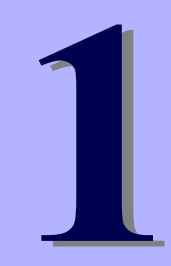

# **General Description**

This chapter introduces the features of this server and the name of each part.

#### **1. Introduction**

**2. Accessories**  Verify the condition of your server's accessories.

#### **3. Standard Features**

Check and maintain the server system by using the functions explained in this section.

#### **4. Names and Functions of Parts**

This section describes the name of each part contained in this server.

## *1.* **Introduction**

Thank you for purchasing this NEC Express5800 Series product.

This high performance server is powered by the latest microprocessor "Intel® Xeon® processor/Intel® Pentium® processor".

NEC's latest technology and architectures realize high-power and high-speed operation that cannot be matched by existing servers.

The server is designed with consideration of not only reliability but also expandability, which enables you to use it as a network server.

Read this document before using the server thoroughly to fully understand handling of Express5800 Series Server and appreciate its functions to the maximum extent.

## *2.* **Accessories**

The carton box contains various accessories which are required for setup or maintenance. **Make sure you have them all** for future use.

- **Front bezel (Option of R110d-1E)**
- **Security key (attached to the front bezel option of R110d-1E)**
- **The tool used for removing slide rails(outer rails)**
- **EXPRESSBUILDER\*1**
- **Getting Started**
- \*1 Documents are stored in EXPRESSBUILDER. Adobe Reader is required to read the documents so make sure you have it installed in your PC.

Make sure you have all accessories and inspect them. If an accessory is missing or damaged, contact your sales representative.

> **Important The chassis serial number plate and maintenance label is located on the server. If the serial number does not match the number on the warranty, you may not be guaranteed against failure even within the warranty period. Contact your sales representative if they do not match.**

## *3.* **Standard Features**

The server has the following standard features:

#### **High performance**

- Intel<sup>®</sup> Xeon<sup>®</sup>/Pentium<sup>®</sup> processor
- High-speed memory access (DDR3 1333 supported)\*
- High-speed disk access (SATA2 3 Gbps, SAS 6 Gbps supported)
- High-speed 1000BASE-T/100BASE-TX/10BASE-T (2 ports) interface (1Gbps/100Mbps/10Mbps supported)
	- \*: Pentium G620 embedded models operate at 1066 MHz.

#### **High reliability**

- Memory monitoring feature (error correction/error detection)
- Memory degeneracy feature (logical isolation of a failed device)
- Bus parity error detection
- Temperature detection
- Error detection
- Internal fan monitoring feature
- Internal voltage monitoring feature
- RAID System (Disk Array) (also available as an option)
- Auto rebuild function (hot swapping supported)
- BIOS password feature
- The security lock that comes with the front bezel (Option of R110d-1E)

#### **Management Utilities**

- NEC ESMPRO
- ExpressUpdate
- Remote controlling featuer (EXPRESSSCOPE Engine 3)
- RAID System management utility (Universal RAID Utility)
- Hard Disk Drive monitoring

#### **Power saving and noiseless design**

- Power monitoring feature
- Power control feature
- 80 PLUS<sup>® GOLD</sup> certified high efficiency power supply
- Fan control appropriate to environment, work load, and configuration
- Enhanced Intel SpeedStep<sup>®</sup> Technology supported

#### **Expandability**

- PCI Express 2.0 (x8 lanes): 2 slots (low profile)
- Large capacity memory of up to 32 GB
- Hard Disk Drive bay
	- 2.5-inch Hard Disk Drive model: 6 slots (R110d-1E)
	- 3.5-inch Hard Disk Drive model: 4 slots
- Optical disk drive bay provided as standard (R110d-1E)
- USB2.0 interface
- Three LAN ports (one for management LAN)

#### **Ready to use**

• Hard Disk Drives can be installed with one-touch setup, which requires no cables (hot swap supported)

#### **Many built-in Features**

- El Torito Bootable CD-ROM (no emulation mode) format supported
- Software power-off
- Remote power-on feature
- AC-Link feature
- Remote console feature
- Power switch mask
- Baseboard Management Controller (BMC) conforming to IPMI v2.0

#### **Self-diagnosis**

- Power On Self-Test (POST)
- Test and Diagnosis (T&D) utility

#### **Easy setup**

- EXPRESSBUILDER (setup utility)
- SETUP (BIOS SETUP utility)

#### **Maintenance features**

- Off-line maintenance utility
- Memory dump feature using the DUMP switch
- Feature to back up and restore BIOS/BMC settings using the EXPRESSSCOPE profile key

### *3.1* **Management Features**

The hardware components of the server provide operation control/reliability features as shown below. Additionally, *NEC ESMPRO Agent*, which is provided in EXPRESSBUILDER, enables you to collectively manage the state of your systems. You can also monitor the server states from a PC to manage the network where *NEC ESMPRO Manager* provided in EXPRESSBUILDER is installed.

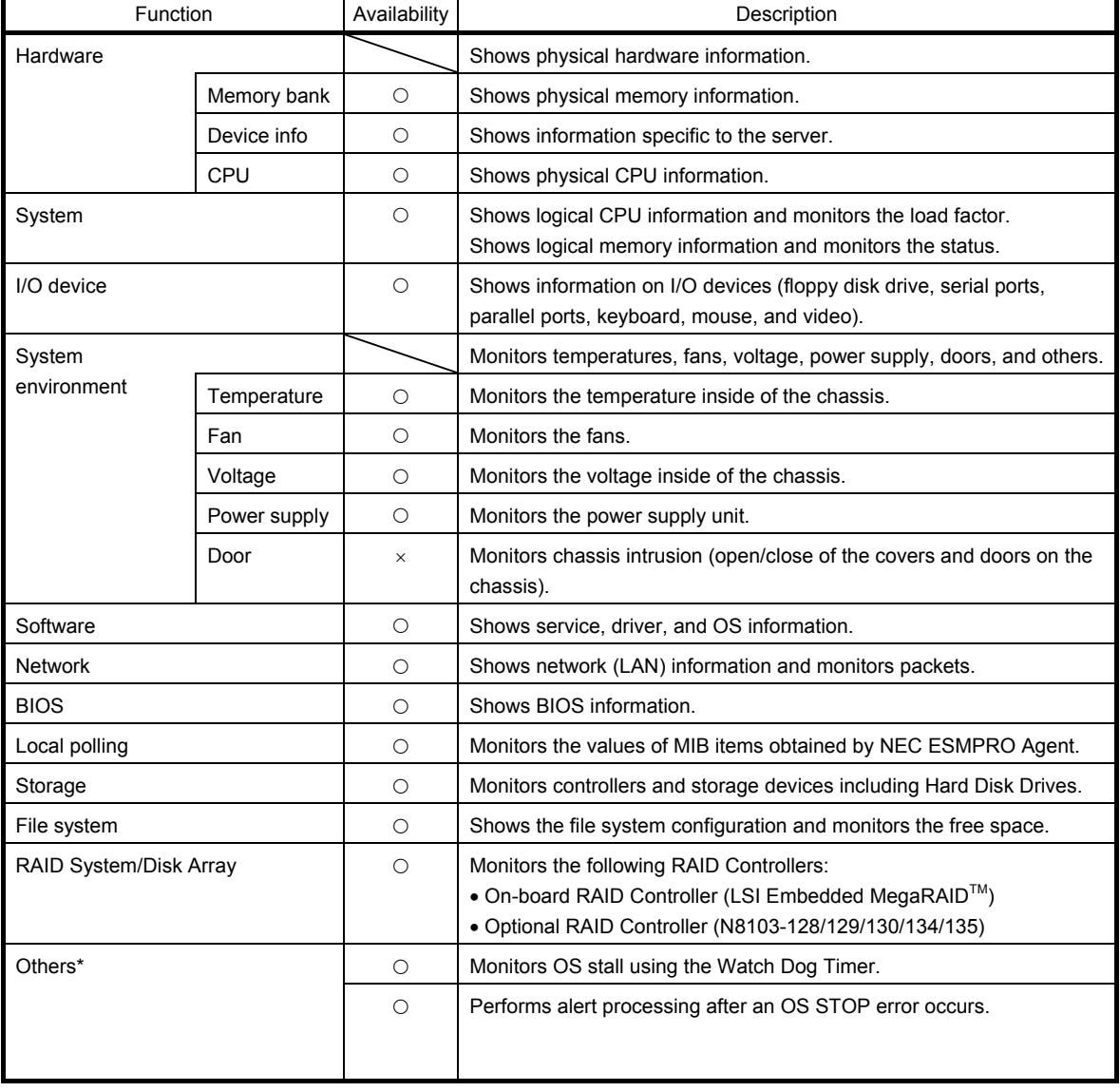

The features available on this server are as shown in the table below.

 $\circ$ : Supported.  $\triangle$ : Partially supported.  $\times$ : Unsupported.

\*: Not displayed on the NEC ESMPRO Manager screen.

**Tips** NEC ESMPRO Manager and NEC ESMPRO Agent are supplied with the server as standard. For how to install and use each software component, refer to the explanation of the component.

## *3.2* **Firmware and Software Version Management**

Use of NEC ESMPRO Manager and ExpressUpdate Agent allows you to manage versions of firmware and software as well as update them by applying update packages.

This function automatically updates multiple modules without stopping the system just by specifying the application of an update package from NEC ESMPRO Manager.

## *4.* **Names and Functions of Parts**

This section describes the names of the server parts.

## *4.1* **Front View (Front Bezel option: N8146-20F)**

#### **Example: R110d-1E**

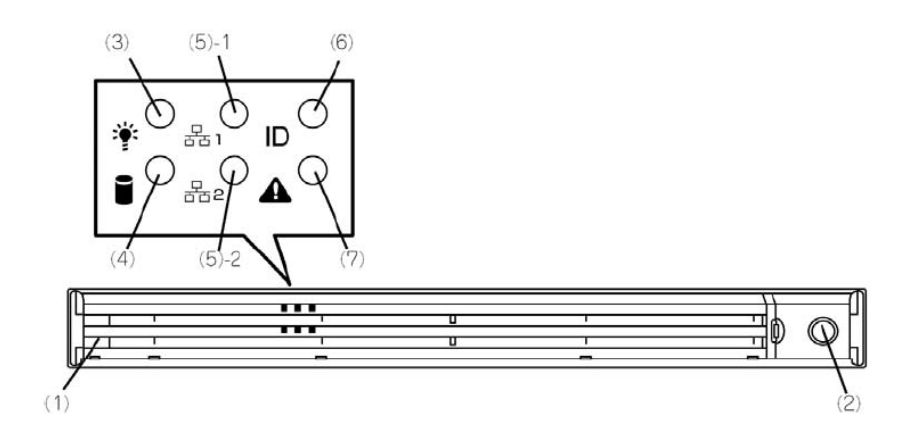

**(1) Front bezel** 

The cover to protect the front and top of the drive cover. This cover can be locked with the provided security key.

**(2) Key slot** 

The key slot for the security key that is used to lock the front bezel. **(6) Unit ID (UID) LED (blue)** 

**(3) Power LED (green)** 

This LED lights green when the power is ON.

**(4) Disk access LED (green/amber)** 

This LED lights green when the internal Hard Disk Drive is being accessed.

An amber light turns on if a Hard Disk Drive is broken, and a light flashes green and amber alternately when a Hard Disk Drive is being rebuilt. (RAID System only)

#### **(5) LINK/ACT LED (green)**

This LED turns on when the server is connected to the network.

Sequential numbers *1* and *2* indicate LAN connectors 1 and 2, respectively.

This LED turns on when the UID switch is pressed. Commands from the software also cause it to turn on or flash.

#### **(7) Status LED (green/amber)**

This LED indicates the server status. It lights green when the server is operating normally. If an abnormality is detected, it turns on or flashes amber.

## *4.2* **Front View (with the Front Bezel Removed)**

#### **2.5-inch Hard Disk Drive model**

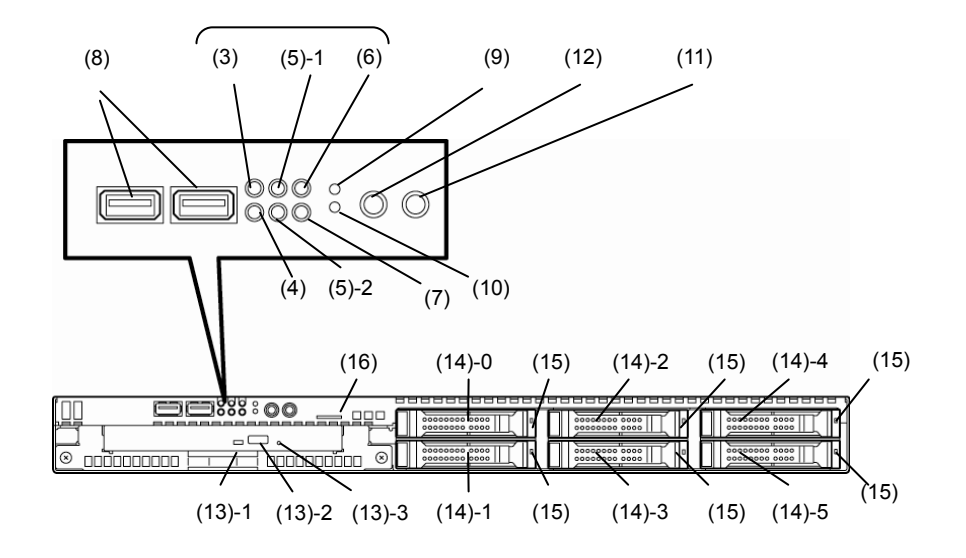

#### **3.5-inch Hard Disk Drive model**

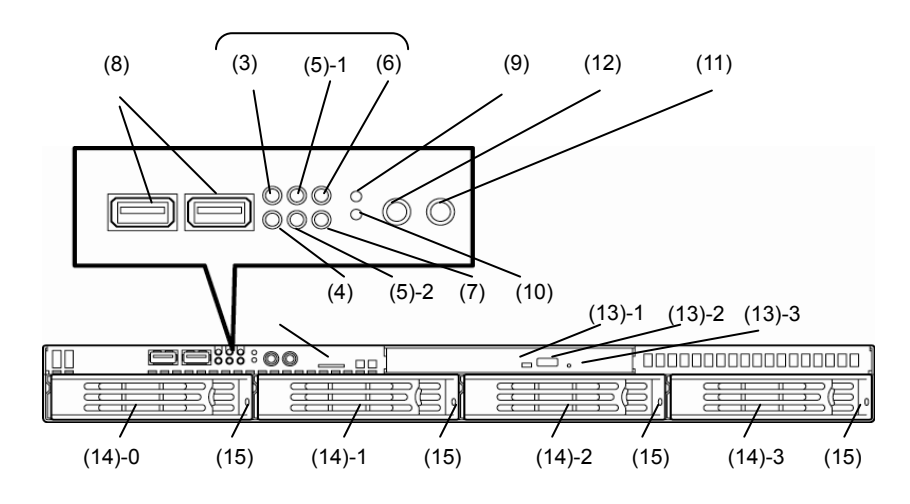

#### **Example: R110d-1E**

#### **(8) USB connectors (front)**

These connectors are used to connect devices that support the USB interface.

#### (13) - 3 Tray eject button **(9) BMC RESET switch (M RESET)**

The switch to reset BMC of this server. Use the switch only when there is something wrong with EXPRESSSCOPE Engine 3 (BMC).

When the DUMP switch is pressed, memory dump is performed.

#### **(11) POWER switch**

The switch to turn the server on and off. Press once to turn on the server. The Power LED lights when it is on. Press it again to turn off the server. Hold down the switch for 4 seconds or more to forcibly turn off, the server.

#### **(12) Unit ID (UID) switch**

The switch to turn on and off the UID LEDs provided at the front and rear of the server. Pressing the switch once turns on the UID LED and pressing once more turns off the LED. Commands from the software also cause it to turn on or flash.

#### **(13) Optical disk drive bay (Option for R110d-1E)**

- (13) 1 Access LED for optical disk
- (13) 2 Emergency eject hole
- 

#### **(14) Hard Disk Drive bay**

The bay where Hard Disk Drives are installed. The sequential numbers indicate the corresponding port numbers. All bays include dummy trays. **(10) DUMP switch (NMI)** 

#### **(15) DISK LED (green/amber)**

The LED provided for each Hard Disk Drive This LED light turns green when a Hard Disk Drive is being accessed. The light turns amber if a Hard Disk Drive is broken and it flashes green and amber alternately when a Hard Disk Drive is being rebuilt. (Only applied to RAID System)

#### **(16) Pull-out tab**

A label indicating the part number and serial number of the server is located on the pull-out tab.

#### *4.3* **Rear View**

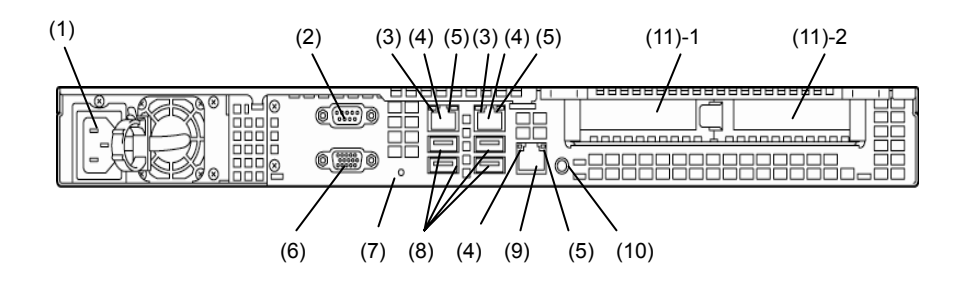

**(1) AC inlet** 

This socket is used to connect the power cord.

- **(2) Serial port A (COM A) connector**  This connector is used to connect devices that support a serial interface. Note that it is not possible to directly connect to a dedicated line.
- **(3) LINK/ACT LED (green)**  The LED indicates the access status of LAN
- **(4) LAN connectors**  1000BASE-T/100BASE-TX/10BASE-T supported Ethernet connectors
- **(5) Speed LED (green/amber)**  The LED indicates the transfer speed of LAN ports
- **(6) Monitor connector**  The connector to connect the monitor
- **(7) DC Power LED (green)**  This LED lights green when the power is ON.

#### **(8) USB connectors**

These connectors are used to connect devices that support the USB interface.

#### **(9) Management LAN port**

An Ethernet connector which supports 100BASE-TX/10BASE-T.This port cannot be used as a data transmission port. This port is used for connecting to EXPRESS SCOPR ENGINE 3.

#### **(10) UID (Unit ID) switch/LED (blue)**

The switch to turn on and off the UID LEDs provided at the front and rear of the server. Pressing the switch once turns on the UID LED and pressing once more turns off the LED.

#### **(11) PCI slot**

The slot is used to install the low profile type PCI board. The sequential numbers indicate the corresponding slot numbers.

## *4.4* **External View**

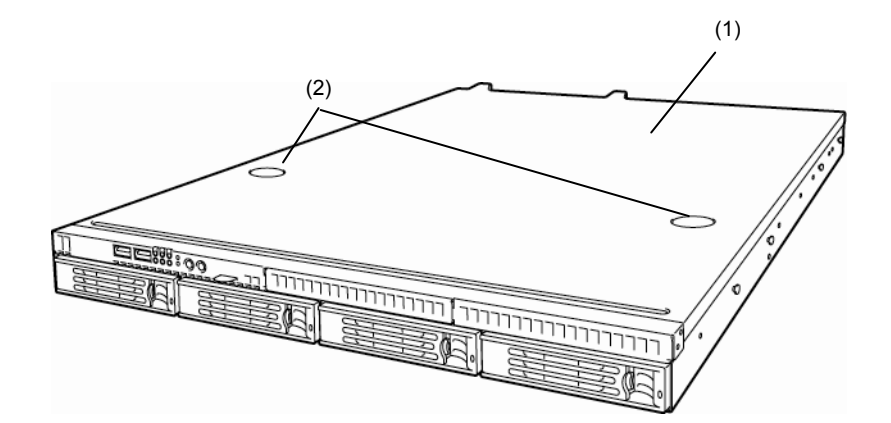

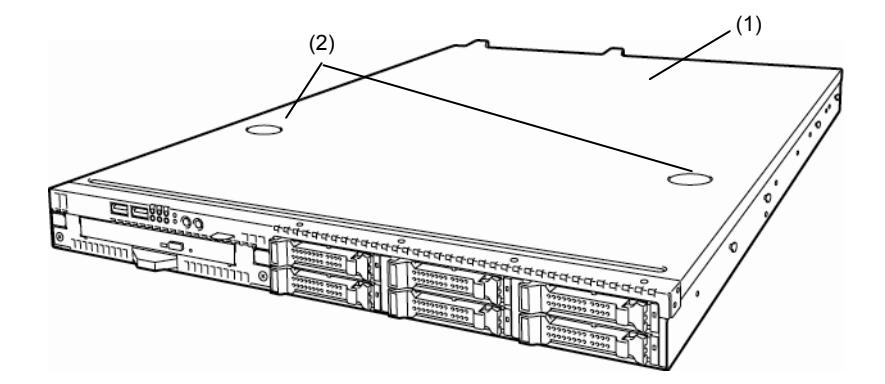

**(1) Top cover** 

**(2) Release button**.

## *4.5* **Internal View**

The image below does not show the processor duct.

#### **2.5-inch Hard Disk Drive model (Xeon model)**

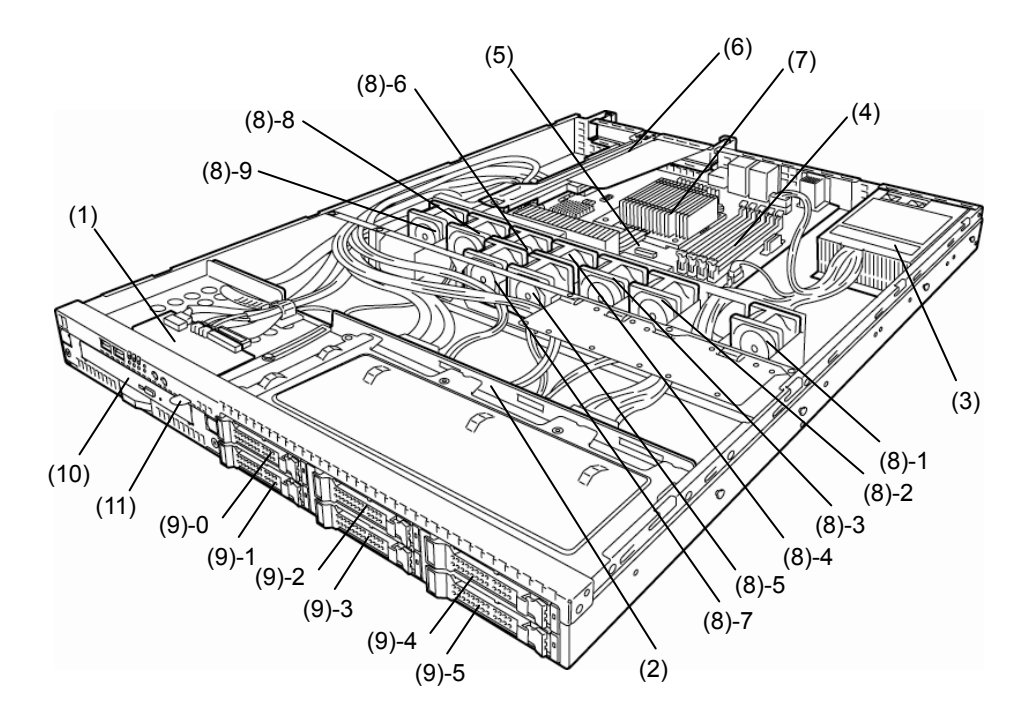

- **(1) Front panel board**
- **(2) Backplane**
- **(3) Power supply unit**
- **(4) DIMM (optional)**
- **(5) Motherboard**
- **(6) PCI riser card**
- **(7) Processor (attached under the heat sink)**

#### **(8) Cooling fan**

- -1 BPB\_FAN1
- -2 BPB\_FAN3
- -3 BPB\_FAN4
- -4 BPB\_FAN5
- -5 BPB\_FAN6
- -6 BPB\_FAN7
- -7 BPB\_FAN8
- -8 BPB\_FAN9
- -9 BPB\_FAN11
- **(9) Hard Disk Drive bay**

The sequential numbers indicate the corresponding port numbers.

- **(10) Optical disk drive (optional)**
- **(11) Pull-out tab**
# **2.5-inch Hard Disk Drive model (Not Xeon model)**

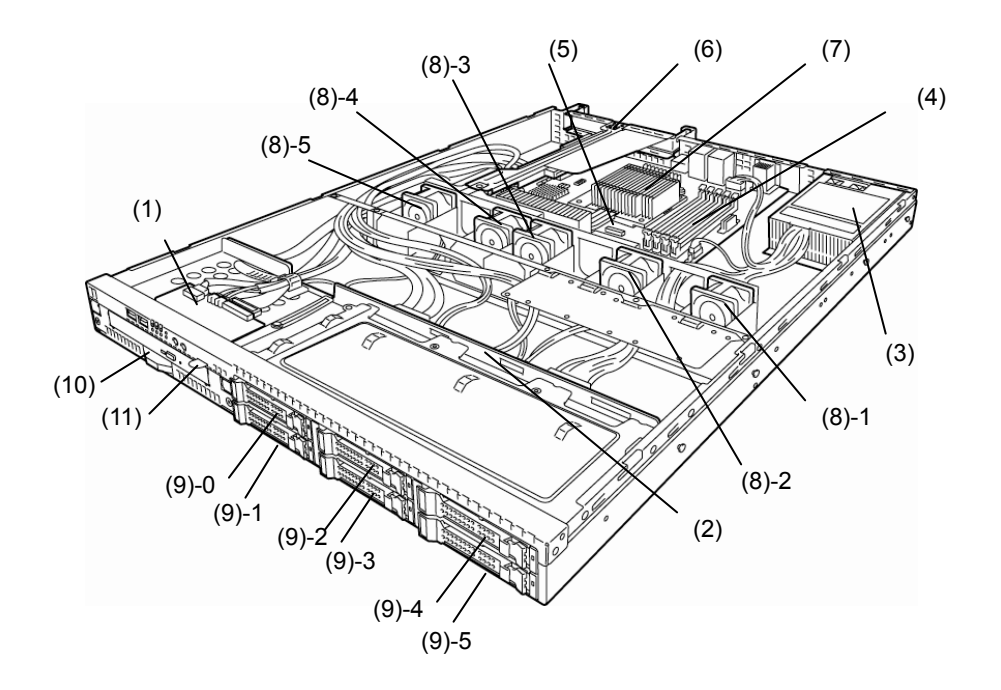

- **(1) Front panel board**
- **(2) Backplane**
- **(3) Power supply unit**
- **(4) DIMM (optional)**
- **(5) Motherboard**
- **(6) PCI riser card**
- **(7) Processor (attached under the heat sink)**

### **(8) Cooling fan**

- -1 BPB\_FAN1
- -2 BPB\_FAN3
- -3 BPB\_FAN4
- -4 BPB FAN9
- -5 BPB\_FAN11
- **(9) Hard Disk Drive bay**

The sequential numbers indicate the corresponding port numbers.

- **(10) Optical disk drive (optional)**
- **(11) Pull-out tab**

# **3.5-inch Hard Disk Drive model (Xeon model)**

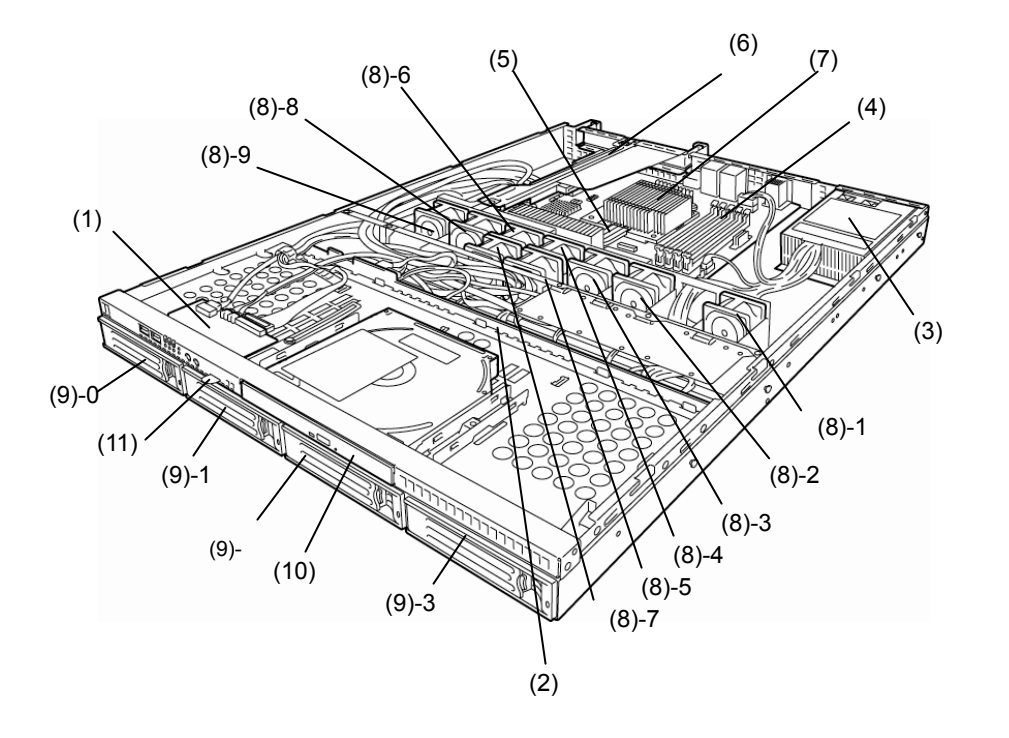

- **(1) Front panel board**
- **(2) Backplane**
- **(3) Power supply unit**
- **(4) DIMM (optional)**
- **(5) Motherboard**
- **(6) PCI riser card**
- **(7) Processor (attached under the heat sink)**

### **(8) Cooling fan**

- -1 BPB\_FAN1
- -2 BPB\_FAN3
- -3 BPB\_FAN4
- -4 BPB\_FAN5
- -5 BPB\_FAN6
- -6 BPB\_FAN7
- -7 BPB\_FAN8
- -8 BPB\_FAN9
- -9 BPB\_FAN11
- **(9) Hard Disk Drive bay**

The sequential numbers indicate the corresponding port numbers.

- **(10) Optical disk drive (option only available for R110d-1E)**
- **(11) Pull-out tab**

# **3.5-inch Hard Disk Drive model (Not Xeon model)**

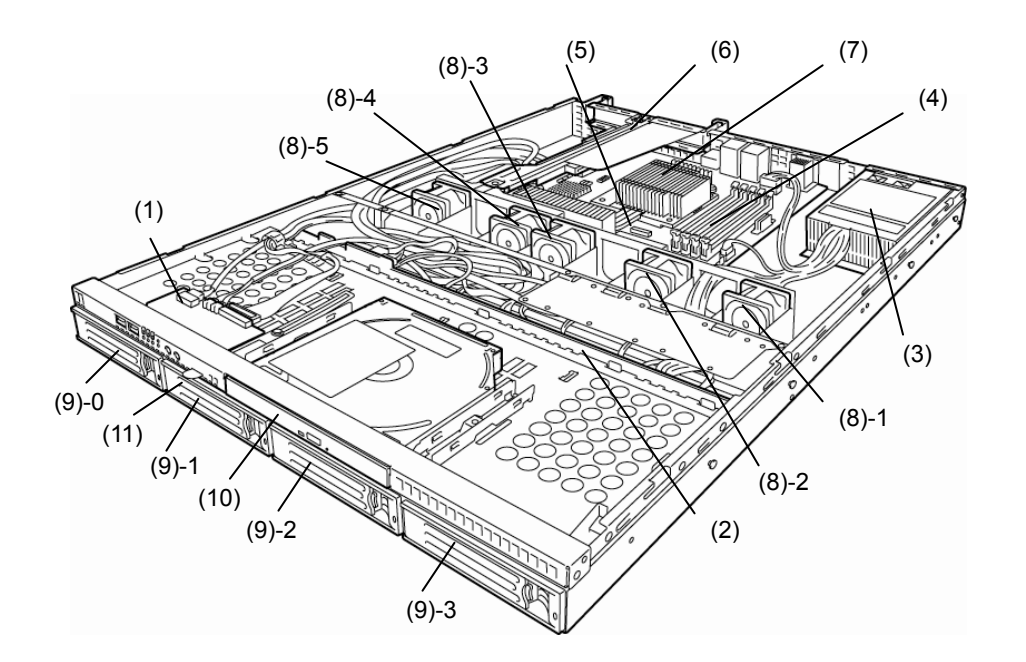

- **(1) Front panel board**
- **(2) Backplane**
- **(3) Power supply unit**
- **(4) DIMM (optional)**
- **(5) Motherboard**
- 
- **(7) Processor (attached under the heat sink)**

### **(8) Cooling fan**

- -1 BPB\_FAN1
- -2 BPB\_FAN3
- -3 BPB\_FAN4
- -4 BPB FAN9
- -5 BPB\_FAN11
- **(6) PCI riser card (9) Hard Disk Drive bay**

The sequential numbers indicate the corresponding port numbers.

- **(10) Optical disk drive (optional)**
- **(11) Pull-out tab**

# *4.6* **Motherboard**

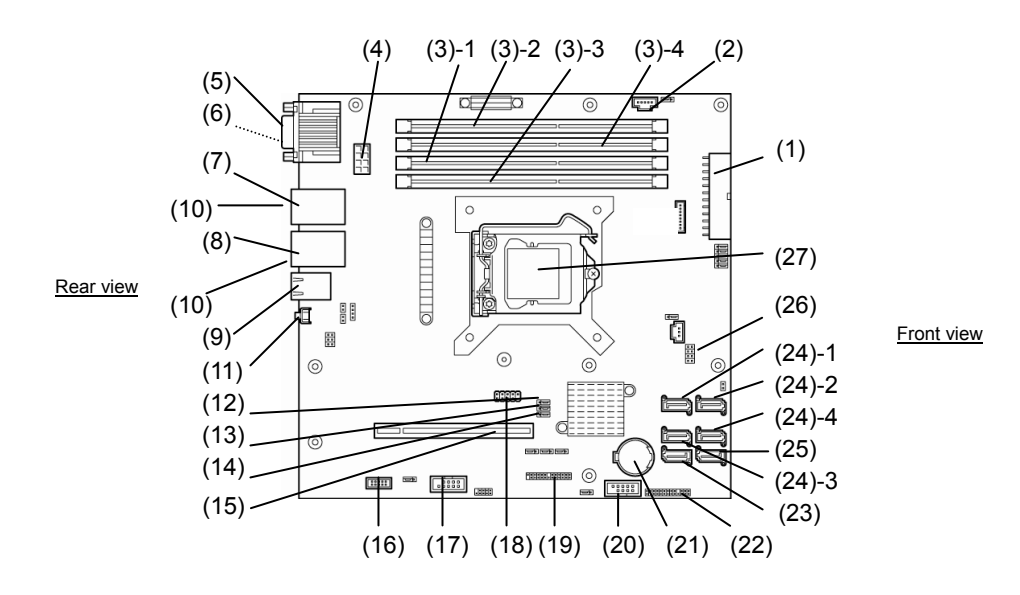

- **(1) Power connector**
- **(2) PM-BUS connector**
- **(3) DIMM slots**  (the number after hyphen indicates slot number)
- **(4) CPU power connector**
- **(5) COM A connector**
- **(6) VGA connector**
- **(7) LAN connector 1**
- **(8) LAN connector 2**
- **(9) LAN connector for management**
- **(10) USB connector (rear)**
- **(11) UID switch (rear)**
- **(12) CMOS clear jumper switch**
- **(13) RAID switch jumper**
- **(14) Password clear jumper**
- **(15) PCI riser card connector (dedicated to low profile cards)**

For the supported card specifications, refer to *Chapter 2 (1.11 PCI card)*.

**(16) SPI Flash Mezzanine connector** 

SPI flash memory has been installed, where BIOS and BMC configuration data is stored. Move it when replacing MB to keep using the data.

- **(17) COM B connector**
- **(18) Internal Flash Memory connector**
- **(19) Front panel connector**
- **(20) USB connector (front)**
- **(21) Lithium battery**
- **(22) HDD BP connector**
- **(23) Serial ATA DVD connector**
- **(24) Serial ATA connector** 
	- (the number after hyphen indicates connector number)
- **(25) Unused connector**
- **(26) SGPIO connector**
- **(27) Processor (CPU) socket**
- \* Only the connectors used for server upgrades and maintenance (such as replacing parts) are listed here. Use other connectors or parts without any change**.**

# *4.7* **Status Indicators**

This section explains the indication and meanings of the server LEDs.

# *4.7.1* **Power LED** ( $\ddot{\ddot{\bullet}}$ )

The power LED lights green when the server is on. The light turns off when power is not being supplied to the server.

# *4.7.2* **Status LED ( )**

While hardware is operating normally, the status LED lights green. The status LED is off or lights/flashes amber if there is a problem with hardware.

The following table lists status LED patterns, their explanation and solution.

**Tips** Once you have installed ESMPRO, you can reference error logs to check the causes of failures. Shutdown and reboot the OS. If shutdown processing cannot be performed, restart

the system by resetting the system, forcibly turning the power off or disconnecting and then connecting the power cord.

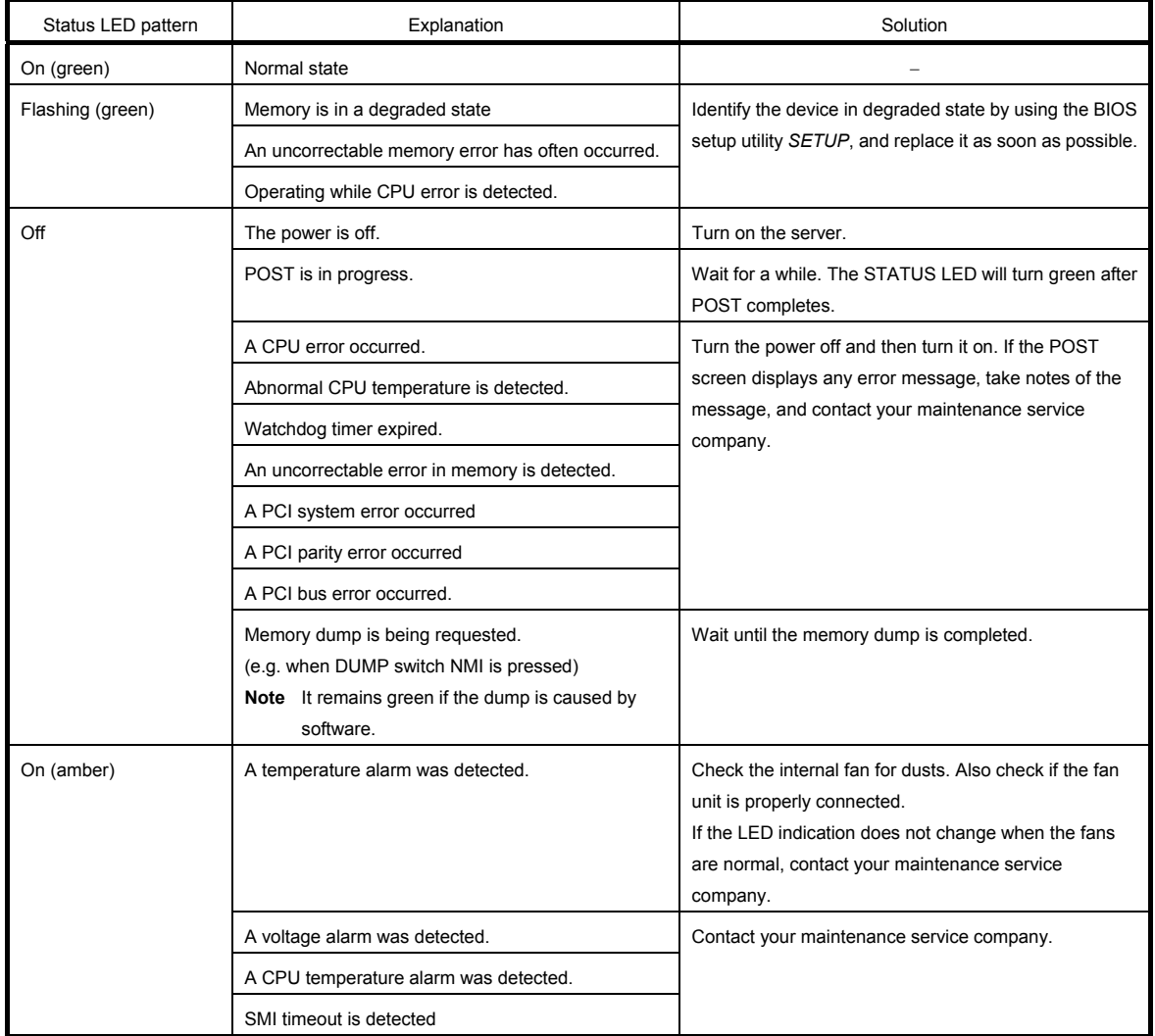

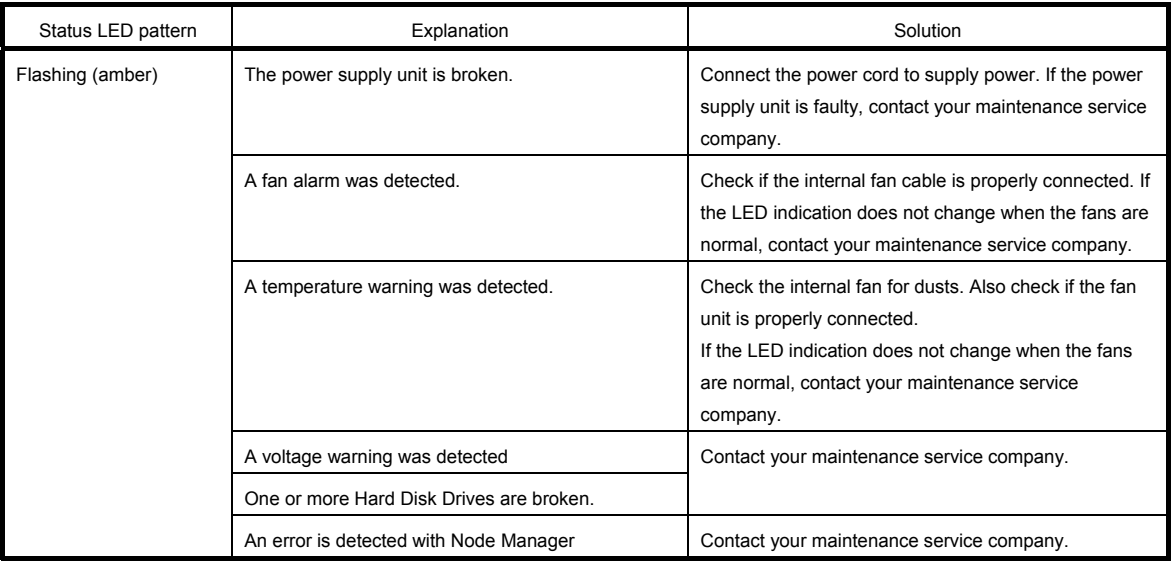

# 4.7.3 **LINK/ACT LED (品1, 品2)**

The LED lights green when it is connecting to LAN and flashes when transmitting or receiving data on LAN. The number next to the icon indicates a network port number.

# **4.7.4 Disk access LED (** $\blacksquare$ )

The DISK access LED indicates the status of the Hard Disk Drive installed in the Hard Disk Drive bay.

The LED lights green every time the Hard Disk Drive is being accessed.

Lighting amber indicates that the Hard Disk Drive is broken. The status of the broken Hard Disk Drive can be checked with the DISK LED provided for each Hard Disk Drive.

# *4.7.5* **Optical disk access LED**

The access LED for optical disk drive at the front of the server flashes when a CD or DVD is being accessed.

# *4.7.6* **UID LED (ID)**

The UID LED is provided one each at the front and rear of the server. If you press the UID switch provided at the front or rear of the server, the light turns on. If you press it again, the light turns off. It flashes when commands from software are received. This LED is used to identify the target server among multiple servers installed in a rack. Especially when performing maintenance from behind the server, lighting the LED will help you to identify which server to work with.

**Tips** You can turn on an LED using remote management software.

# *4.7.7* **LED on a Hard Disk Drive**

The DISK LED on a Hard Disk Drive to be installed in the Hard Disk Drive bay indicates different states.

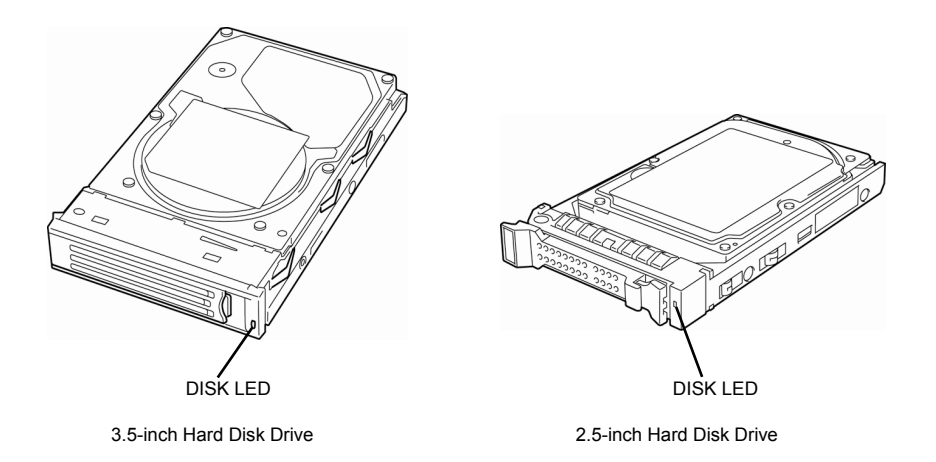

# • **The LED flashes green**

This indicates a Hard Disk Drive is being accessed.

# • **The LED flashes amber**

When Logical Drives are configured in the RAID System, this indicates the installed Hard Disk Drive is broken.

**Tips** When Logical Drives (RAID 1, 5, 6, 10, and 50) are configured in the RAID System, the system can continue to operate even if one Hard Disk Drive (2 drives in the case of RAID 6) failed. However, we recommend you replace the failed Hard Disk Drive and perform rebuilding as soon as possible (Hard Disk Drives are replaced by using hot swapping).

### • **The LED flashes green and amber alternately**

This indicates that a Hard Disk Drive is being rebuilt (not a defect). In a RAID System, the Hard Disk Drive is automatically rebuilt upon replacing a broken Hard Disk Drive (auto build function). The LED flashes green and amber alternately while a Hard Disk Drive is being rebuilt.

The LED goes off when rebuilding completes. If rebuilding fails, the LED flashes amber.

- **Important Observe the following precautions whenever you use the auto build function.** 
	- **Do not turn off or reboot the server while a Hard Disk Drive is being rebuilt.**
	- **Wait at least 90 seconds before installing a Hard Disk Drive after removing one.**
	- **Do not replace a Hard Disk Drive while another Hard Disk Drive is being rebuilt.**

# *4.7.8* **LEDs for LAN connectors**

 $(3)$  $\circ$   $\circ$ OSRRARRAR LINK/ACT Speed LINK/ACT Speed LED LED LED LED 1 2 M 뵹 Operation LAN connector Management LAN connector

The three LAN connectors provided at the rear of the server have two LEDs each.

# • **LINK/ACT LED**

This LED indicates the state of the standard network port. The LINK LED lights green when the server and hub are powered and properly connected. The ACT LED flashes green when the network port is transmitting or receiving data.

If the LED does not turn on in LINK state, check the cable or connection. If the LED remains off, the network (LAN) controller may be defective. Contact the store where you purchased the product or your maintenance service company.

## • **Speed LED**

This LED indicates which network interface is used.

- − The two LAN connectors for data transmission support 1000BASE-T, 100BASE-TX, and 10BASE-T.
	- The LED indicates which network interface is being used.
	- Amber: Operating with 1000BASE-T
	- Green: Operating with 100BASE-TX
	- OFF: Operating with 10BASE-T
- The LAN connector used for management supports 100BASE-TX and the LED flashes green during the operation.

# $\mathbf 2$

# **NEC Express5800 Series Express5800/R110d-1E, E110d-1**

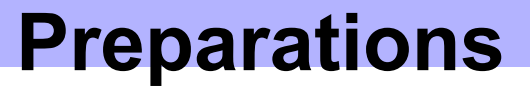

This chapter describes preparations for using this server.

# **1. Installing Internal Optional Devices**

You can skip this section if you did not purchase any optional devices.

# **2. Ideal Location and Connection**

You must place the server in an ideal location and connect some cables following this section.

# *1.* **Installing Internal Optional Devices**

This section describes the instructions for installing supported optional devices and precautions. If you did not purchase any optional device requiring installation, you may skip this section.

- **Important We recommend that optional devices be installed by a maintenance service staff from your maintenance service company, who has specialized knowledge of this server.** 
	- **Use only the devices and cables specified by NEC. You will be charged to repair damages, malfunctions, and failures caused by the use of any devices or cables not specified for use with this server even within the warranty period.**

# *1.1* **Safety Precautions**

Be sure to observe the following precautions to install and remove optional devices properly and safely.

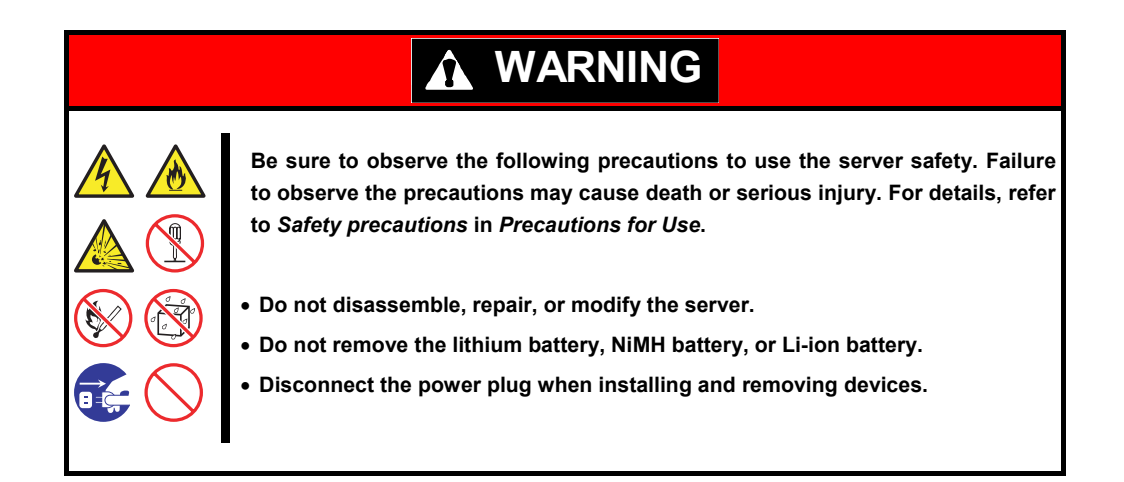

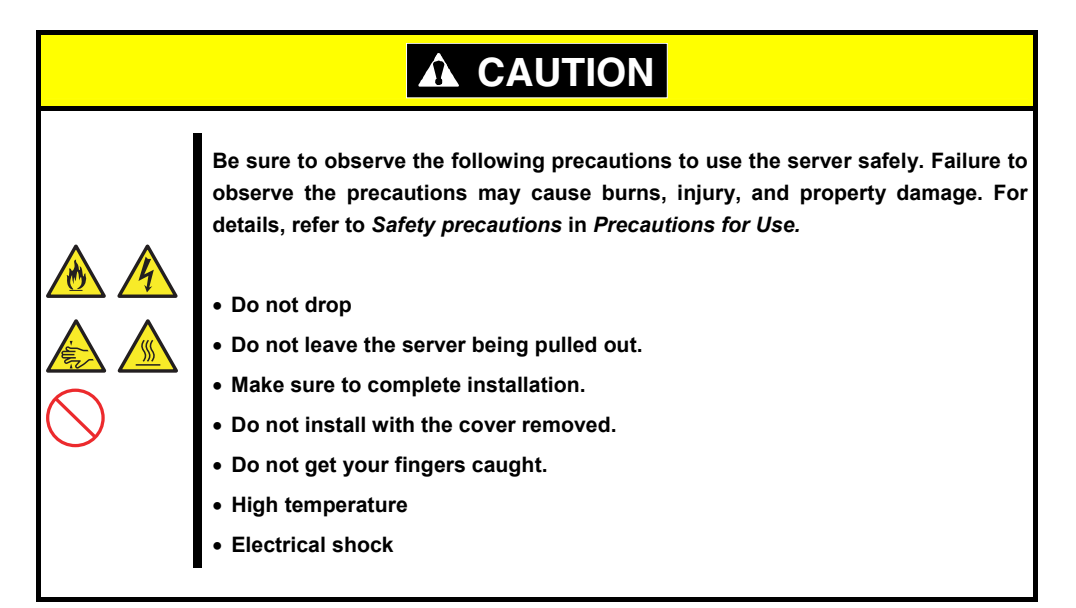

# *1.2* **Anti-static Measures**

The server contains electronic components sensitive to static electricity. Avoid failures caused by static electricity when installing or removing any optional devices.

# **Wear a wrist strap (an arm belt or anti-static glove)**

Wear a wrist strap on your wrist. If no wrist strap is available, touch an unpainted metal part of the cabinet before touching a component to discharge static electricity from your body.

Also discharge static electricity by periodically touching a metal surface while working on the components.

# **Select a suitable work space**

- − Work with the server on the anti-static or concrete floor.
- − When you work with the server on a carpet where static electricity is likely to be generated, be sure to take anti-static measures beforehand.

# **Use a work table**

Place the server on an anti-static mat to work with.

# **Clothing**

- − Do not wear wool or synthetic clothes.
- − Wear anti-static shoes.
- − Take off any jewels (a ring, bracelet, or wrist watch) before working with the server.

# **Handling of components**

- − Keep any component in an anti-static bag until you actually install it to the server.
- − Hold any component by its edge to avoid touching any terminals or parts.
- − To store or carry any component, place it in an anti-static bag.

# *1.3* **Overview of Installation and Removal**

Install/remove components by using the following procedure.

Installing/removing internal components except for Hard Disk Drives should be done after dismounting the server from the rack. It is recommended that more than one person removes the server from the rack.

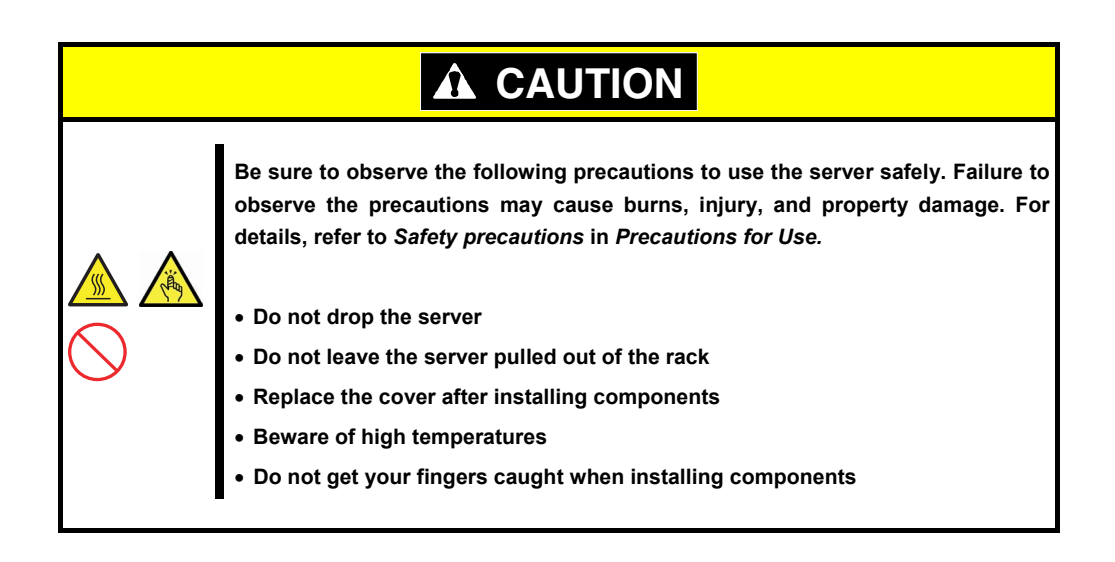

- 1. If the server is mounted on a rack, use the UID switch to identify the target server. Refer to *Chapter 2 (1.4 Confirming Servers (UID Switch))*.
- 2. Remove the front bezel if applicable. Refer to *Chapter 2 (1.5 Removing the Front Bezel (Option* of R110d-1E)*)*.
- 3. If the server is ON, turn it off. Refer to *Chapter 3 (6. Turning Off the Server)*.
- 4. Disconnect the power cord from the outlet and the server.

**Important After disconnecting the power cord from the server, wait for at least 5 seconds before continuing to work because the components on the motherboard might still be operating for 3 to 4 seconds even after the power cord was disconnected.** 

5. When installing or removing the Internal Flash Memory, DIMMs, RAID Controllers, PCI cards, or optical disk drives, dismount the server from the rack and place it on a flat and hard desk. If installing only an additional Hard Disk Drive, go to step 7. Refer to *2.1 Installation (2) Removal procedure.*

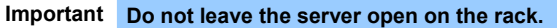

**Important BRACKET KEY: This equipment is intended for installation in a location with restricted access.** 

- Access can only be gained by service persons or by users who have **been instructed about the reasons for the restrictions applied to the location and about any precautions to be taken.**
- Access can be obtained through the use of a special tool or lock and **key, or other means of security. This tool is controlled by the authority responsible for the location.**

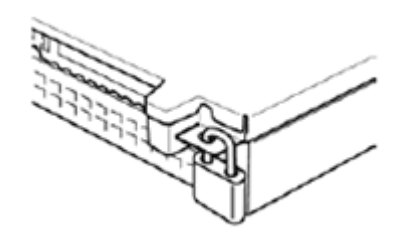

- 6. Remove the top cover. Refer to *Chapter 2 (1.6. Removing the Top Cover)*.
- 7. Depending on the components to be installed or removed, follow the procedure in order. Refer to *Chapter 2* (*1.7 Internal Flash Memory (N8115-05))* to *(1.12 Optical Disk Drive (Option of R110d-1E)).*
- 8. Connect cables Refer to *Chapter 2* (*1.9.1 Connecting cables)*.
- 9. Attach the top cover. Refer to *Chapter 2* (*1.15 Attaching the Top Cover)*.
- 10. Mount the server onto the rack. Refer to *Chapter 2 (2.1.2 (1) Installation).*
- 11. Install Hard Disk Drives Refer to *Chapter 2 (1.13 3.5-inch Hard Disk Drive)* or *(1.14 2.5-inch Hard Disk Drive)*.
- 12. Attach the front bezel. Refer to *Chapter 2 (1.16 Attaching the Front Bezel (Option of R110d-1E)).*

This is the end of the installation or removal procedures for internal optional devices. Continue the setup with reference to *Chapter 2 (2.2 Connection)*.

# *1.4* **Confirming Servers (UID Switch)**

Using the UID switch helps you to identify the target server.

When the server is working or before you turn the server off or disconnect a cable from the server, **be sure to identify the target server by using the UID switch first.**

If UID (Unit ID) switch is pressed, UID LED will be on or flash. If it is pressed again, the LED will be off.

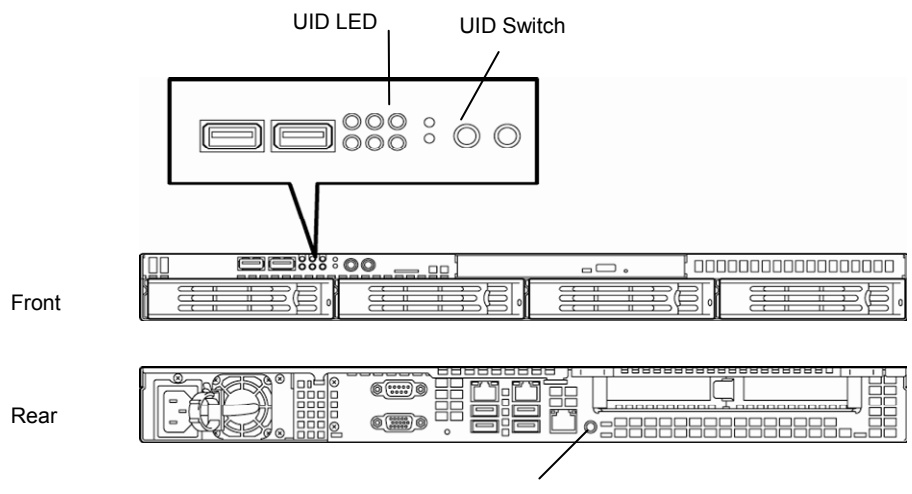

UID switch/LED

# *1.5* **Removing the Front Bezel (Option of R110d-1E)**

Contact with the devices or switches at the front of the server can be avoided by installing the front bezel and locking it with the security key attached.

If the server is mounted on a rack, the front bezel needs to be removed when turning the server on or off, or handling an optical disk drive (the front bezel cannot be attached if the server is mounted on a desk).

**Important** To open the front bezel, you must unlock it with the provided security key.

1. Insert the attached security key into the key slot and turn the key to the front bezel side while pressing it lightly to release the lock.

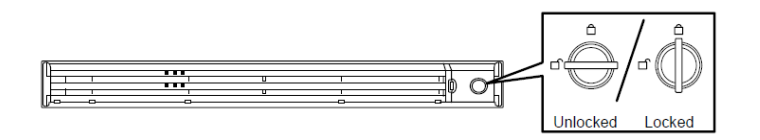

- 2. Hold the right end of the front bezel carefully to pull it toward you.
- 3. Slide the front bezel to the left a little to release the tab from the frame and then remove the front bezel from the server. (The example image shown is for a 2.5-inch Hard Disk Drive model.)

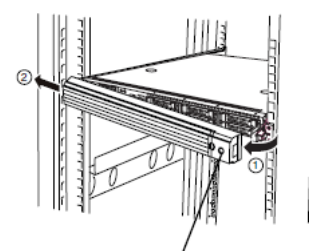

Security key slot

# *1.6* **Removing the Top Cover**

Remove the top cover when installing or removing the Internal Flash Memory, DIMM, PCI card, or optical disk drives and changing the internal cable connections.

- 1. Slide back the top cover while pressing its lock button.
- 2. Lift the top cover off the server.

# *1.7* **Internal Flash Memory (N8115-05)**

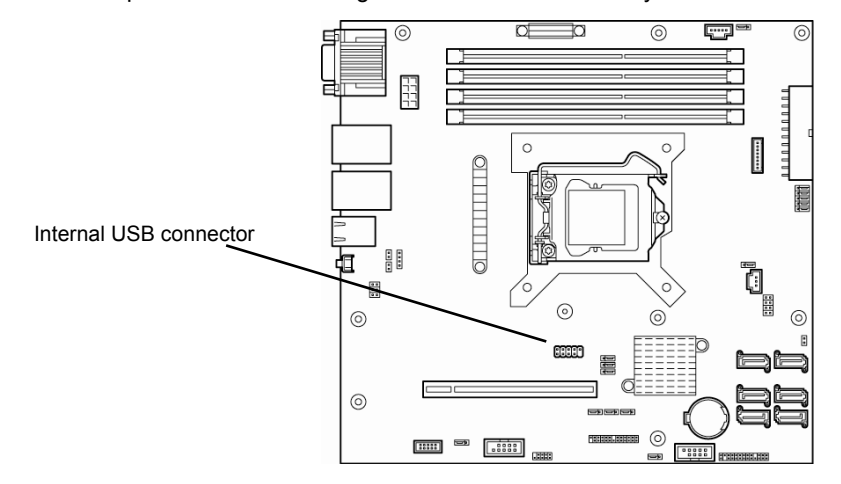

This section describes the procedure for installing the Internal Flash Memory.

# *1.7.1* **Installation**

Install the Internal Flash Memory in the following procedure.

- 1. Refer to steps 1 to 4 in *Chapter 2 (1.3 Overview of Installation and Removal)* for preparations.
- 2. Attach the Internal Flash Memory and fix it with the screw provided with this product.

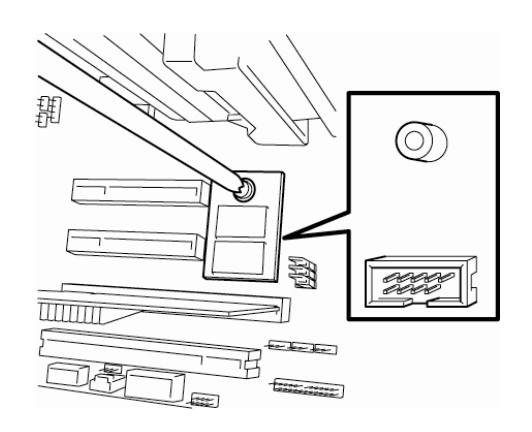

3. Attach the cover provided with this product to the Internal Flash Memory.

# *1.7.2* **Removal**

To remove the Internal Flash Memory, reverse the installation procedure.

# *1.8* **DIMM**

Install a DIMM (Dual Inline Memory Module) to a DIMM socket on the motherboard in the server. The motherboard provides four sokets to install DIMMs.

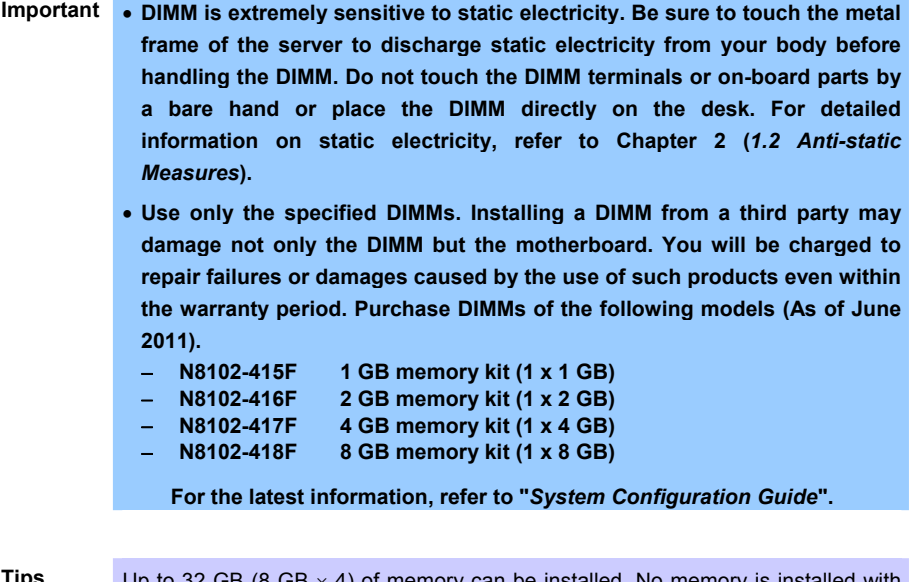

**Tips** Up to 32 GB (8 GB  $\times$  4) of memory can be installed. No memory is installed with shipment.

# *1.8.1* **Maximum supported memory size**

The maximum available memory size on the server depends on the architecture (x86 architecture) and OS specs.

# **A list of maximum memory sizes**

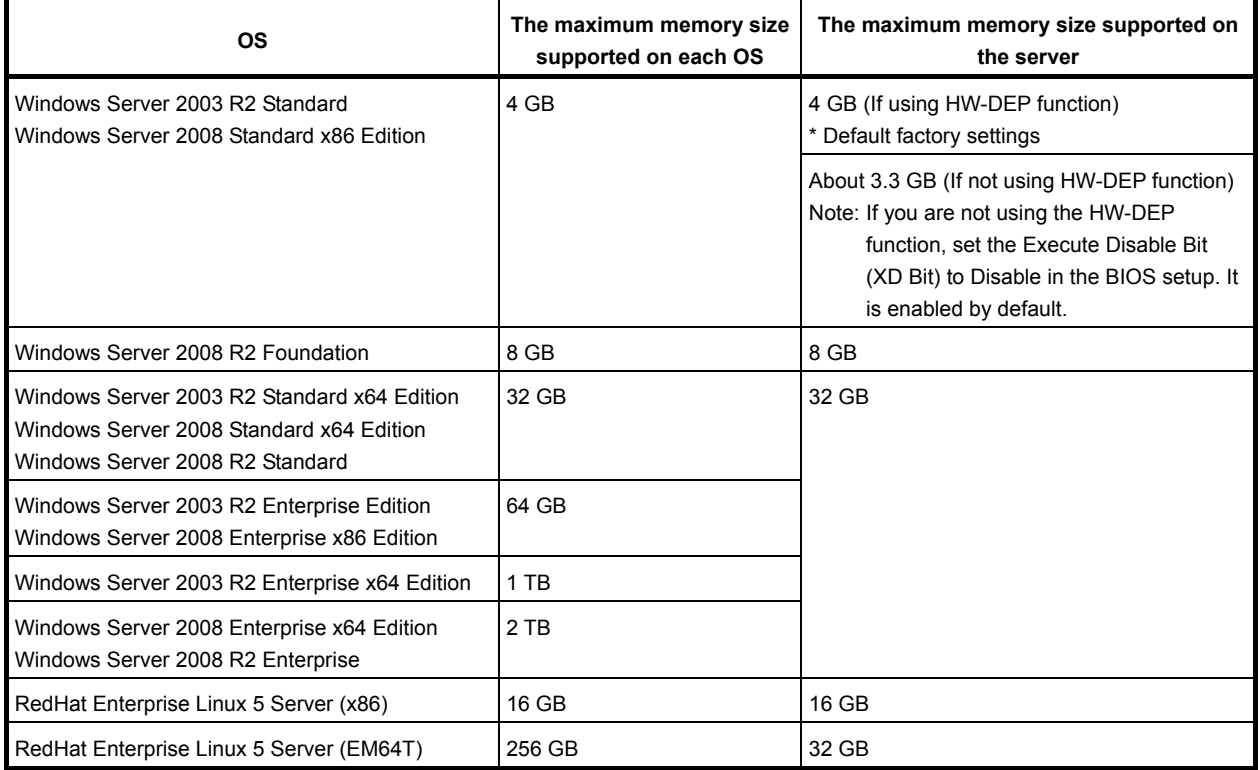

# *1.8.2* **DIMM installation order**

Install DIMMs one by one in order of increasing memory size into slots in the order of DIMM#1, DIMM#2, DIMM#3, and DIMM#4.

If you want to run the server in Dual Channel mode, observe the following when installing the DIMMs:

- Install them in pairs
- The two memories installed together must be of the same specifications and memory size.
- Install the pairs as DIMM#1 and DIMM#2, or DIMM#3 and DIMM#4 (the installation order between the pairs does not matter.)

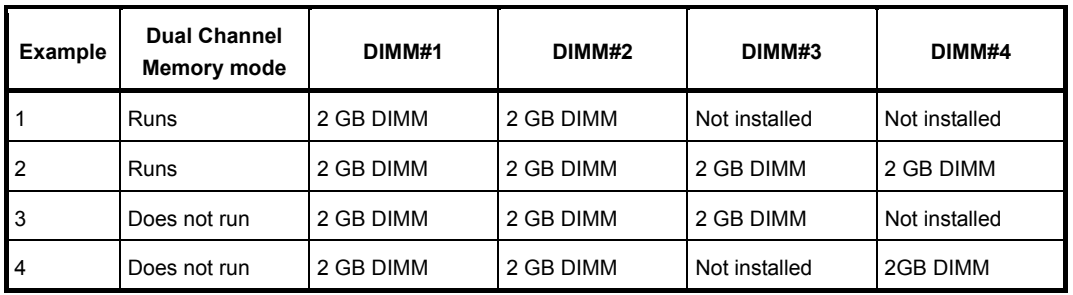

# **Installation examples**

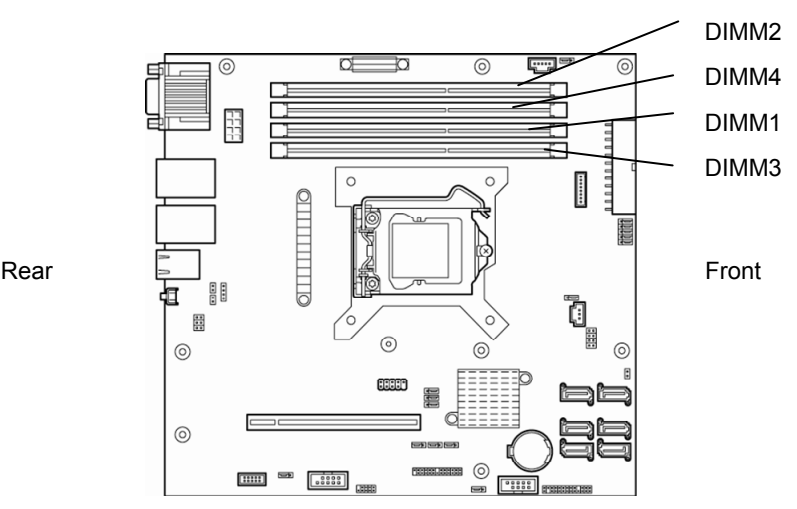

Motherboard

# *1.8.3* **Installation**

Install a DIMM by using the following procedure.

- 1. Refer to steps 1 to 4 in *Chapter 2 (1.3 Overview of Installation and Removal)* for preparations.
- 2. Lift the processor duct off the server.

3. Rotate both levers outward and push the DIMM straight into the socket. When a DIMM is inserted into the socket, the lever automatically closes.

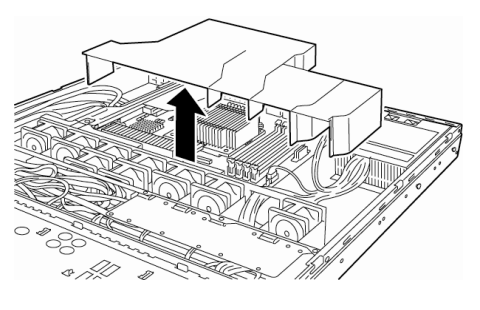

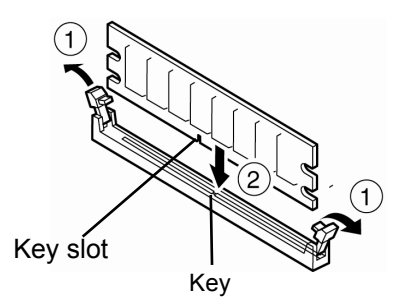

- **Important Make sure the orientation of the DIMM. The terminal side of a DIMM has a notch, preventing being wrongly inserted.** 
	- **Do not apply too much pressure when you push a DIMM into the socket. Doing so can damage the socket or terminal part.**
- 4. Attach the processor duct.

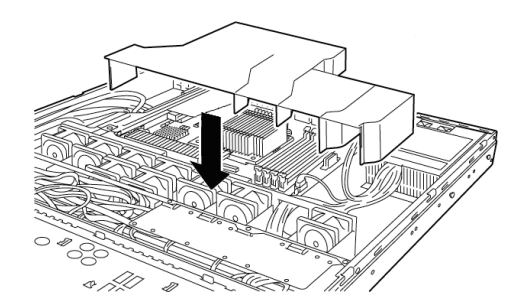

- 5. Continue to install or remove internal optional devices, mount and connect the server, and turn it on.
- 6. Confirm that no error messages are displayed in POST screen. If any error messages are displayed, refer to *Chapter 3 (1. POST Error Message)* in "*Maintenance Guide*".
- 7. Run the SETUP utility, and select **Memory Configuration** and then **Memory Information** from the **Advanced** menu. Make sure the capacity of added DIMM is displayed properly. Refer to *Chapter 2 (1. Details of System BIOS)* in "*Maintenance Guide*".
- 8. Select **Memory Configuration** from the **Advanced** menu, and then specify **Yes** for **Memory Retest**. After that, select **Save Changes and Exit** to reboot.
- 9. Set the paging file size to the recommended value (Total memory size x 1.5) or more. If using a Windows OS, refer to *Chapter 1 (7.1 Specifying Memory Dump Settings (Debug Information))* in "*Installation Guide (Windows)*". For other OS, consult the manual provided with the operation system or contact the store where you purchased it or your maintenance service company.

# *1.8.4* **Removal**

Remove a DIMM in the following procedure.

- **Note**  When removing a defective DIMM, check error messages displayed at POST or ESMPRO and check the DIMM socket where the defective DIMM is installed.
	- At least one DIMM needs to be installed for the server to operate.
- 1. Refer to steps 1 to 4 in *Chapter 2 (1.3 Overview of Installation and Removal* for preparations.
- 2. Lift the processor duct off the server.

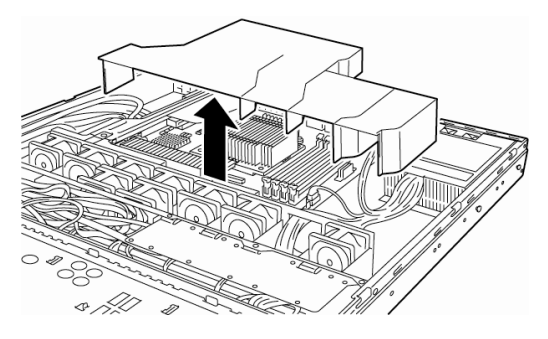

- 3. Rotate both levers of the DIMM socket outward. The socket is unlocked and DIMM can be removed.
- 4. Refer to the procedure from steps 7 to 10 in *Chapter 2 (1.3 Overview of Installation and Removal)* to put it back.

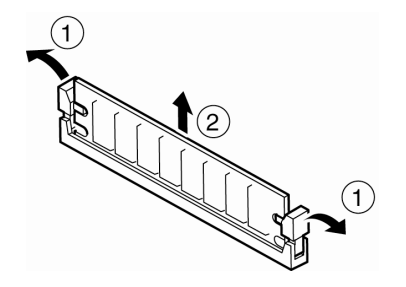

- 5. Turn on the server and confirm that no error messages are displayed on POST. If any error message is displayed, refer to *Chapter 3 (1. Post Error Message)* in "*Maintenance Guide*".
- 6. Run the SETUP utility, select **Memory Configuration** from the **Advanced** menu, and then specify **Yes** for **Memory Retest**. After that, select **Save Changes and Exit** to reboot.
- 7. Set the paging file size to the recommended value (Total memory size x 1.5) or more. If using a Windows OS, refer to *Chapter 1 (7.1 Specifying Memory Dump Settings (Debug Information))* in "*Installation Guide (Windows)*". For other OS, consult the manual provided with the operation system or contact the store where you purchased it or your maintenance service company.

# *1.9* **Use of Internal Hard Disk Drives in the RAID System**

This section describes how to use the Hard Disk Drives installed in the HDD cage at the front of the server in the RAID System.

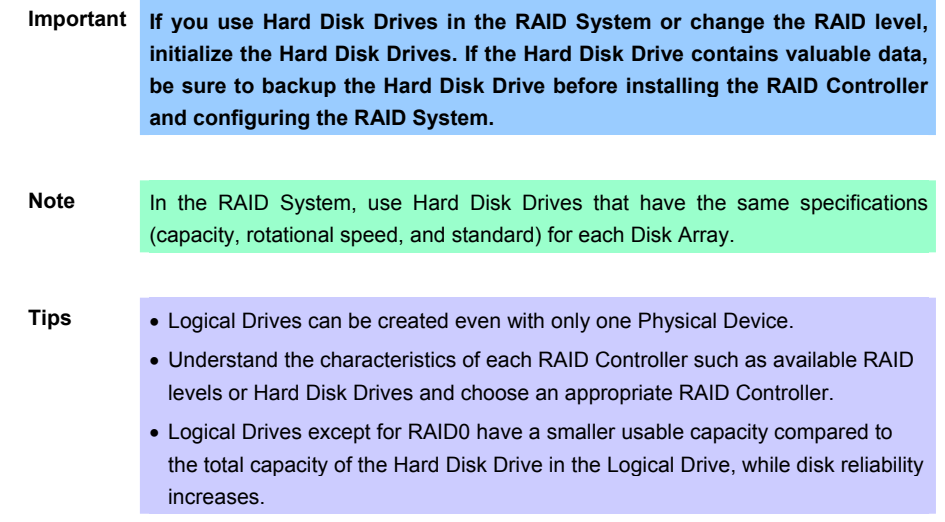

To configure the system, you can use either a software- controlled on-board RAID Controller (LSI Embedded MegaRAIDTM) or a hardware-controlled optional RAID Controller (N8103-128/129/130/134/135).

To use this RAID System, jumper settings on motherboard and backplane are required.

For the location of the jumpers and setting, refer to the following.

Jumper settings on the motherboard and backplane required to use the RAID Controller (LSI Embedded MegaRAID<sup>™</sup>) or optional RAID Controllers (N8103-128/129/130/134) are described in the images below.

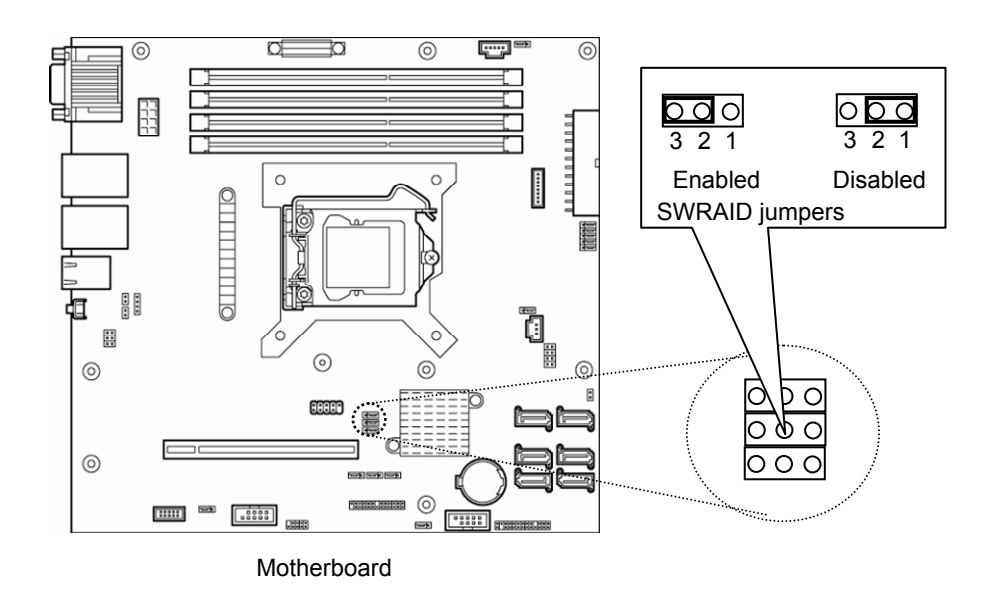

## **Backplane for 3.5-inch Hard Disk Drive**

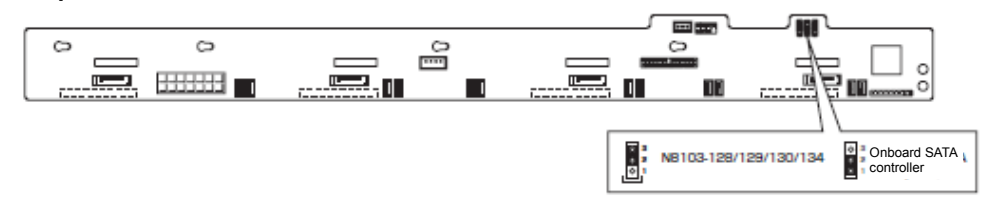

### **Backplane for 2.5-inch Hard Disk Drive**

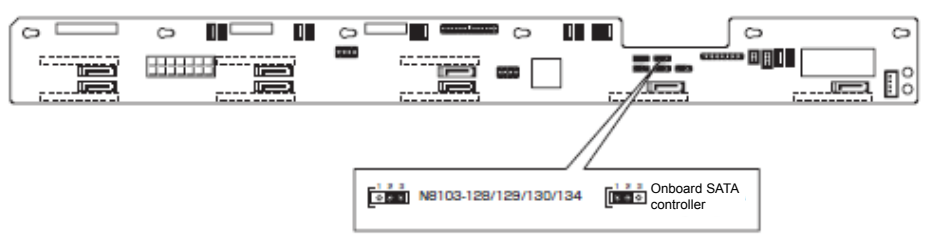

\* The images above show the rear view of each backplane

# **(a) When using on-board RAID Controllers (LSI Embedded MegaRAIDTM)**

By changing the jumper setting for RAID configuration on the motherboard, the internal Hard Disk Drive can be recognized as a software-controlled RAID System Hard Disk Drive.

## **Jumper settings on the motherboard and backplane**

Change the jumper pin settings as described below.

# **Jumper pins on motherboard (SWRAID)**

Enabled: 2-3 / Disabled: 1-2 (Default value)

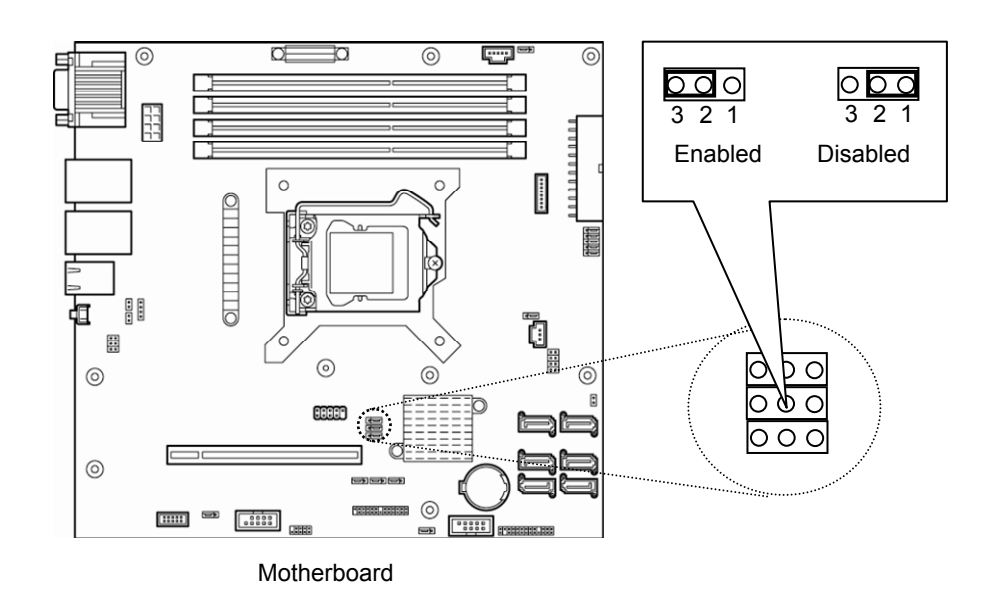

# **Backplane for 3.5-inch Hard Disk Drive (J3)**

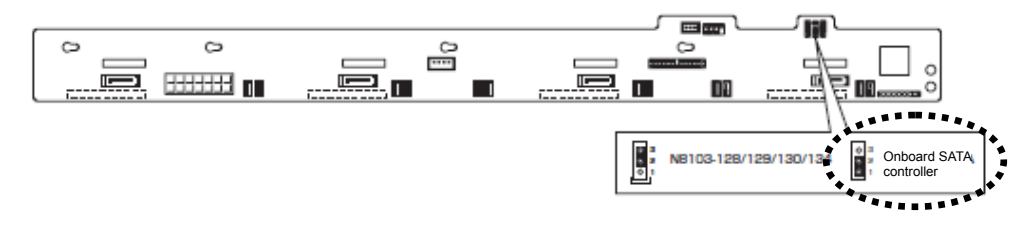

## **Backplane for 2.5-inch Hard Disk Drive (J3)**

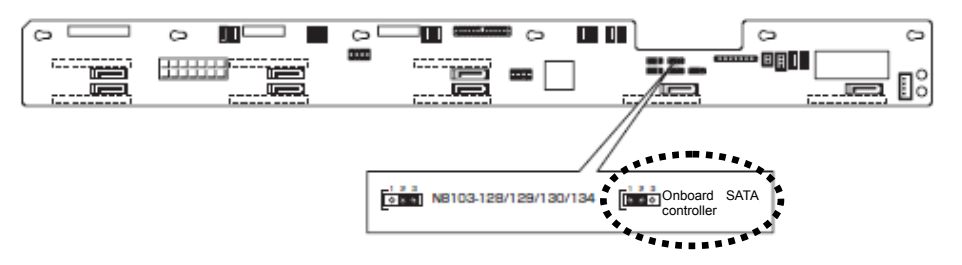

After that, configure RAID System using LSI Software RAID Configuration utility.

For details, refer to *Chapter 2 (4. RAID System Configuration)* in "*Maintenance Guide*".

**Tips** If you setup using the attached EXPRESS BUILDER DVD, RAID System can be automatically created. Or, you intend to install Windows OS, OS also can be installed automatically and seamlessly.

## **(b) If an optional RAID Controller (N8103-128/129/130/134) is used**

If using internal Hard Disk Drives in RAID System with an optional RAID Controller (N8103-128/129/130/134) installed in the server, the SATA cable needs to be rewired.

- For 3.5-inch models: K410-240(00)
- For 2.5-inch models with up to 4 Hard Disk Drives: K410-240(00)
- For 2.5-inch models with 5 Hard Disk Drives or more: K410-240(00) and K410-204(00)

The SATA cable is connected to the SATA connector on the motherboard in the factory settings.

**Jumper settings on the motherboard or backplane** 

Change the jumper pin settings as described below.

**Jumper pins on the motherboard (SWRAID)**  Disabled: 1-2 (default value) / Enabled: 2-3

Set it to **Disabled**.

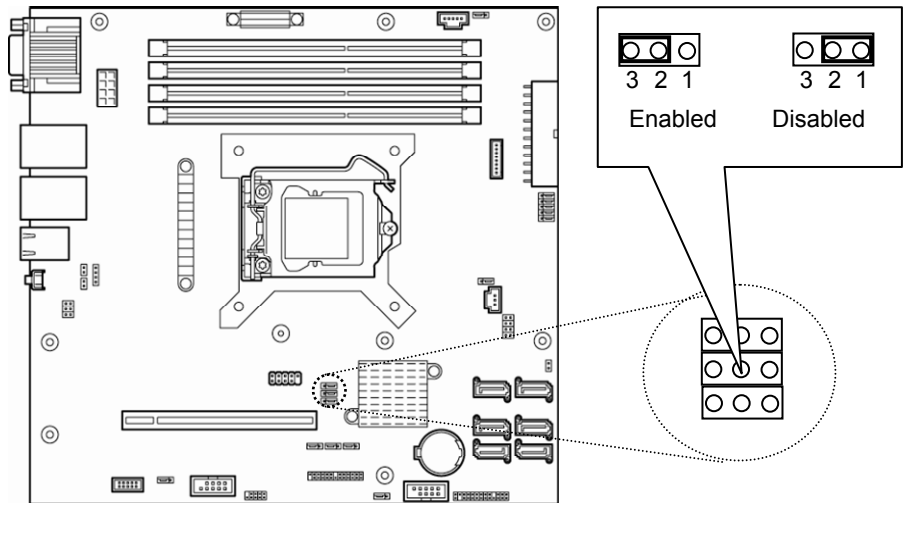

Motherboard

## **Backplane for 3.5-inch Hard Disk Drive (J3)**

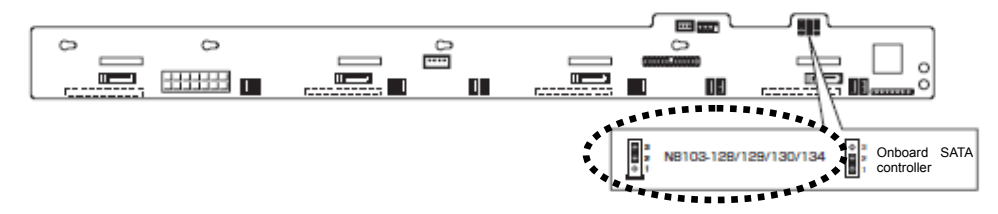

## **Backplane for 2.5-inch Hard Disk Drive (J3)**

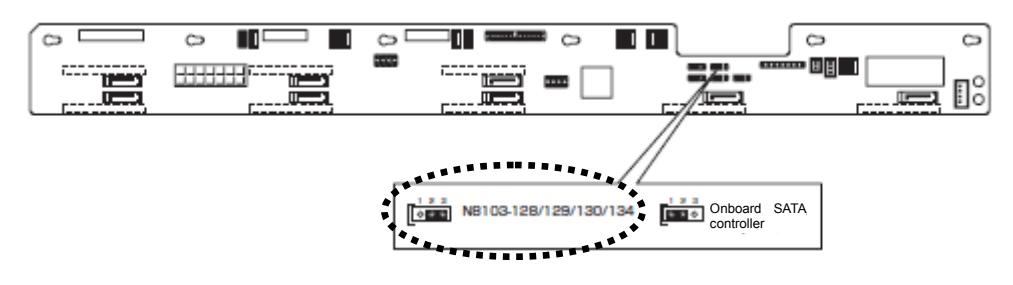

**Important The optional RAID Controller is extremely sensitive to static electricity. Touch metal part of the server such as the frame to discharge static electricity from your body before handling a RAID Controller. Do not touch the terminal part or parts of RAID Controller board with bare hands or do not place the board directly on a desk. For detailed explanation on static electricity, refer to** *Chapter 2 (1.2 Anti-static Measures)***.** 

**Note** When installing an optional RAID Controller, start the BIOS Setup utility, select **PCI Configuration** from the **Advanced** menu, and then make sure that the parameter of **PCI Slot** *xx* **ROM** (*xx* is PCI slot number) is set to **Enabled**.

**Important Do not change the mode to hibernate when building a RAID System.** 

### **(c) Installation**

For the instruction of installing the optional RAID Controller (N8103-128/129/130/134/135), refer to *Chapter 2 (1.11 PCI Card)*.

- **Important The optional RAID Controller is extremely sensitive to static electricity. Touch metal part of the server such as the frame to discharge static electricity from your body before handling a RAID Controller. Do not touch the terminal part or parts of RAID Controller board with bare hands or do not place the board directly on a desk. For detailed explanation on static electricity, refer to** *Chapter 2 (1.2 Anti-static Measures)***.** 
	- **When connecting a RAID Controller, set the boot priority to 8th or higher in the Boot menu of the BIOS Setup utility. If the setting is 9th or lower, the configuration menu for RAID Controllers cannot be launched.**

### **(d) Removal**

To remove the optional RAID Controller (N8103-128/129/130/134/135), reverse the installation procedure.

If you intend to use with the card removed, be sure to attach the slot cover attached to the riser card. The slot cover must be screwed into place.

# *1.9.1* **Connecting cables**

To use an on-board RAID Controller or optional RAID Controller, the interface cable must be connected. Refer to the figures below for how to connect cables.

**Important** Both SAS Hard Disk Drives and SATA Hard Disk Drives cannot be installed.

**Tips** When using SAS Hard Disk Drives, RAID Controllers must be connected.

**If using the on-board RAID Controller for 3.5-inch models** 

Orient the cable so that the first pin of the cable (marked with Δ) will connect to the first pin of the SGPIO1 connector (marked with a bold line) on the backplane.

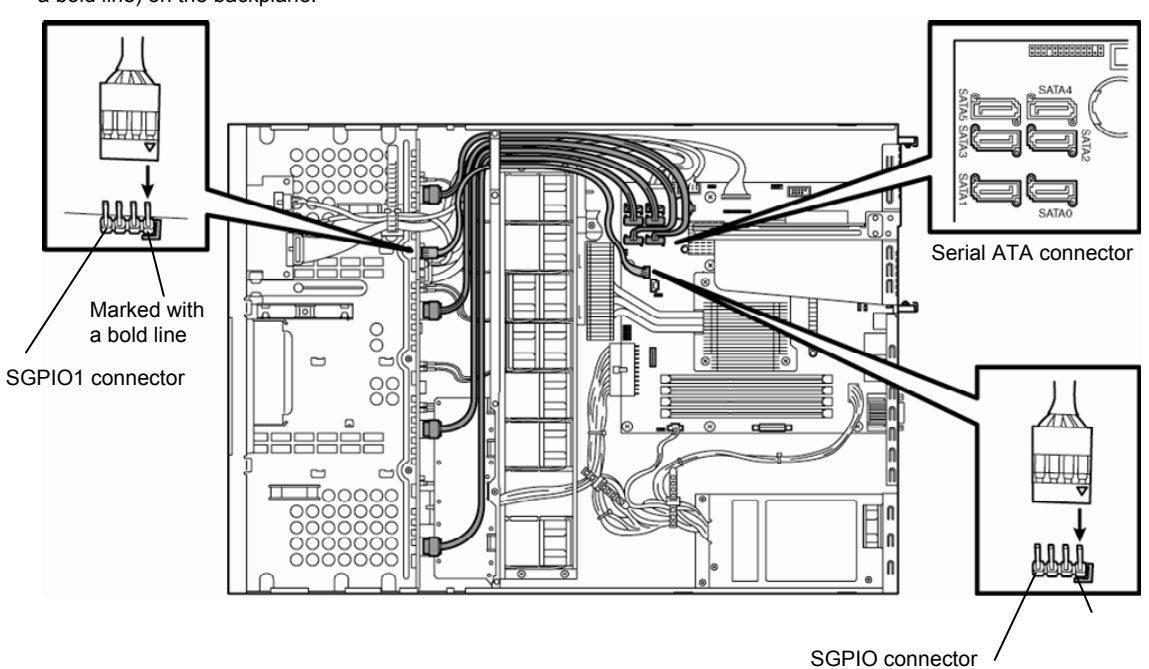

Orient the cable so that the first pin of the cable (marked with Δ) will connect to the first pin of the SGPIO1 connector (marked with a bold line) on the motherboard.

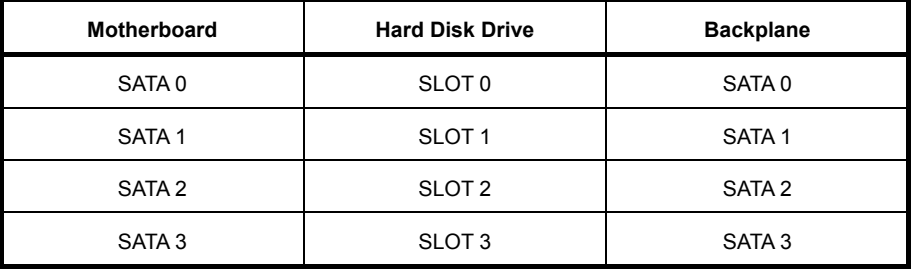

# **If using optional RAID Controllers for 3.5-inch models**

Orient the cable so that the first pin of the cable (marked with  $\Delta$ ) will connect to the first pin of the SGPIO1 connector (marked with a bold line) on the backplane.

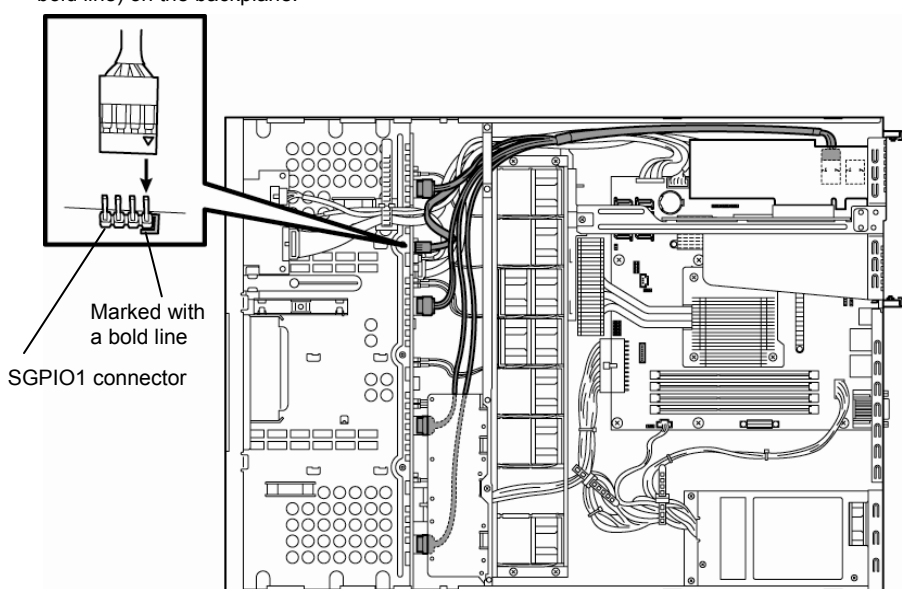

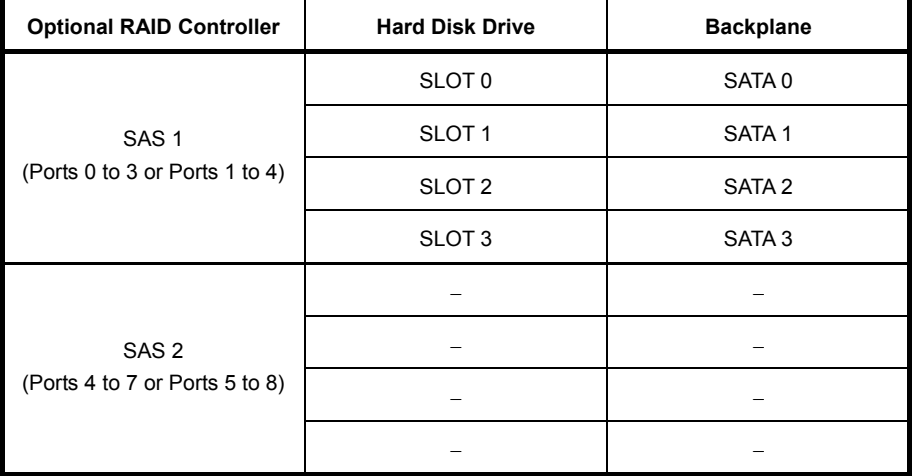

# **If using the on-board controller for 2.5-inch models (1 to 4 units)**

Orient the cable so that the first pin of the cable (marked with Δ) will connect to the first pin of the SGPIO1 connector (marked with a bold line) on the backplane.

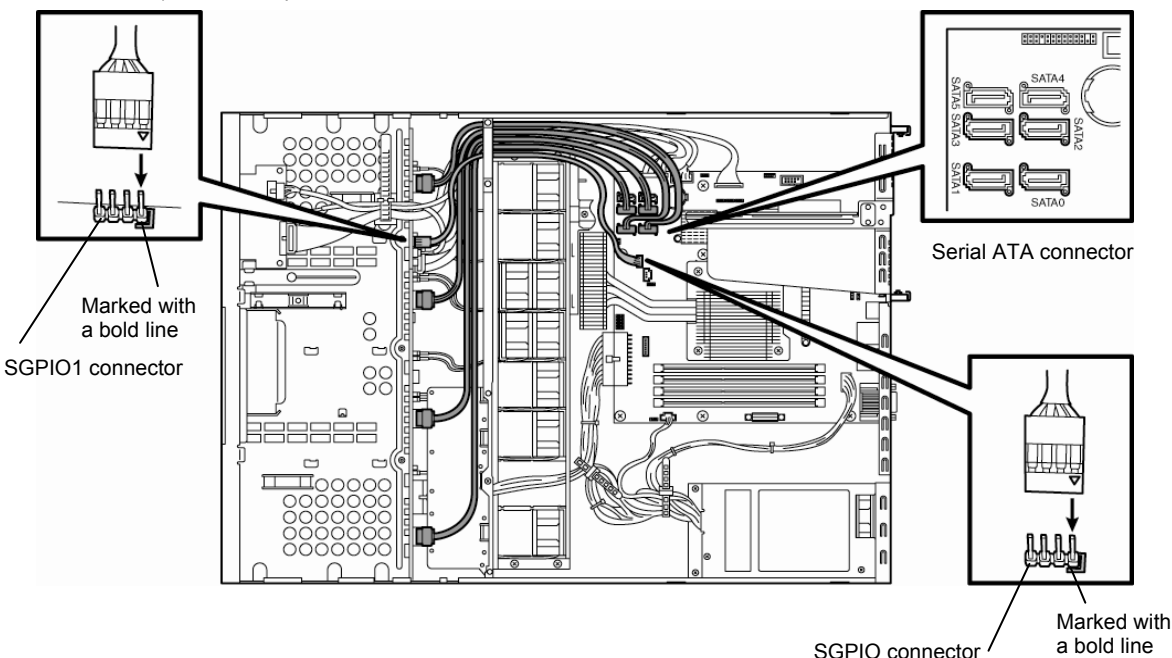

SGPIO connector

Orient the cable so that the first pin of the cable (marked with  $\Delta$ ) will connect to the first pin of the SGPIO1 connector (marked with a bold line) on the motherboard.

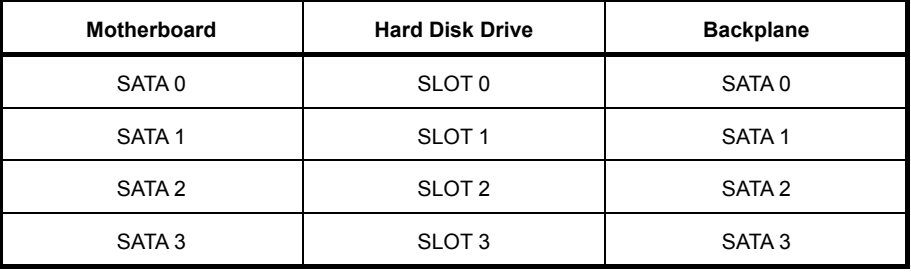

# **If using optional RAID Controllers for 2.5-inch models(1 to 6 units)**

Orient the cable so that the first pin of the cable (marked with  $\Delta$ ) will connect to the first pin of the SGPIO1 connector (marked with a bold line) on backplane.

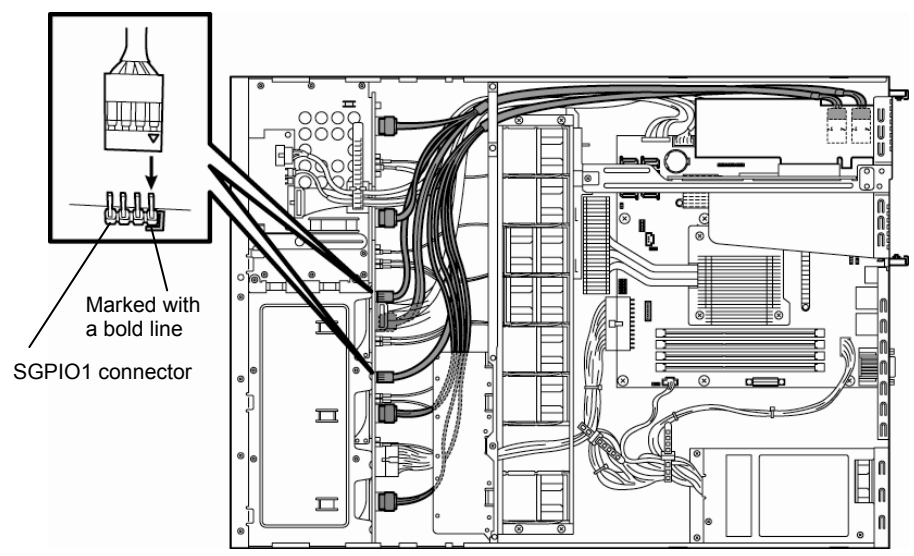

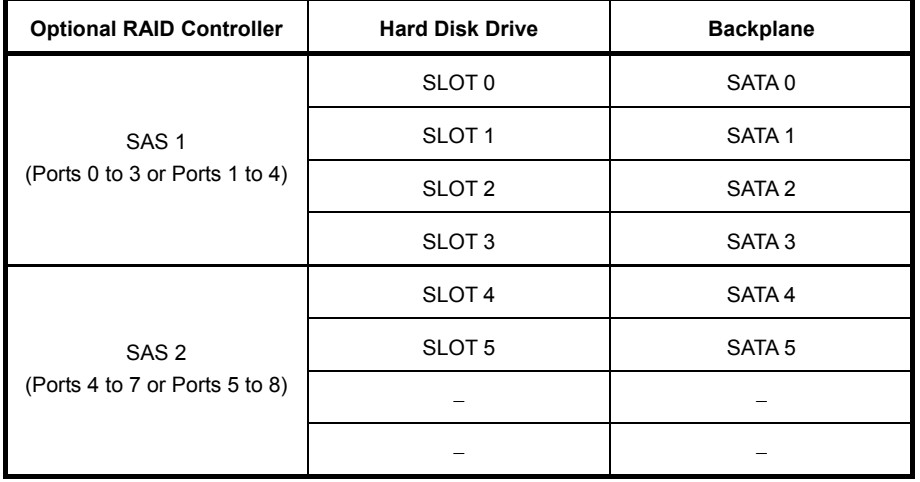

# *1.9.2* **Notes on setting up a RAID System**

Note the following points when setting up a RAID System.

- The number of Hard Disk Drives required varies in each RAID level.
- If on-board RAID Controllers or the optional RAID Controllers (N8103-128/129) are used, the RAID System cannot be built in RAID5/RAID6.

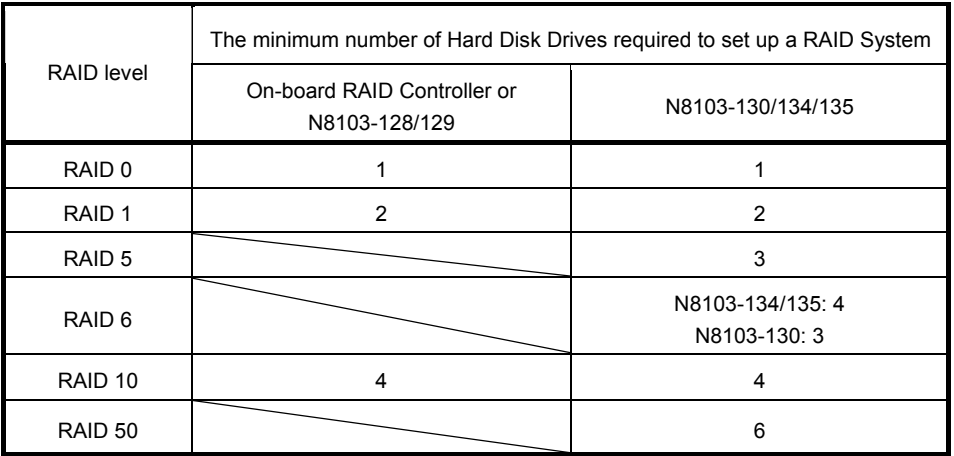

- Use SAS/SATA Hard Disk Drives or SSDs that have the same capacity and rotational speed.
- If you intend to install the OS to the RAID System, the process from RAID configuration to OS installation can be easily completed by using the EXPRESSBUILDER. If you wish to install the OS manually, use a RAID System Configuration utility (WebBIOS or SuperBuild utility). The utility can be run during POST which starts immediately after the server is turned on. For details on the procedure of configuring a Logical Drive, refer to *Chapter 2 (4. RAID System Configuration)* in "*Maintenance Guide*" or the manual supplied with the optional RAID Controller (N8103-128/129/130/134/135).

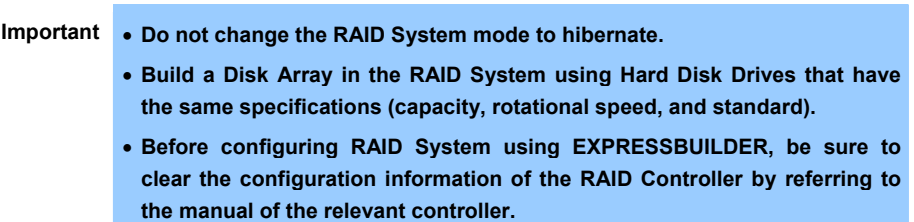

• The display of slot numbers (SLT) for Hard Disk Drives in the OS system event log varies depending on the RAID Controller to be connected.

The tables below show the insert position of Hard Disk Drives and slot numbers (SLT). The information on these tables is important when checking logs or replacing a Hard Disk Drive.

# **Example: Slot numbers (SLT) for HDD and SSD displayed in OS system event log**

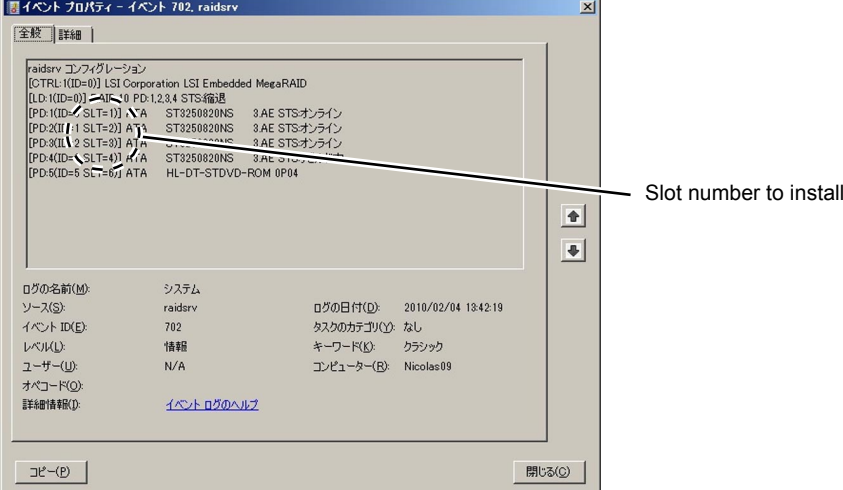

# **3.5-inch disk model**

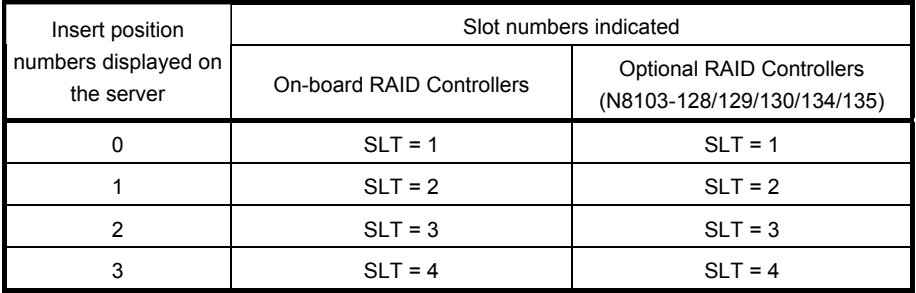

# **2.5-inch disk model**

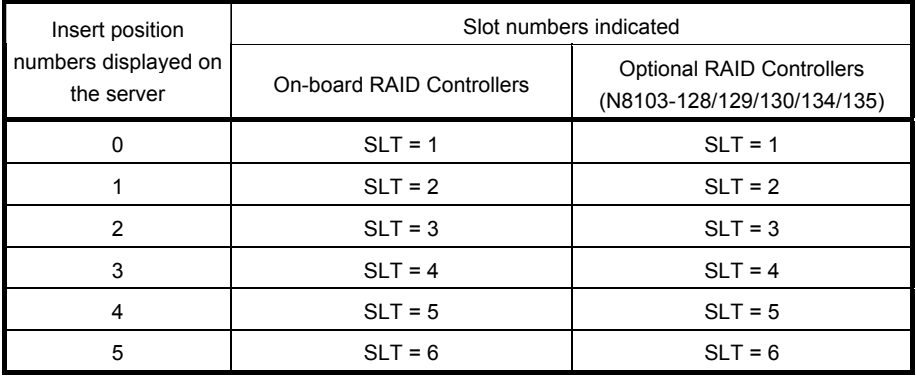

**Tips** The insert position number displayed on the server starts from 0. SLT of on-board/optional RAID Controllers displayed starts from 1.

# **The insert position number displayed on the server**

# **3.5-inch disk model**

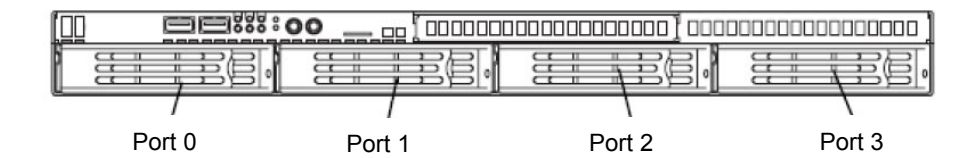

# **2.5-inch disk model**

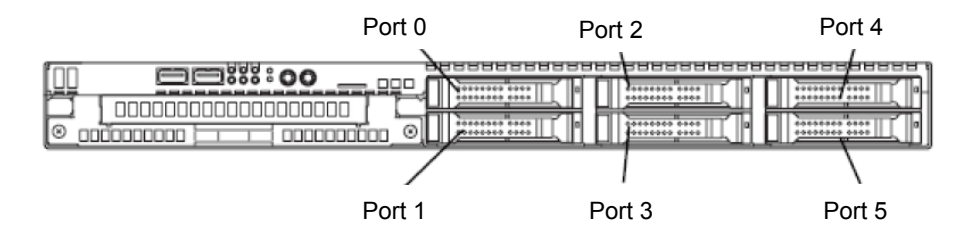

# *1.10* **Extra Battery for RAID Controller**

If a RAID Controller (N8103-128/129/130/134/135) is installed, use the optional extra battery to avoid data loss caused by accidents including temporary blackout during a Write Back operation. The model of the extra battery to be used depends on RAID Controller.

- For N8103-129/130, use N8103-123 extra battery
- For N8103-128/134/135, use N8103-140 extra battery

# *1.10.1* **Handling precautions**

Below are the precautions to be observed whenever using the backup battery. Be sure to observe the following, otherwise property such as data or other devices might be destroyed.

- Use the extra battery that supports the RAID Controller used.
- The extra battery is a very delicate electronic device. Before installation, touch the metal frame part of the server to discharge the static electricity from your body.
- Do not drop or bump the backup battery.
- For recycling and disposing the backup battery, refer to the user's guide that comes with it.

# *1.10.2* **Installing N8103-123 extra battery**

This section describes the procedure of installing an extra battery for RAID Controller.

- 1. Refer to *Chapter 2 (1.3 Overview of Installation and Removal)* for preparations.
- 2. Refer to *Chapter 2 (1.6 Removing the Top Cover)* to remove the top cover.
- 3. Remove the RAID Controller and attach the battery connector board that comes with the extra battery to the RAID Controller.

4. Connect the cable to the battery connector board. When connecting the cable, orient the cable so that its marking will fit the connector.

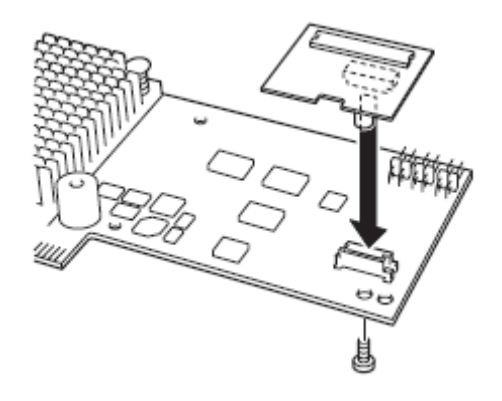

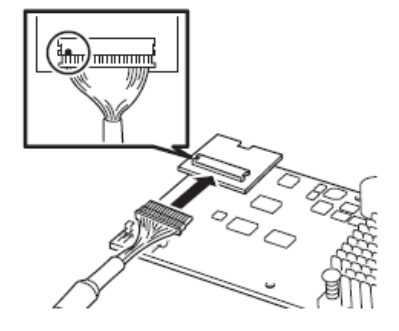

5. Remove the screw securing the riser card. Hold the both sides of the card and lift it straight off the server.

6. Remove the screw from the riser card and remove the slot cover.

7. Attach the RAID Controller to the rise card.

8. Insert the riser card into the slot of the motherboard and fix the riser card with the screw which you removed in step 5. Position the terminal part of the riser card in the slot of the motherboard and then securely insert it.

9. Unscrew the battery bracket securing the battery.

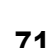

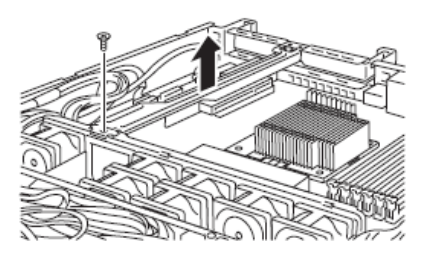

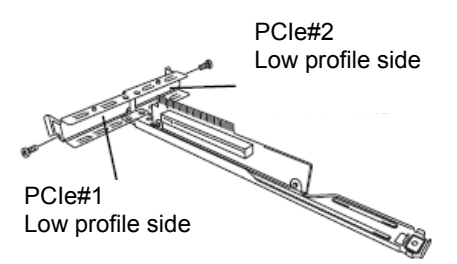

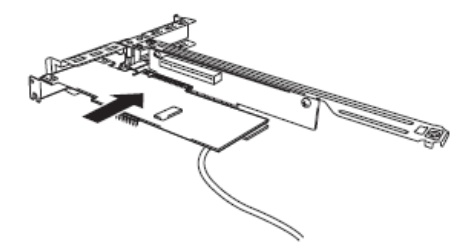

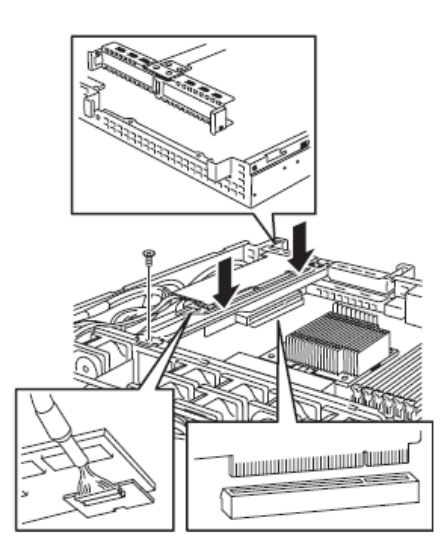

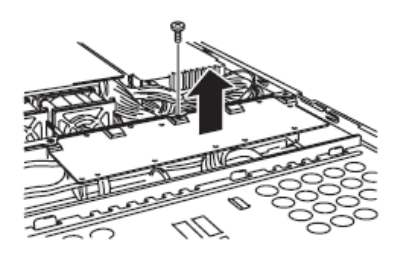

- 10. Write down the installation date (year and month) on the SET UP DATE LABEL and attach it to the position shown in the image on the right.
- 11. Connect the battery cable to the battery connector.
- 12. Connect the cable to the extra battery. When connecting the cable, orient the cable so that its markings match the connector.
- 13. Attach the extra battery to the battery bracket by using 3 screws. The installation position of the extra battery varies between PCI#1 and PCI#2.

Set up Dat  $\overline{u}$ Write the date. Example: Y 2007. M 12

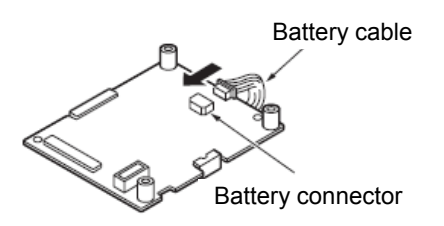

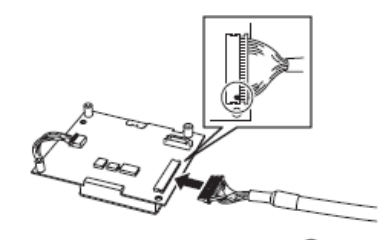

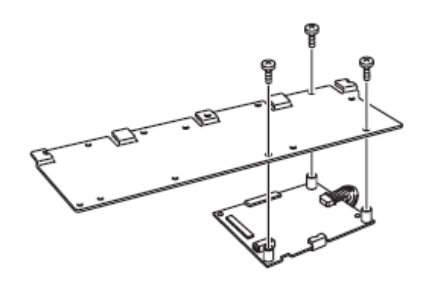

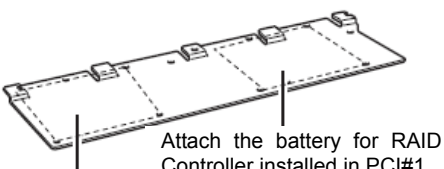

Controller installed in PCI#1 Attach the battery for RAID Controller installed in PCI#2

- 
- 14. Attach the bracket you removed in step 9 using the screw.

15. Attach the removed parts back.
## *1.10.3* **Installing N8103-140 extra battery (for N8103-128/134/135)**

This section describes the procedure of installing an extra battery for RAID Controller.

- 1. Refer to *Chapter 2 (1.3 Overview of Installation and Removal)* for preparations.
- 2. Refer to *Chapter 2 (1.6 Removing the Top Cover)* to remove the top cover.
- 3. Remove the RAID Controller and attach the battery connector board that comes with the extra battery to the RAID Controller.

4. Remove the screw securing the riser card. Hold the both sides of the card and lift it straight off the server.

5. Remove the screw from the riser card and remove the slot cover.

6. Attach the RAID Controller to the rise card.

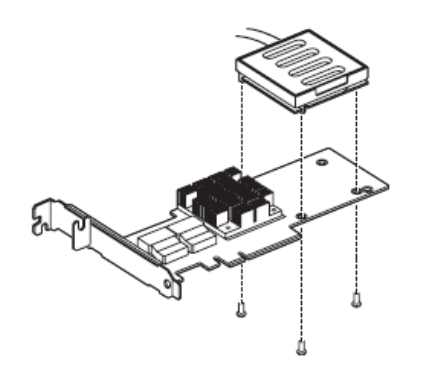

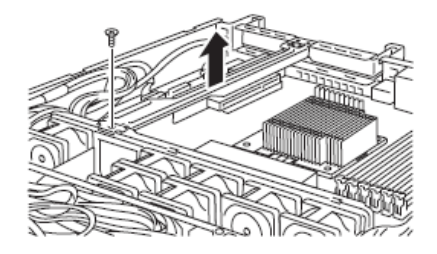

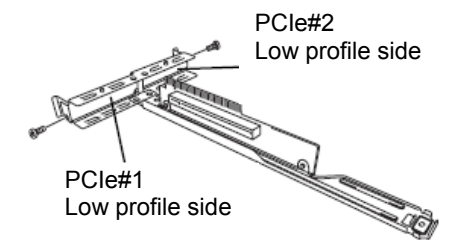

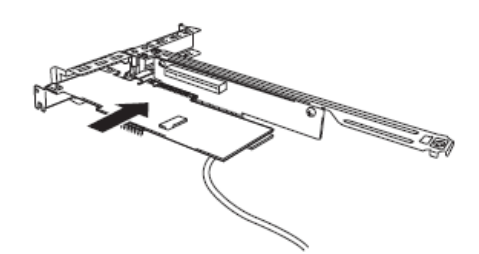

7. Insert the riser card into the slot of the motherboard and fix the riser card with the screw which you removed in step 4. Position the terminal part of the riser card in the slot of the motherboard and then securely insert it.

- 8. Unscrew the battery bracket securing the battery.
- 9. Write down the installation date (year and month) on the SET UP DATE LABEL and attach it to the position shown in the image on the right.
- 10. Using the image on the right as a reference, connect the battery cable to the battery pack. When connecting the cable, check the orientation of the connector and connect straight. Refer to the image on the right to determine the correct direction of the connector. <br>Connector.

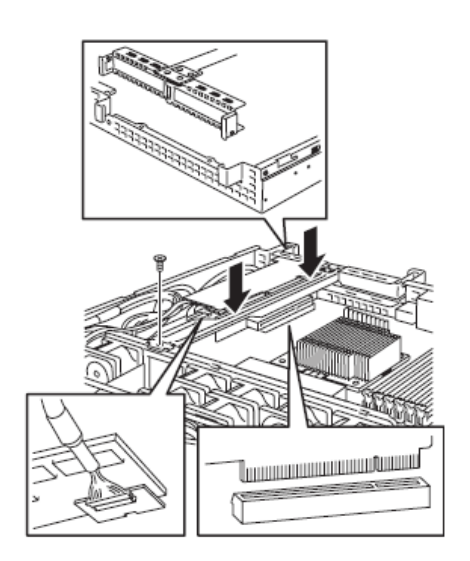

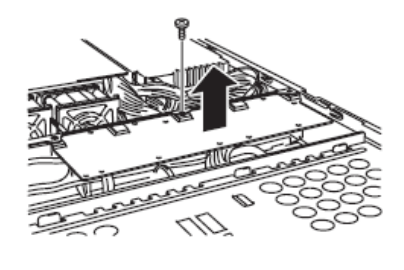

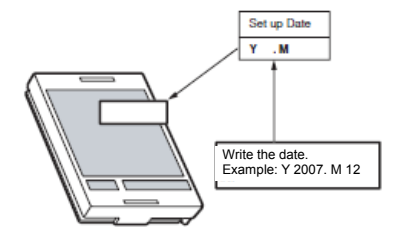

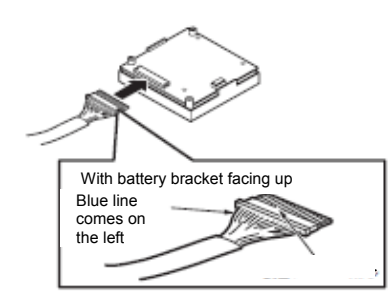

11. Attach the extra battery to the battery bracket by using 3 screws. The installation position of the extra battery varies between PCI#1 and PCI#2.

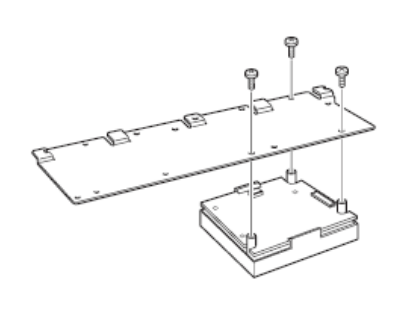

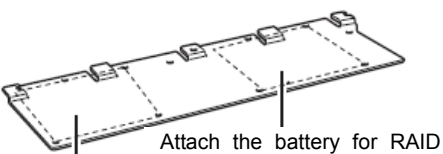

controller installed in PCI#1 Attach the battery for RAID Controller installed in PCI#2

- 
- 13. Attach the removed parts back.

12. Attach the bracket you removed in step

8 using the screw.

#### *1.10.4* **Removal**

For removing the extra battery for the RAID Controller, reverse the installation procedure.

# *1.11* **PCI Card**

The server provides a riser card where you can install a PCI card on the motherboard. The riser card can have 2 low-profile PCI cards installed.

Connect PCI cards for network expansion or file device function into PCI card slots provided on the riser card.

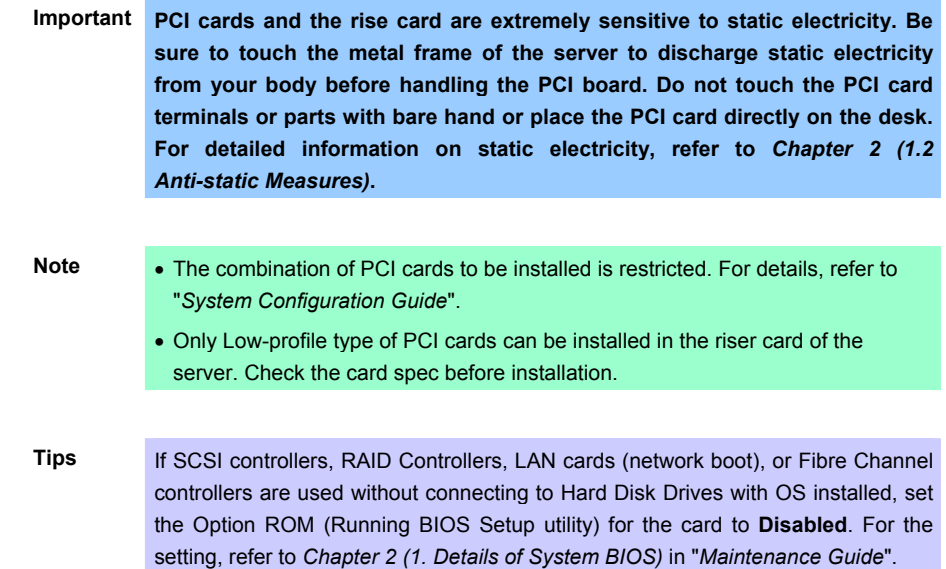

#### **3.5-inch Hard Disk Drive**

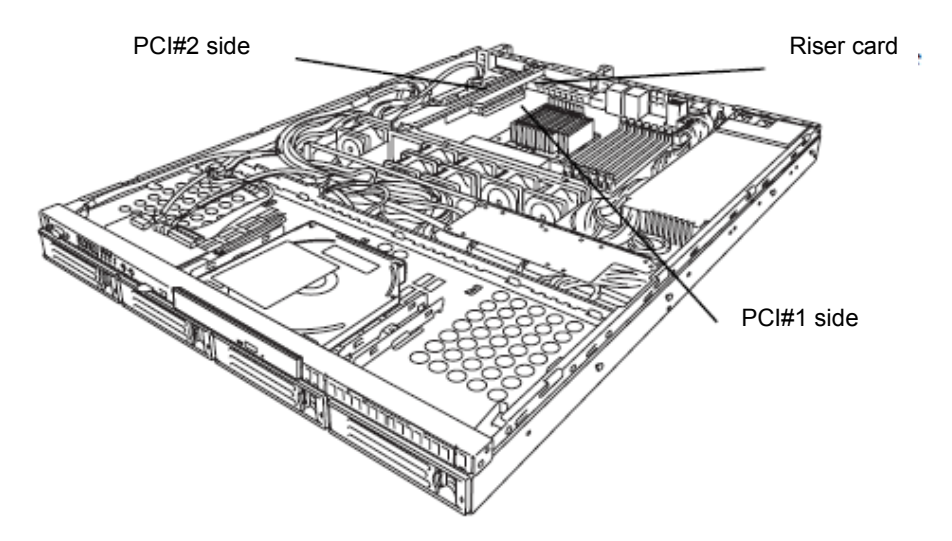

#### **2.5-inch Hard Disk Drive**

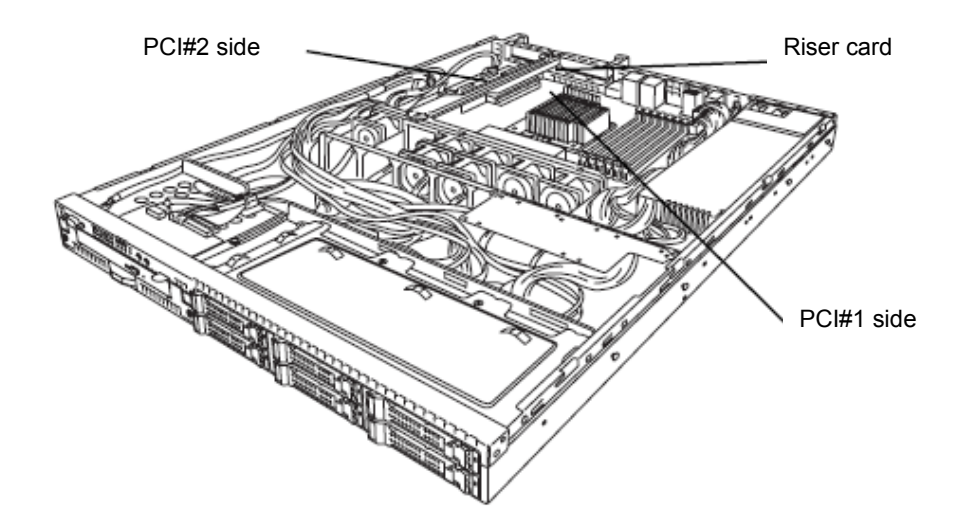

#### *1.11.1* **Notes**

Read the following notes when installing or removing a PCI card.

- Do not touch the terminals of the riser cards and the leads of electronic components with your bare hand. Fingerprints and dust left on them cause the server to malfunction due to a connection failure or damage to the leads.
- The server provides no connector to connect a LED connector which is supplied in RAID Controller used to indicate disk access.
- The search order for PCI bus slot on boot is as follows. Slot  $2 \rightarrow$  Slot 1
- The PCI devices of the same type (including onboard PCI device) may be recognized in different order from that described above, depending on OS or RAID System BIOS utility. Check the slot location of PCI device by PCI bus number, device number and function number shown in the table below.

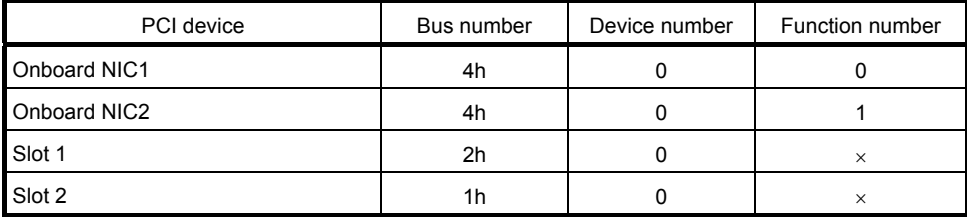

- Set **Disabled** for the optional ROM of a LAN device not to be booted by using the BIOS Setup utility.
- If an additional bootable PCI card (such as a RAID Controller, SCSI controller, or LAN card) is installed, the boot priority may change. After the installation, set the boot priority in the **Boot** menu of the BIOS Setup utility.
- If a bootable device such as a PCI card or USB device is added, the boot order may change. In the BIOS Setup utility, select **Hard Drive BBS Priorities** from the **Boot** menu, and then specify a higher priority for the boot device. **Boot** → **Hard Drive BBS Priorities** → Check the display

If the boot device is an HDD under an optional RAID Controller, the display is (Bus *xx* Dev 00) PCI RAID Adapter. Note that the value for *xx* changes depending on the PCI slot where a RAID board is installed.

## *1.11.2* **Supported cards and available slots**

The following tables list supported cards and slots available for them. For details of the functions of each board, refer to the manual supplied with the card.

- **Tips**  Different cards mounted on the same bus operate at the lower frequency.
	- When the operation performance of a PCI card is higher than the PCI slot on the server, the PCI card operates with the performance of the PCI slot on the server.
	- Standard network Teaming among standard network controllers (both on-board cards) is supported.
	- For the N8117-01A, use a cable with the following product name and designation:

Product name: RS-232C (B) Designation: 804-062746-820

#### **(1) Standard riser cards**

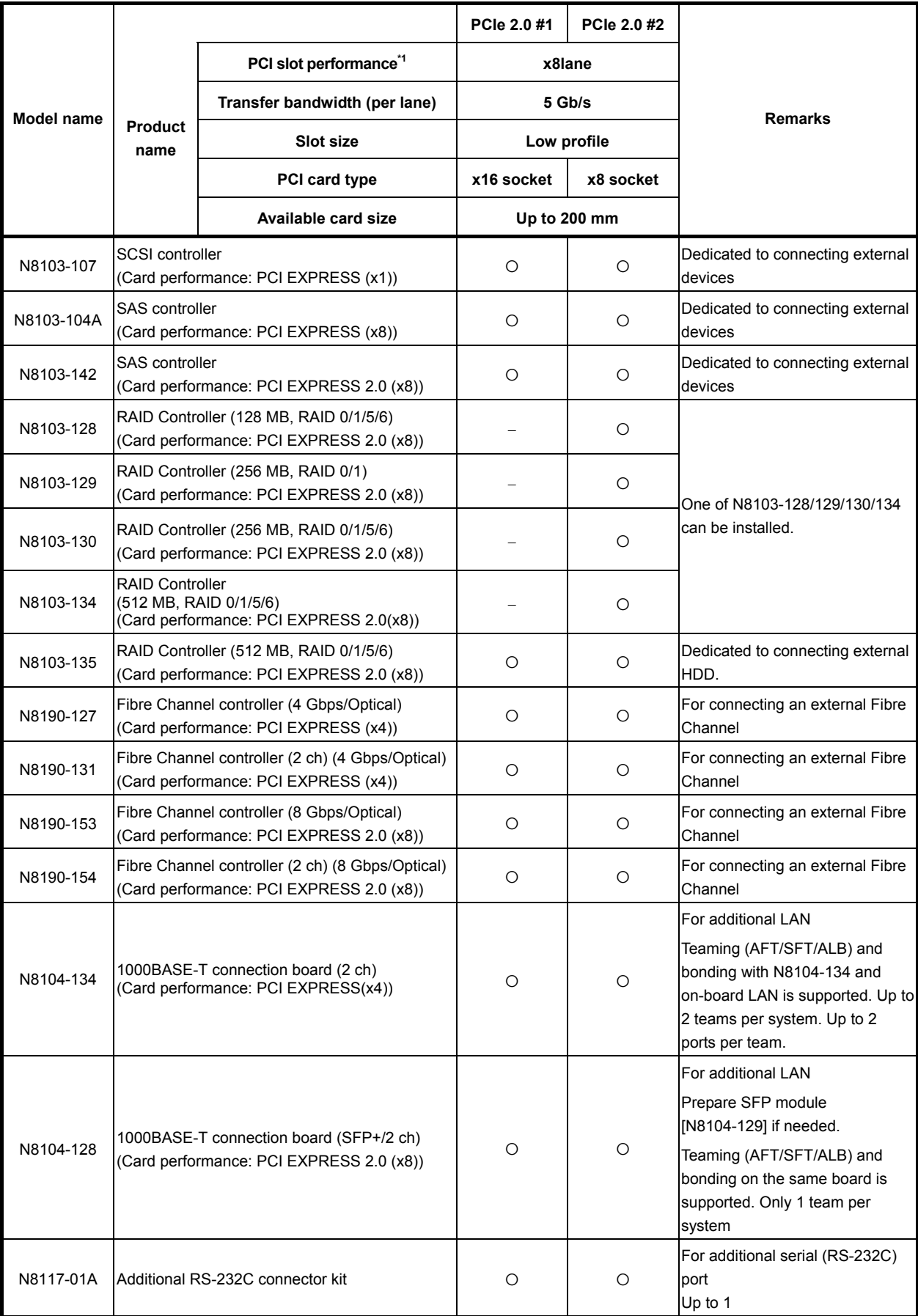

- Installed as standard 
Can be installed Cannot be installed
- \*1 Lane: Indicates the transfer performance (transfer bandwidth).
	- <e.g.> For PCI Express 1 lane = 2.5 Gbps (unidirectional), 4 lanes = 10 Gbps (unidirectional) For PCI Express 2.0 1 lane = 5 Gbps (unidirectional), 4 lanes = 20 Gbps (unidirectional) Socket: Indicates the connector size. A card up to the number of sockets can be connected.
	- $\leq$ e.g.> x4socket = x1card, x4card can be installed. x8 card cannot be installed.
- Maximum card depth can be inserted. LowProfile: Up to 200 mm
- For details of functions of each card, refer to the technical guide.
- The card performance described in the parentheses after the Product name indicates the maximum operation performance of the card.
- When the operation performance of a PCI card is higher than the PCI slot on the server, the PCI card operates with the performance of the PCI slot on the server.

#### *1.11.3* **Installation**

Install a riser card to a PCI card in the following procedure.

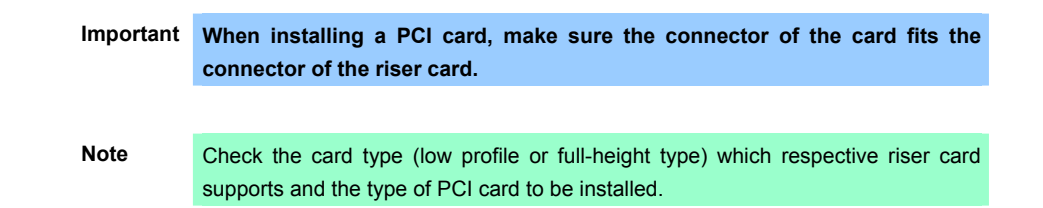

- 1. Refer to *Chapter 2 (1.3 Overview of Installation and Removal)* for preparations.
- 2. Refer to *Chapter 2 (1.6 Removing the Top Cover)* to remove the top cover.
- 3. Remove the screw securing the rise card. Hold the both ends of the riser card and lift it off.

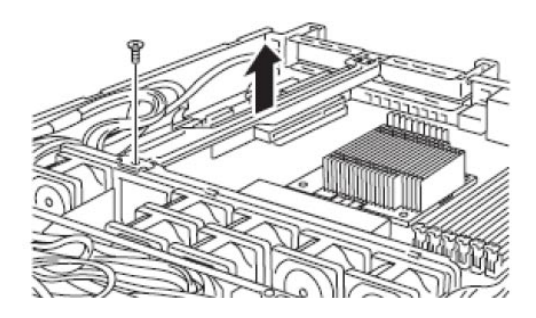

Note **Be careful not to contact with other parts.** 

4. Confirm the installation position with the reference to the table on the previous pages.

- 5. Remove the screw from the rise card and remove the slot cover. **Note Keep the slot cover for future use.** 6. Install a PCI card to the riser card. When installing the card, position the terminal part of the PCI card to the riser card slot and insert it. **Important Do not touch the terminal part of riser cards or PCI cards and the signal pins of electric parts installed on the card. Installing cards with dirt or oil can cause malfunction. Tips** If you have trouble installing the card, remove the card once and try again. If you apply excessive pressure on the card, a PCI card or riser card might break. **Note** • Make sure that the head of a PCI card bracket is seated into the fixed slot. • Depending on type of PCI cards, the terminal part of the PCI card may be too large to fit in the connector. PCIe#1 Low profile side PCIe#2 Low profile side
- 7. Fix the PCI card with the screw you removed at step 5.

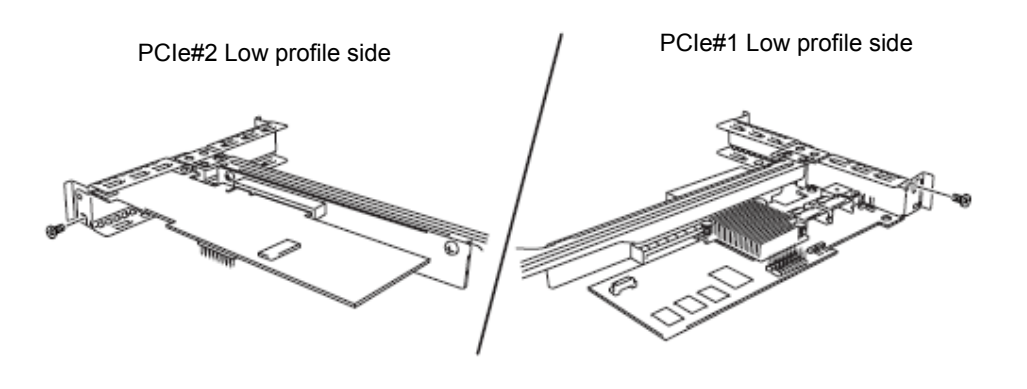

**Tips** If the cable which is to be connected to the connector on the motherboard of the server is provided on the board, connect it to the board before installing the riser card to the server.

8. Connect the riser card to the mother board slot and fix the card with the screw you removed at step 3. When connecting the card, position the terminal part of the card to the slot on the motherboard and insert it.

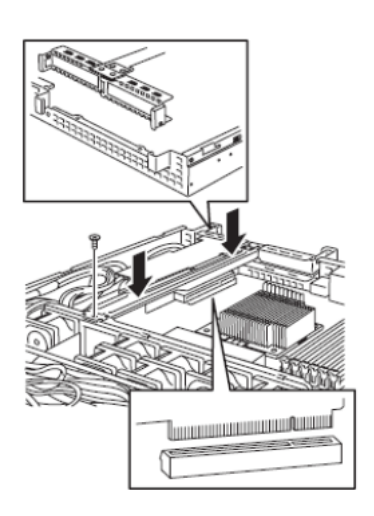

- 9. Attach the removed parts back.
- 10. Turn on the server and make sure that no error messages are displayed on POST screen. For details on POST error messages, refer to *Chapter 3 (1. POST Error Message)* in "*Maintenance Guide*".
- 11. Start the BIOS Configuration utility installed on the mounted board to set up the board. Availability or startup and operation procedure of the utility depends on board. For details, refer to the manual that comes with the board. If a PCI card including RAID Controller, SCSI controller, and LAN card which connects to any bootable device is added, the boot priority might be changed to the default setting. In that case, configure the boot priority in the **Boot** menu of the BIOS Setup utility. For details about the **Boot** menu, refer to *Chapter 2 (1.2.5 Boot)* in "*Maintenance Guide*".

#### **(1) When using the optional controller (N8103-128/129/130/134/135)**

For details, refer to the manual that comes with optional RAID Controller (N8103-128/129/130/134/135).

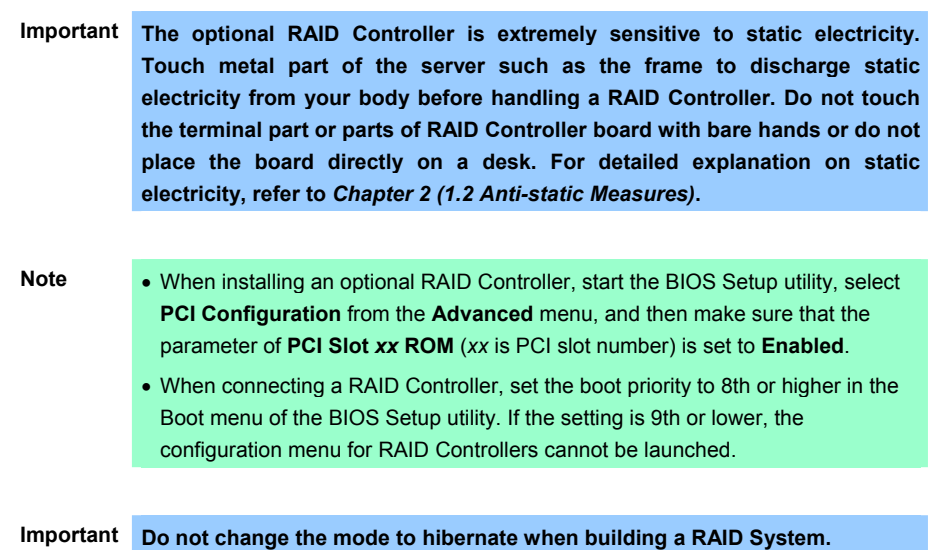

## *1.11.4* **Removal**

To remove a riser card, reverse the installation procedure. Hold the card firmly and remove it. When removing it, have another person hold the server so that the server does not move.

If using the server while the card is removed, attach the slot cover that comes with the riser card.

# *1.12* **Optical Disk Drive (Option of R110d-1E)**

This section describes the procedure for installing the optional optical disk drive.

**Important Do not install any unsupported optical disk drive.** 

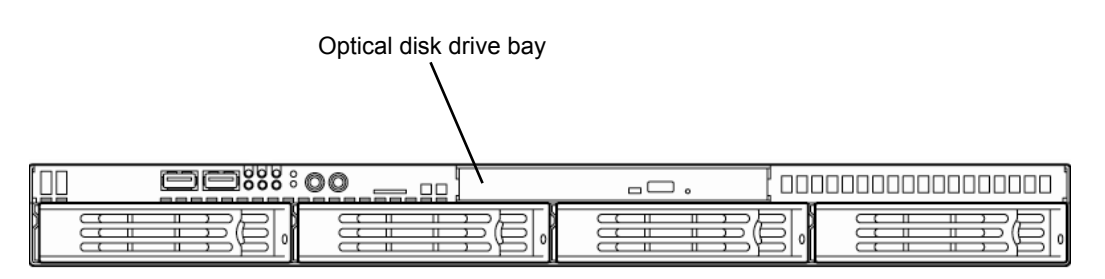

#### *1.12.1* **Installation**

Install an optical disk drive in the following procedure.

#### **(a) 3.5-inch Hard Disk Drive model**

- 1. Refer to *Chapter 2 (1.3 Overview of Installation and Removal)* for preparations.
- 2. Refer to *Chapter 2 (1.6 Removing the Top Cover)* to remove the top cover.
- 3. Unscrew one of the screws securing the bracket of the optical disk drive and remove the optical disk drive cover.

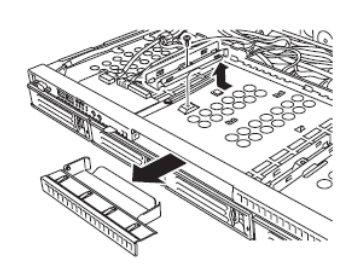

**Important Keep the screw and dummy tray in the optical disk drive for future use.** 

4. Install the optical disk drive.

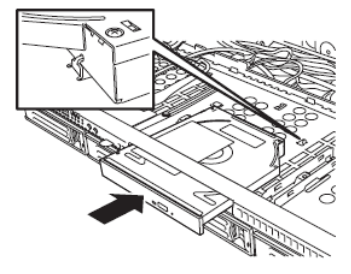

5. Screw the bracket you removed in step 2 to secure the optical disk drive in place.

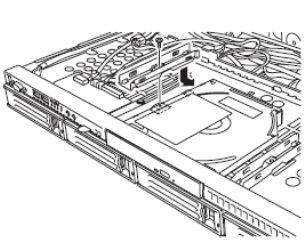

6. Put the removed parts back.

#### **(b) 2.5-inch Hard Disk Drive model**

- 1. Refer to *Chapter 2 (1.3 Overview of Installation and Removal)* for preparations.
- 2. Refer to *Chapter 2 (1.6 Removing the Top Cover)* to remove the top cover.
- 3. Remove the two screws on the front and the two screws securing the optical disk drive tray, and pull the tray out.

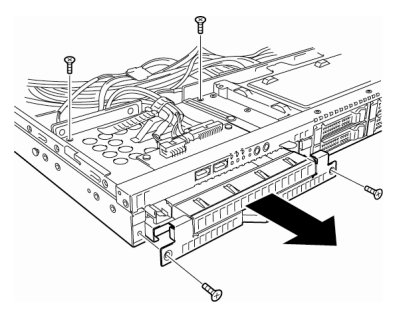

4. Remove the optical disk drive cover.

**Important Keep the screw and dummy tray in the optical disk drive for future use.** 

5. Unscrew and remove the bracket securing the Hard Disk Drive of the tray which you pulled out in step 3.

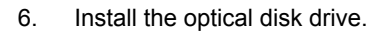

7. Screw the bracket securing the optical disk drive.

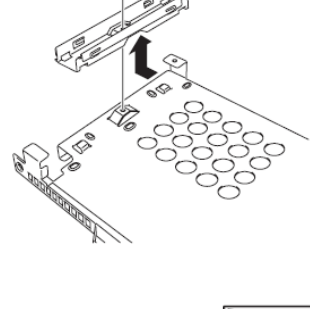

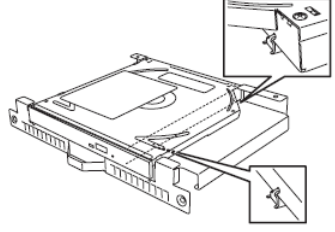

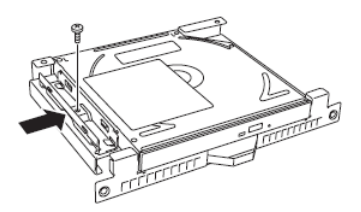

8. Insert the optical disk drive and put the bracket you removed in step 3 back and screw it to fix it in place.

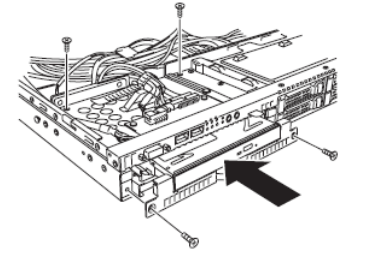

9. Connect the optical disk drive cable.

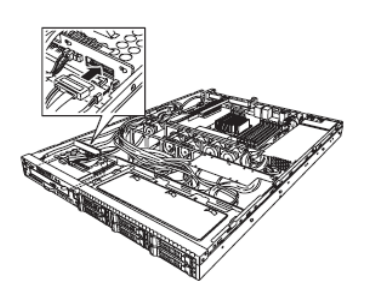

10. Put the removed parts back in place.

### *1.12.2* **Removal**

To remove an optical disk drive, reverse the installation procedure above.

## *1.13* **3.5-inch Hard Disk Drive**

Hard Disk Drive bays are provided at the front of the server.

The disk interface, number and size of Hard Disk Drives depend on server model, as described below. The IDs of Hard Disk Drive (channel numbers or port numbers) are also predefined.

A Hard Disk Drive mounted in a dedicated drive carrier can be purchased. Install the Hard Disk Drive on the server with it mounted in the drive carrier.

The Hard Disk Drive bays can accommodate up to 4 Hard Disk Drives. Port numbers have been assigned to each slot. Refer to the figure below.

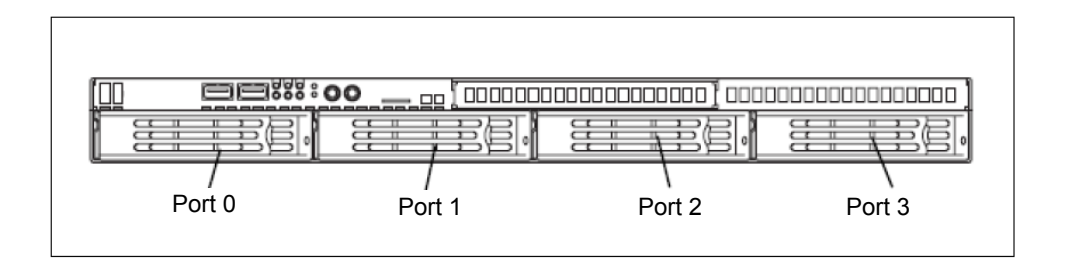

**Important** • **Use Hard Disk Drives specified by NEC. Installing a third-party Hard Disk Drive might cause a failure of the server and the Hard Disk Drive. Purchase Hard Disk Drives of the following models. (as of June 2011)** 

- − **N8150-285 (160 GB, 7200 rpm, SATA2/300)**
- − **N8150-279 (250 GB, 7200 rpm, SATA2/300)**
- − **N8150-280 (500 GB, 7200 rpm, SATA2/300)**
- − **N8150-282 (1 TB, 7200 rpm, SATA2/300)**
- − **N8150-283 (2 TB, 7200 rpm, SATA2/300)**

**For updated information, refer to "***System Configuration Guide***".** 

• **Hard Disk Drives with different types of interfaces or different rotational speeds cannot be installed together.** 

**If using Hard Disk Drives in a RAID System, jumper settings or a change of cables may be required.** 

#### *1.13.1* **Installation**

Install a Hard Disk Drive by using the following procedure. Follow the same installation procedure for other slots.

> **Important** In the RAID System, build a Disk Array using Hard Disk Drives that have the **same specifications (capacity, rotational speed, and standard).**

**Tips** Hard Disk Drives can be installed or removed simply by removing the front bezel.

- 1. Refer to *Chapter 2 (1.3 Overview of Installation and Removal)* for preparations.
- 2. Locate the slot where you install the Hard Disk Drive. The server provides four slots. Install Hard Disk Drives in ascending port number order. The port numbers are determined by the slot positions. For details, refer to *Chapter 2 (1.13 3.5-inch Hard Disk Drive)*.
- 3. Remove the dummy trays. Dummy trays are installed in all slots.

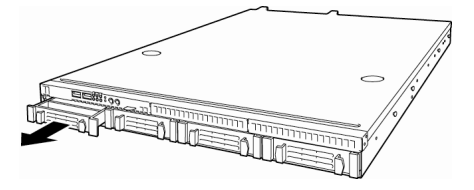

**Important** • **Keep the dummy trays for future use.** 

- **Dummy trays are intended to increase the cooling effect inside the server. Keep the dummy trays installed in slots where Hard Disk Drives are not installed.**
- 4. Unlock the handle of the drive carrier.

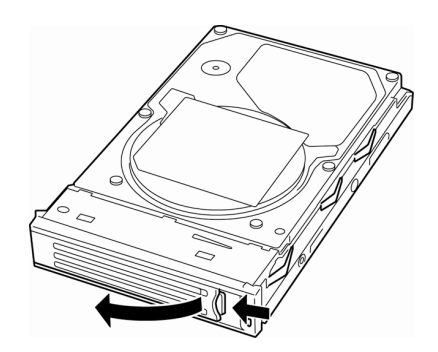

5. Hold the drive carrier and its handle and insert it into the slot.

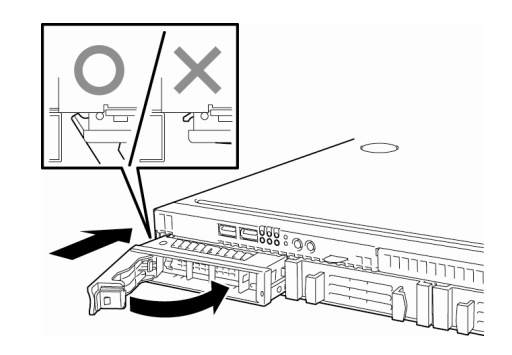

- **Note**  Push it all the way until the handle's lock touches the frame.
	- Hold the drive carrier firmly with both hands.
- 6. Slowly close the handle. The drive carrier is locked making a clicking sound.

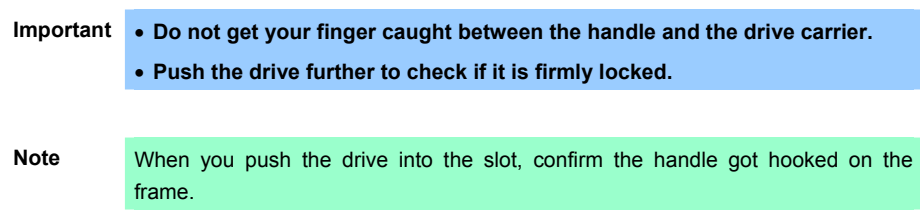

- 7. Turn on the server, start the SETUP utility, and then specify the boot order from the **Boot** menu. For details about the **Boot** menu, refer to *Chapter 2 (1.2.5 Boot)* in "*Maintenance Guide*". This process is required because the saved boot order is cleared when you add a Hard Disk Drive.
- 8. Refer to *Chapter 2 (1.16 Attaching the Front Bezel (Option* of R110d-1E)*)* to put the front bezel back. Orient the front bezel so that the alignment tab on the left will engage with the server frame and lock it with the security key.

#### *1.13.2* **Removal**

Remove a Hard Disk Drive in the following procedure.

- **Important** Data on Hard Disk Drives **You are responsible for erasing sensitive data including customer information or financial information of your company stored in the removed Hard Disk Drives so that such data will not be disclosed to a third party. The data seems to be erased using the "Empty recycle bin" operation in Windows or the format command of the OS, but the actual data remains in Hard Disk Drives. Data which is not yet completely erased can be recovered by using special software and reused by unauthorized parties. To avoid such problems, it is strongly recommended that you use commercial software or services to securely erase data. For information on erasing data, contact the store where you purchased the product or your maintenance service company. Note** If you have to remove a disk due to a Hard Disk Drive failure, check the slot with its DISK LED lit amber. DISK LED
- 1. Refer to *Chapter 2 (1.3 Overview of Installation and Removal)* for preparations.
- 2. Push the lever to unlock and open the handle.

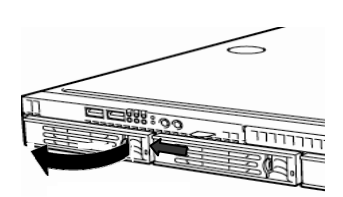

- 3. Hold the handle firmly and drive carrier and pull the Hard Disk Drive out.
- 4. If you intend to use the server with the Hard Disk Drive removed, fill the open slot with the dummy tray.

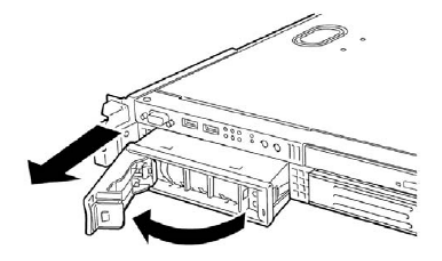

**Note** Do not pull the slot out from the handle. Doing so may damage the handle.

- 5. Turn on the server, start the SETUP utility, and then specify the boot order from the **Boot** menu. For details about the **Boot** menu, refer to *Chapter 2 (1.2.5 Boot)* in "*Maintenance Guide*". This process is required because the saved boot order is cleared when you remove a Hard Disk Drive.
- 6. Refer to *Chapter 2 (1.16 Attaching the Front Bezel (Option* of R110d-1E)*)* to put the front bezel back. Orient the front bezel so that the alignment tab on the left will engage with the server frame and lock it with the security key.

### *1.13.3* **Replacing a Hard Disk Drive in the RAID System**

In the RAID System, you can use the auto rebuild feature that can restore the data back to the state before the failure occurred by writing the data saved before the replacement to a new Hard Disk Drive after replacing the broken Hard Disk Drive.

The auto rebuild feature is enabled in Logical Drives set to RAID 1, RAID 5, RAID 6, RAID 10, and RAID 50.

The disk is automatically rebuilt when hot swapping (replacing a disk while the power is on) a failed Hard Disk Drive.

During the auto rebuild, the DISK LED on the Hard Disk Drive flashes green and amber alternately to indicate that auto rebuild is being performed.

Observe the following precautions whenever executing auto rebuild.

- Do not turn off the server until auto rebuild completes after a Hard Disk Drive fails.
- Leave an interval of at least 90 seconds between a Hard Disk Drive removal and a Hard Disk Drive installation.
- Do not replace a disk during the auto rebuilding of another Hard Disk Drive (during an auto rebuild, the DISK LED on the Hard Disk Drive flashes green and amber alternately).

# *1.14* **2.5-inch Hard Disk Drive**

Hard disk bays are provided at the front of the server.

The disk interface, number and size of Hard Disk Drives depend on server model, as described below. The IDs of Hard Disk Drive (channel numbers or port numbers) are also predefined.

A Hard Disk Drive mounted in a dedicated drive carrier can be purchased. Install the Hard Disk Drive on the server with it mounted in the drive carrier.

Hard Disk Drive bays can accommodate up to 6 Hard Disk Drives. Port numbers have been assigned to each slot. Refer to the figure below.

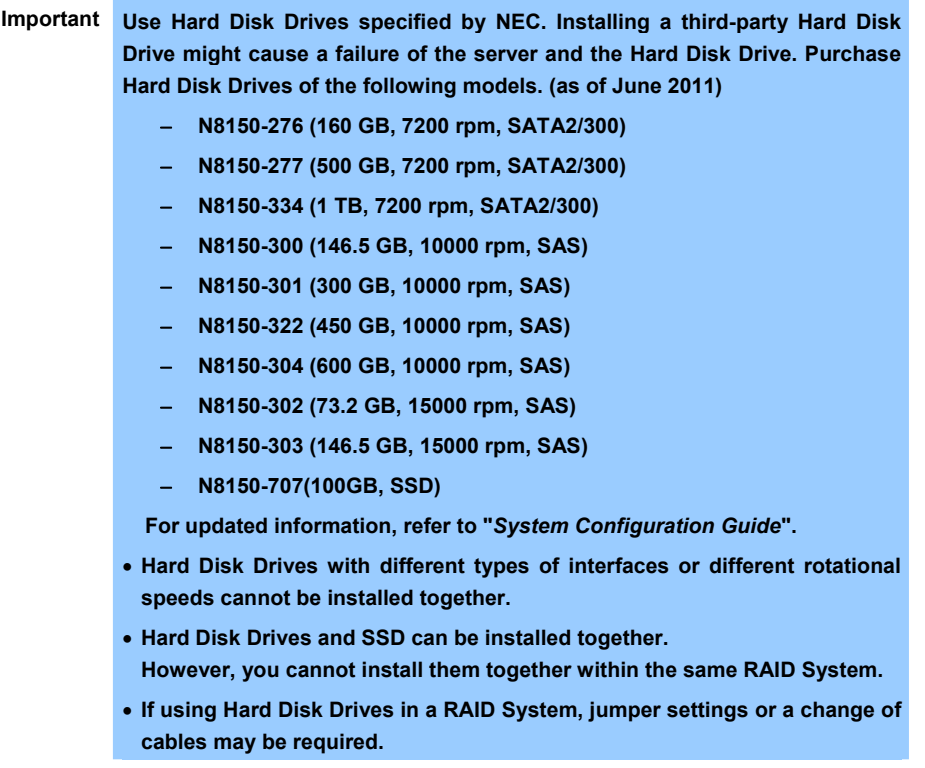

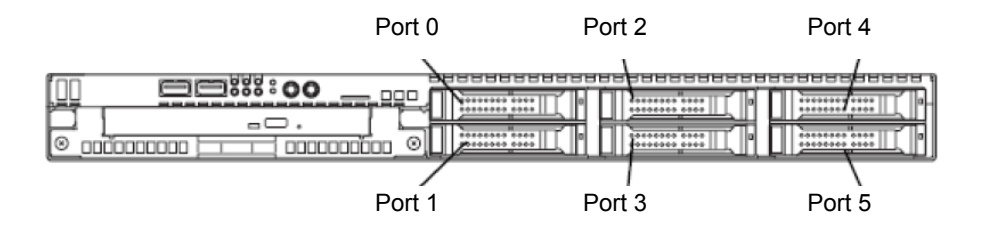

#### *1.14.1* **Installation**

Install a Hard Disk Drive by using the following procedure. Follow the same installation procedure for other slots.

> **Important In the RAID System, build a Disk Array using Hard Disk Drives that have the same specifications (capacity, rotational speed, and standard).**

**Tips** Hard Disk Drives can be installed or removed simply by removing the front bezel.

- 1. Refer to *Chapter 2 (1.3 Overview of Installation and Removal)* for preparations.
- 2. Locate the slot where you install the Hard Disk Drive. The server provides six slots. Install Hard Disk Drives in ascending port number order. For details, refer to *Chapter 2 (1.13 3.5-inch Hard Disk Drive)*.
- 3. Remove the dummy trays. Dummy trays are installed in all slots.

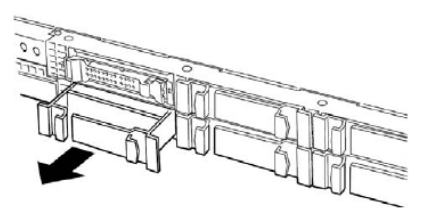

**Important** • **Keep the dummy trays for future use.** 

- **Dummy trays are intended to increase the cooling effect inside the server. Keep the dummy trays installed in slots where Hard Disk Drives are not installed.**
- 4. Unlock the handle of the drive carrier.

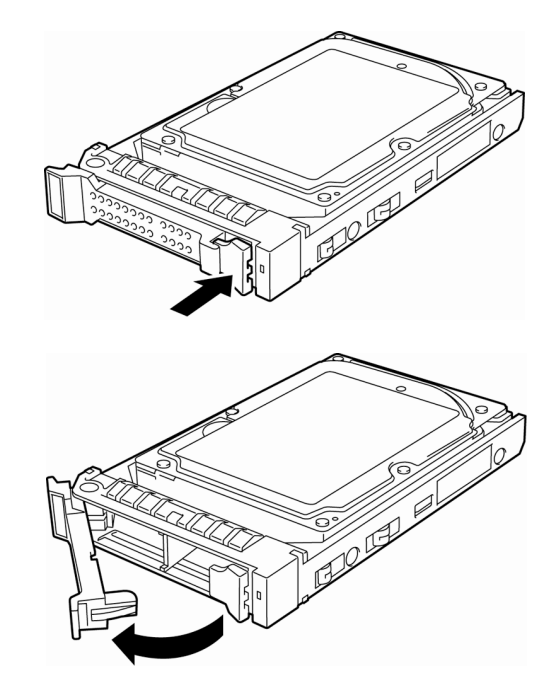

- 5. Hold the drive carrier firmly and insert it into the slot. **Note** • Push it all the way until the handle's lock touches the frame. • Hold the drive carrier firmly with both hands. 6. Slowly close the handle. The drive carrier is locked making a clicking sound. **Important** • **Do not get your finger caught between the handle and the drive carrier.**  • **Push the drive further to check if it is firmly locked. Note** When you push the drive into the slot, confirm the handle got hooked on the frame.
- 7. Turn on the server, start the SETUP utility, and then specify the boot order from the **Boot** menu. For details about the **Boot** menu, refer to *Chapter 2 (1.2.5 Boot)* in "*Maintenance Guide*". This process is required because the saved boot order is cleared when you add a Hard Disk Drive.
- 8. Refer to *Chapter 2 (1.16 Attaching the Front Bezel (Option* of R110d-1E)*)* to put the front bezel back. Orient the front bezel so that the alignment tab on the left will engage with the server frame and lock it with the security key.

#### *1.14.2* **Removal**

Remove a Hard Disk Drive in the following procedure.

**Important** Data on Hard Disk Drives **You are responsible for erasing sensitive data including customer information or financial information of your company stored in the removed Hard Disk Drives so that such data will not be disclosed to a third party. The data seems to be erased using the "Empty the recycle bin" operation in Windows or the format command of the OS, but the actual data remains in the Hard Disk Drives. Data which is not yet completely erased can be recovered by using special software and reused by unauthorized parties. To avoid such problems, it is strongly recommended that you use commercial software or services to securely erase data. For information on erasing data, contact the store where you purchased the product or your maintenance service company.** 

**Note** If you have to remove a disk due to a Hard Disk Drive failure, check the slot with its DISK LED lit in amber.

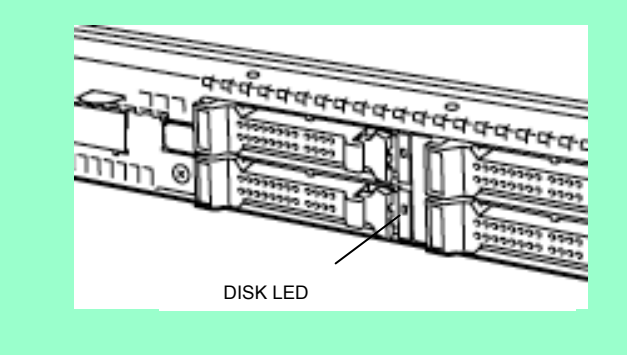

- 1. Refer to *Chapter 2 (1.3 Overview of Installation and Removal)* for preparations.
- 2. Push the lever to unlock and open the handle.

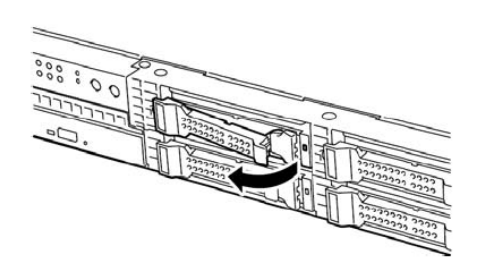

- 3. Hold the drive carrier firmly and pull out the Hard Disk Drive.
- 4. If you intend to use the server while the Hard Disk Drive is removed, fill the open slot with a dummy tray.

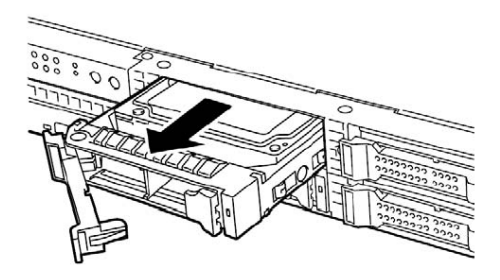

**Note** Do not pull the slot out from the handle. Doing so may damage the handle.

- 5. Turn on the server, start the SETUP utility, and then specify the boot order from the **Boot** menu. For details about the **Boot** menu, refer to *Chapter 2 (1.2.5 Boot)* in "*Maintenance Guide*". This process is required because the saved boot order is cleared when you remove a Hard Disk Drive.
- 6. Refer to *Chapter 2 (1.16 Attaching the Front Bezel (Option* of R110d-1E)*)* to put the front bezel back. Orient the front bezel so that the alignment tab on the left will engage with the server frame and lock it with the security key.

## *1.14.3* **Replacing a Hard Disk Drive in the RAID System**

In the RAID System, you can use the auto rebuild feature to restore data back to the state before a failure occurred by writing the data saved before the replacement to a new Hard Disk Drive after replacing the broken Hard Disk Drive.

The auto rebuild feature is enabled in logic drives set to RAID 1, RAID 5, RAID 6, RAID 10, and RAID 50.

The disk is automatically rebuilt when hot swapping (replacing a disk while the power on) a failed Hard Disk Drive.

During the auto rebuild, the DISK LED on the Hard Disk Drive flashes green and amber alternately to indicate that the autorebuild is being performed.

Observe the following precautions whenever executing the auto rebuild

- Do not turn off the server until the auto rebuild completes after a Hard Disk Drive fails.
- Leave an interval of at least 90 seconds between a Hard Disk Drive removal and a Hard Disk Drive installation.
- Do not replace a disk during the auto rebuilding of another Hard Disk Drive (during an auto rebuild, the DISK LED on the Hard Disk Drive flashes green and amber alternately).

# *1.15* **Attaching the Top Cover**

When attaching the top cover, make sure that the tab is securely inserted into the server frame, and then slide it forward. The top cover is locked when it makes a clicking sound.

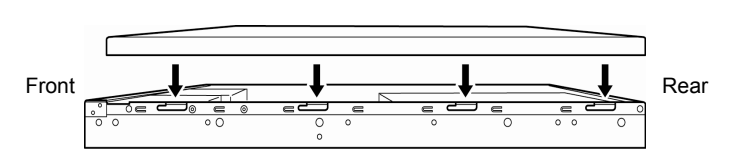

Engage the cover lip with the chassis

At that time, check the lock button. If the cover is locked, the button is raised. If the button stays depressed, slide the cover backward again. If that does not work, remove the top cover and try again.

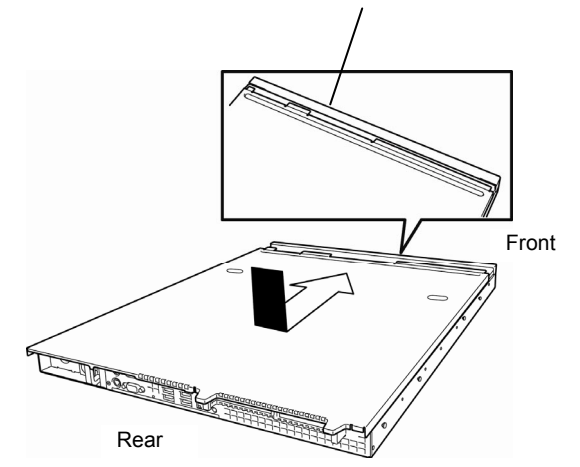

# *1.16* **Attaching the Front Bezel (Option of R110d-1E)**

When attaching the front bezel, orient it so that the alignment tab on the left fits into the server frame. After that, lock it with the security key.

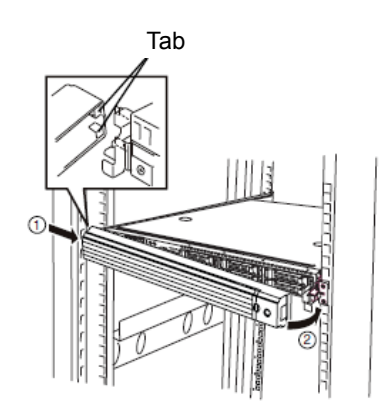

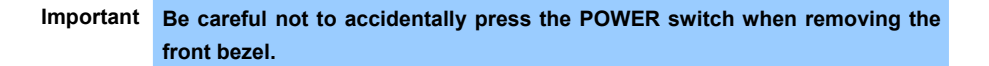

# *2.* **Ideal Location and Connection**

This section describes how to position the server and connect cables.

# *2.1* **Installation to a Rack**

This server must be mounted to a rack which conforms to EIA standards for use.

## *2.1.1* **Cautions when installing**

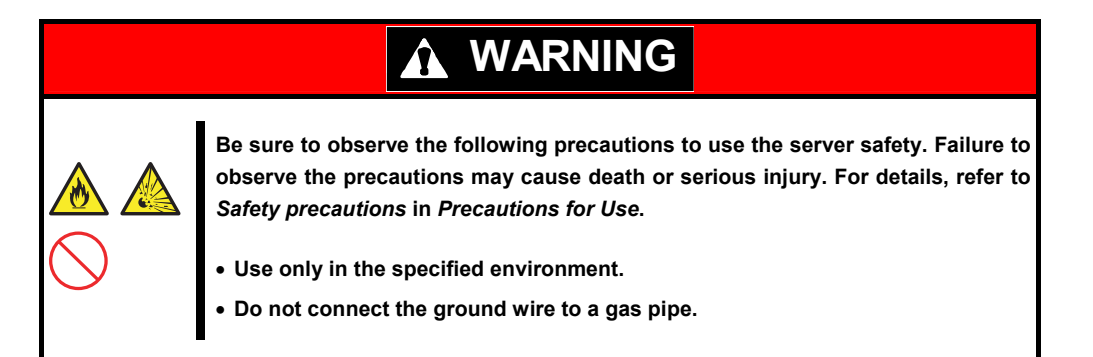

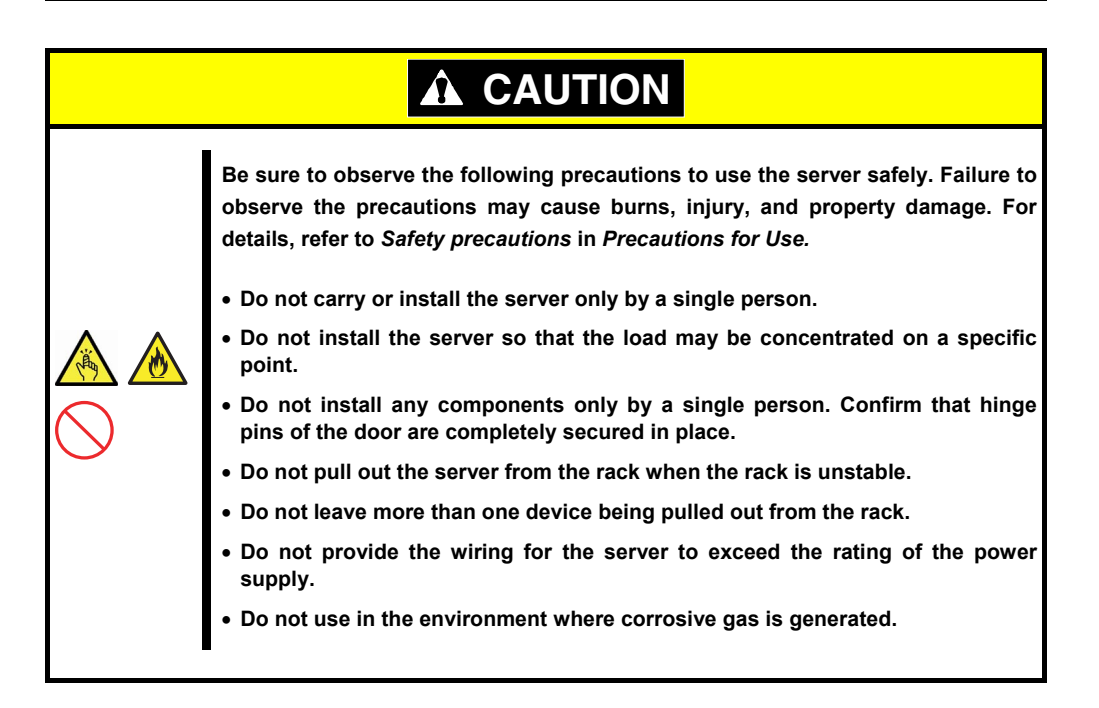

Do not install the rack or server under the following environment. Doing so may cause malfunction of the server.

- Narrow space from which devices cannot be pulled out from the rack completely
- Place that cannot bear the total weights of the rack and devices mounted on the rack
- Place where stabilizers cannot be installed or where the rack can be installed only after the practice of proper earthquake-resistant construction
- Place of uneven or slanting floor
- Place of drastic temperature change (near a heater, air conditioner, or refrigerator)
- Place where intense vibration may be generated
- Place where corrosive gases (sulfur dioxide, hydrogen sulfide, nitrogen dioxide, chlorine, ammonia, ozone, etc) exist Place where the air (or dust) includes components accelerating corrosion (ex. sulfur, sodium chloride)
- or conductive metals • Place where chemicals may be accidentally sprayed over
- Place where a carpet not subject to anti-static process is laid
- Place where some objects may be fallen on the rack
- Place near a device generating intense magnetic field (such as TVs, radios, broadcast/communication antennas, power transmission wires, and electromagnetic cranes) is placed (If unavoidable, contact your maintenance service company for proper shield construction.)
- Place where the power cord of the server must be connected to an AC outlet that shares the outlet of another device with large power consumption
- Place near equipment that generates power noise (e.g., contact spark at power-on/power-off of commercial power supply through a relay). If you must install the server close to such equipment, have your maintenance service company separate power cables or install noise filter.

### *2.1.2* **Installing the server to the rack or removing it from the rack**

Mount the server to the rack. (This section also describes the removal procedure.)

# **WARNINGBe sure to observe the following precautions to use the server safety. Failure to observe the precautions may cause death or serious injury. For details, refer to**  *Safety precautions* **in** *Precautions for Use***.**  • **Do not use any racks out of standards.**  • **Use only under the specified environment.**

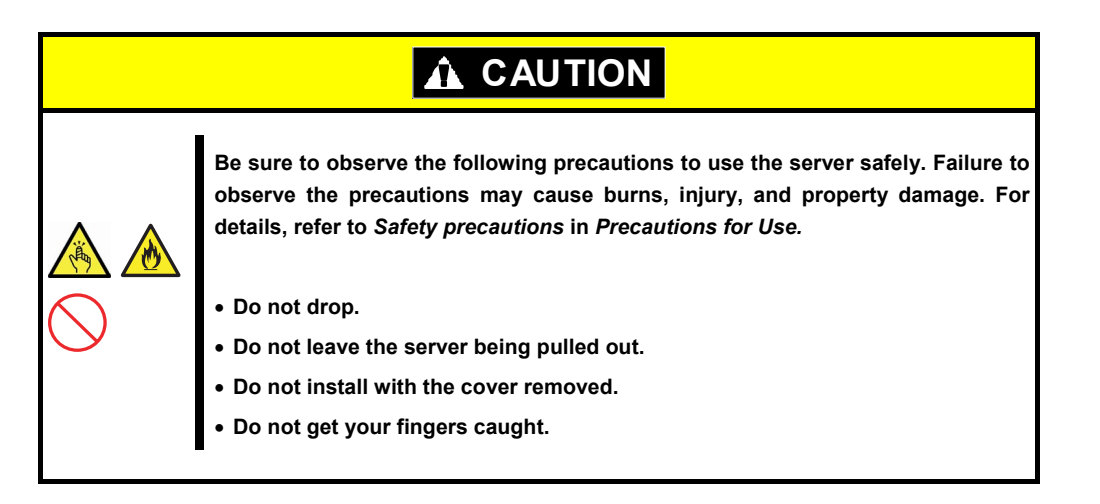

#### **Important Temperature increases and airflow in the rack**

**If multiple devices are installed, or if the inside of the rack is not sufficiently ventilated, the internal temperature rises due to the heat emitted from each device, which may result in a malfunction. Review airflow in the rack and room and take sufficient measures so that the internal temperature will not exceed the operational temperature during operation. Air enters the server from the front and exits from the rear.** 

**100** Express5800/R110d-1E, E110d-1 User's Guide

#### **(1) Installation**

This server can be mounted to a rack made by NEC or other companies. Mount the server to a rack in the following procedure.

#### • **Preparation for mounting**

The left and right slide rails are fixed with tape at the front and side faces to prevent falling off during transportation. Remove the tape before mounting it to the rack.

#### **Removing rail assemblies**

- 1. Remove the sliding rails from left and right sides of the server.
- 2. While pressing the unlock button at the front of the server, hold the rail and slowly slide it backward.
- 3. After removing the rail assemblies, only the inner rail is screwed to the server.

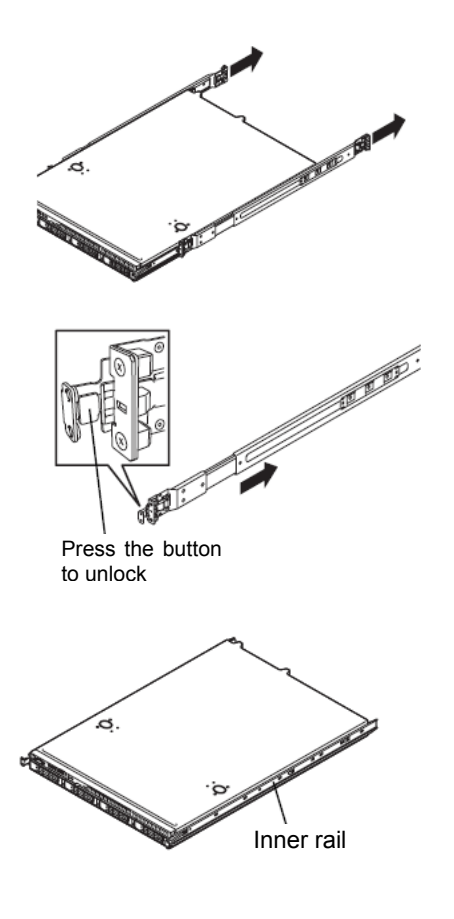

- **Important The rail assemblies removed is used later in the subsequent procedure (Installing rail assemblies).** 
	- **Be careful not to get your finger caught in the rail.**

#### **Installing rail assemblies**

Attach the rail assemblies you previously removed.

Fit the square-shaped protrusions of the rail assembly to the square holes of a 19-inch rack. Make sure that it makes a clicking sound indicating that it is locked.

The image on the right shows the front right side (front) of the rack. Install to the rear right side and front and rear left sides following the same procedure.

Make sure that the rail assembly is installed at the same height as the other slide rail assemblies already installed.

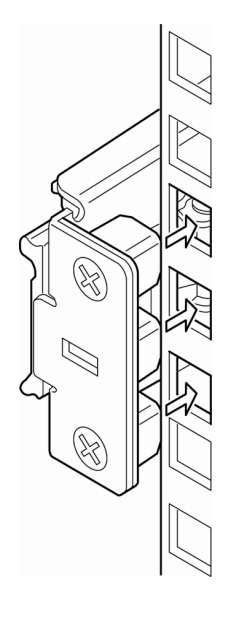

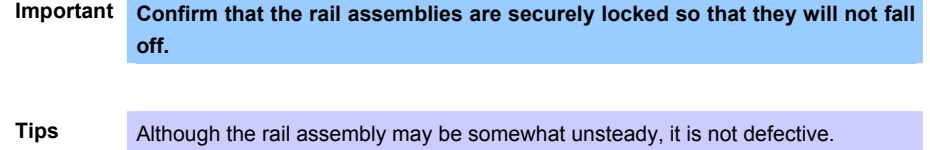

**Installing the Server** 

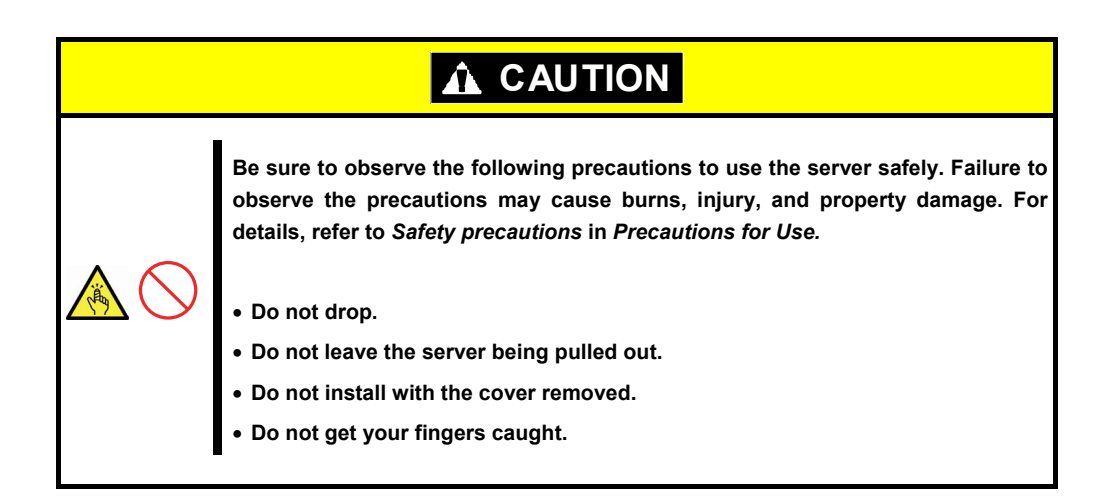

#### **(2) Removal procedure**

Remove the server from the rack in the following procedure. This can be removed by one person but it is recommended more than one person work on this together.

- 1. Make sure that the server is turned off and then disconnect the power cord or all interface cables from the server.
- 2. Unlock the security lock to remove the front bezel. (Option of R110d-1E)

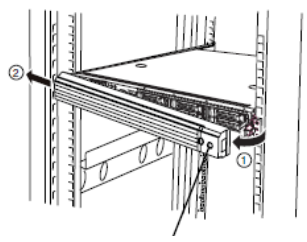

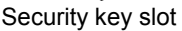

Press the button to unlock

Release lever

and a fact of the contract of the contract of the contract of the contract of the contract of the contract of the contract of the contract of the contract of the contract of the contract of the contract of the contract of

3. Slowly pull the server out while pressing the unlock buttons located on either side of the front of the server.

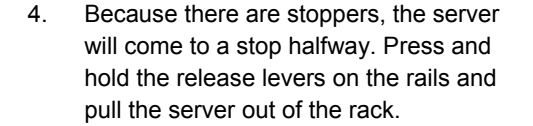

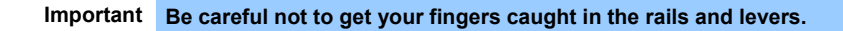

5. Hold the server firmly and remove it from the rack.

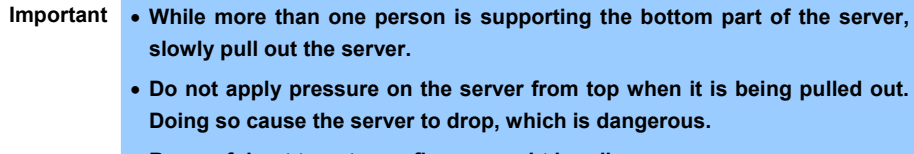

• **Be careful not to get your finger caught in rails.** 

6. When removing the rail assembly from the rack, pull the rail in the direction of the arrows while pressing the lever.

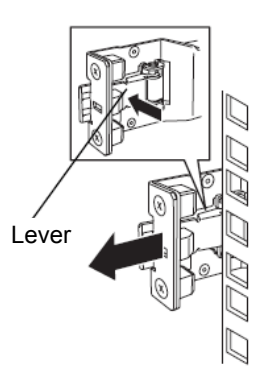

#### **(3) Removing rail assemblies**

If multiple rail assemblies are installed, it might be impossible to push the unlock lever. If this happens, remove the rail assemblies from the rack by using the following procedure.

- 1. Refer to *Chapter 2 (2.1.2) (2) Removal procedure* to remove the server from the rack.
- 2. Prepare the designated tool to remove slide rail (outer rail) that comes with the server.
- 3. Insert the tool into the square hall at the front of a rail assembly as described in the image on the right.

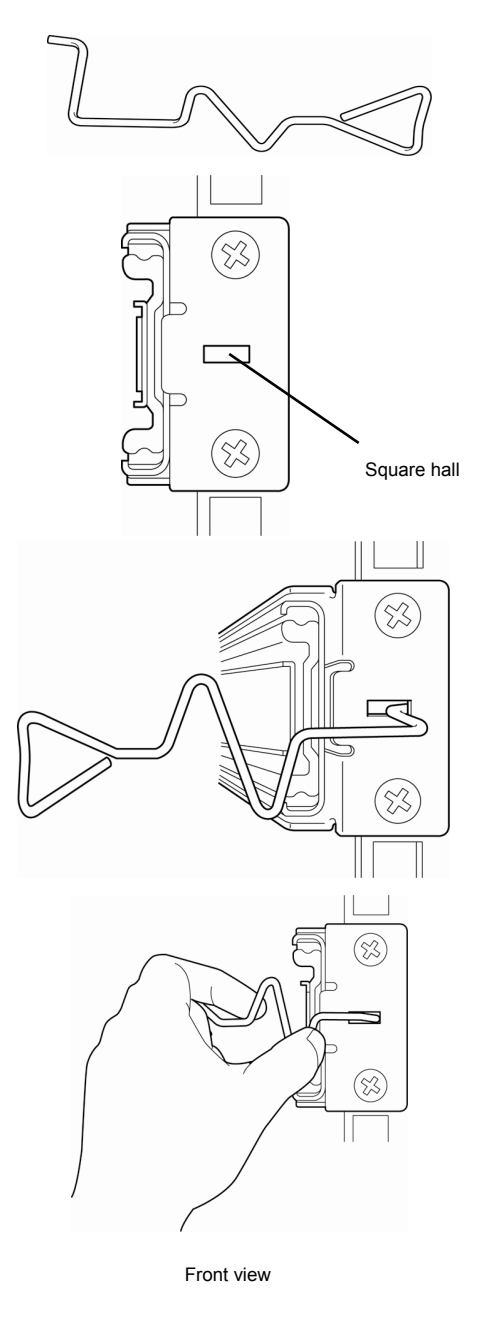

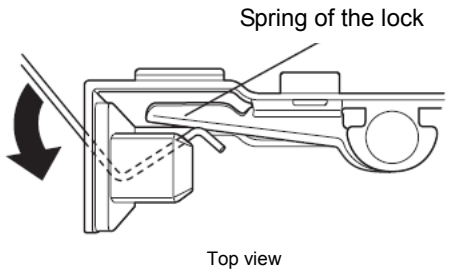

tool in the direction as shown in the image below on the right.

4. Unlock the rail assembly by pressing the

5. Remove the rail assembly from the rack while it is being unlocked.

6. Insert the tool into the square hole at the rear of the rail assembly in the direction described. As shown in the image on the right,

rotate the tool to unlock it.

7. Remove the rail assembly while it is Remove the rail assembly while it is<br>being unlocked.

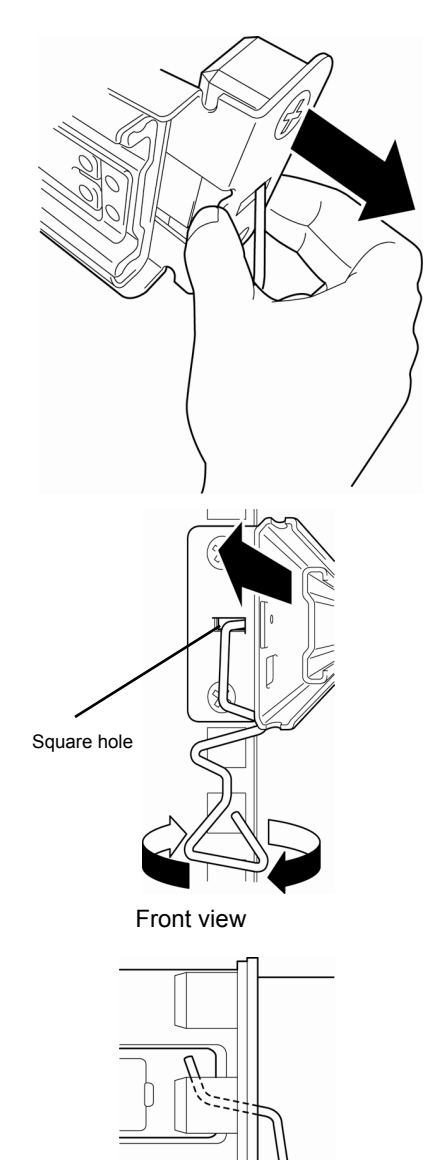

Side view

## *2.2* **Connection**

Connect peripheral devices to the server.

Connectors that allow a variety of peripheral devices to be connected are provided at the front and rear of the server. Images on the following pages show the peripheral devices that can be connected in their standard state and their respective connector positions. First connect the peripheral devices and then connect the power cord to the server. After that, connect the power plug to the outlet.

**Tips** If you have a request regarding system configuration including connection to UPS or automatic power control system and setting for timer controlled operation, connection to server switch unit and its setting, ask a service technician (or a system engineer) of your maintenance service company.

# **WARNING** $\boldsymbol{\Lambda}$

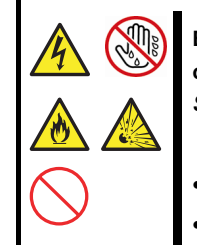

**Be sure to observe the following precautions to use the server safety. Failure to observe the precautions may cause death or serious injury. For details, refer to**  *Safety precautions* **in** *Precautions for Use***.** 

- **Do not hold the power plug with wet hands**
- **Do not connect the ground wire to a gas pipe**

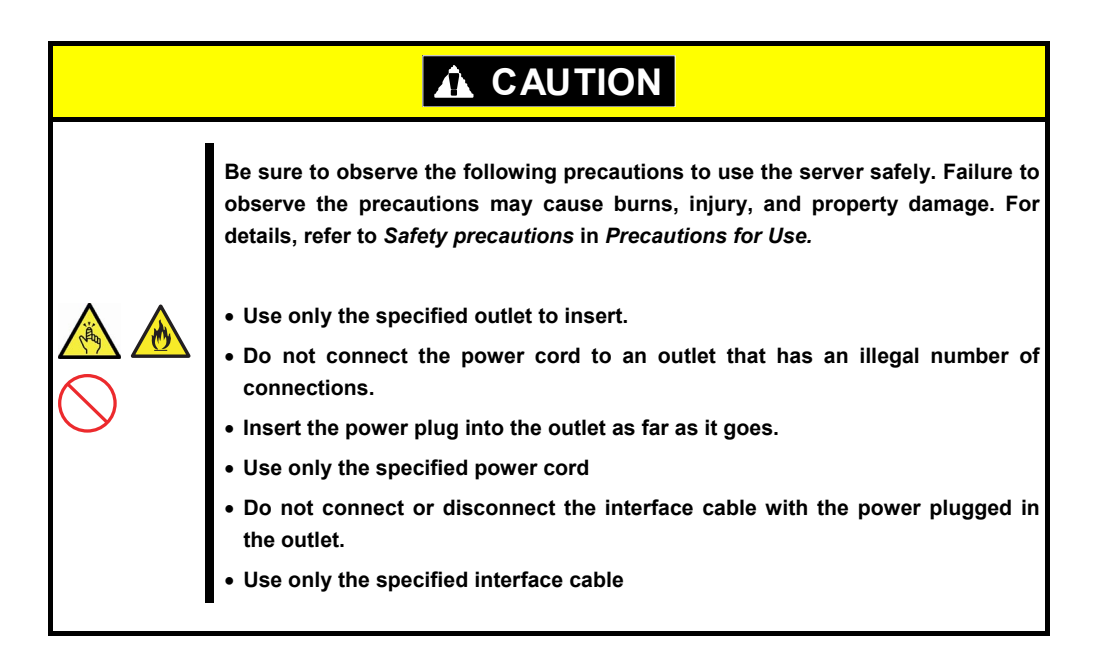

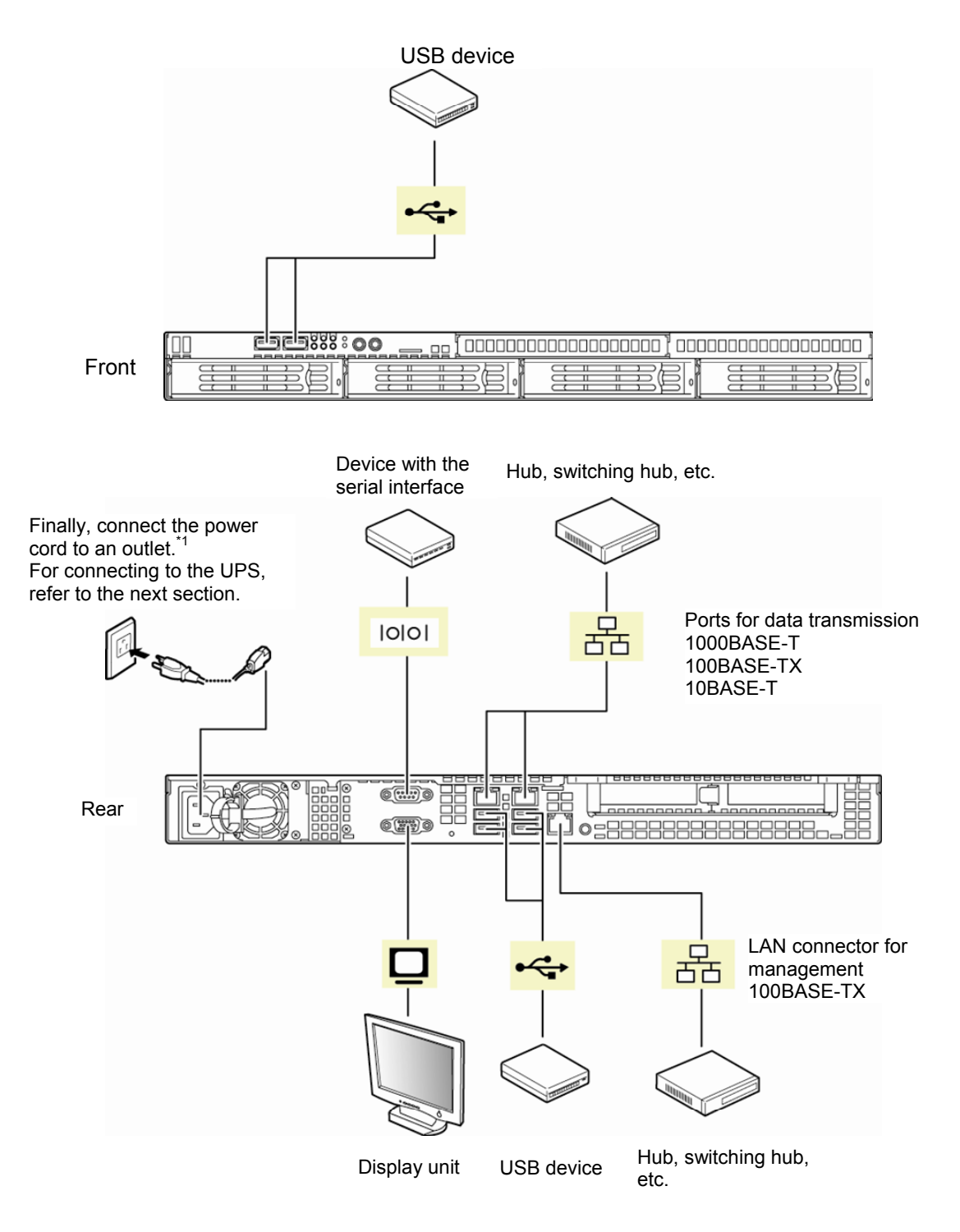

\*1 Connect the power cord to a circuit braker of up to 15 A.
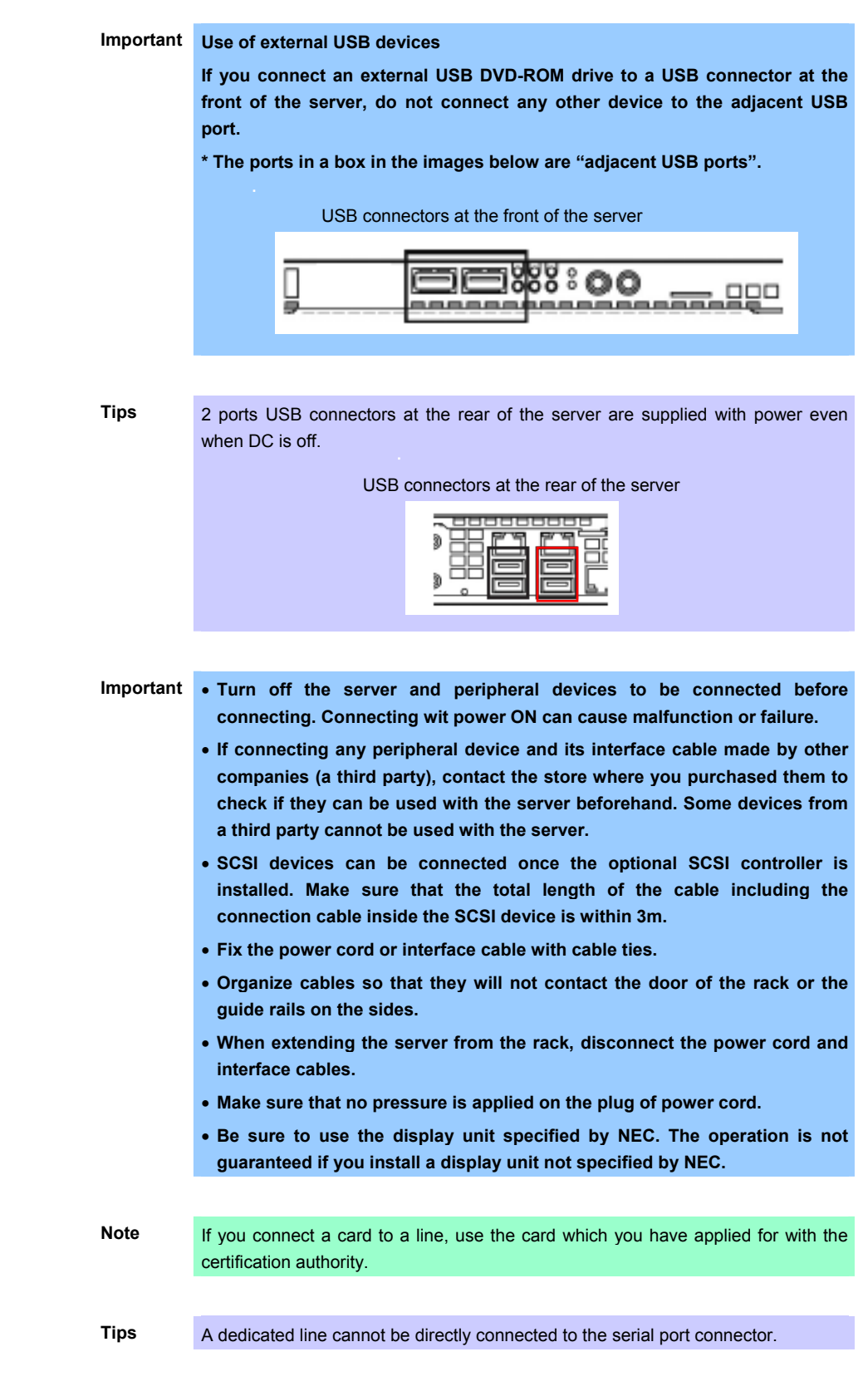

If the server is mounted onto a rack, bundle cables with cable ties to prevent cables from getting tangled up after connecting peripheral devices.

### *2.2.1* **Connecting to a uninterruptible power supply (UPS)**

To connect the power cord of the server to the uninterruptible power supply (UPS), use the connector output on the rear of the UPS. For details, refer to the manual supplied with the UPS.

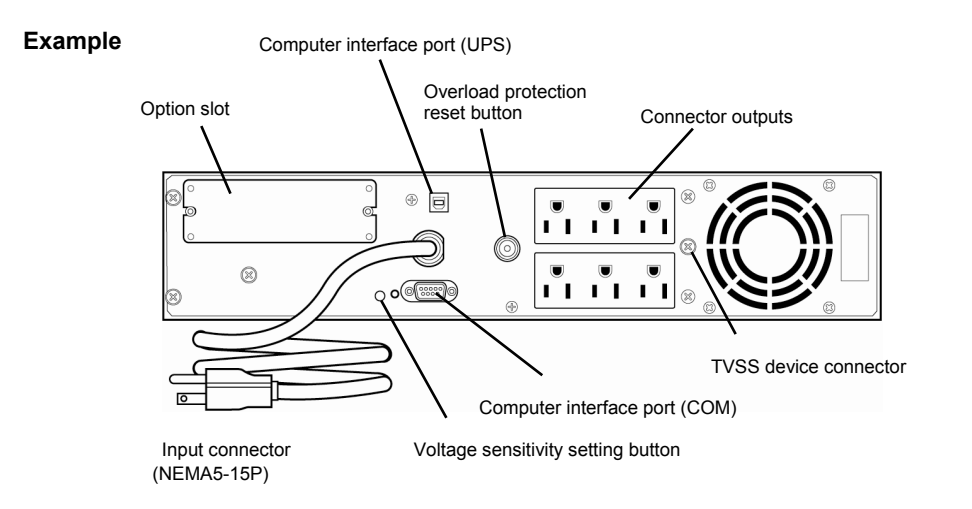

When the power cord is connected to a UPS, the BIOS settings may need to be changed in order to link the server with the power supply from the UPS.

To change the settings, select **Server** and then **AC-LINK** in the BIOS setup utility, and change the displayed parameters. Select **Power On** to perform automatic operations by using the UPS. For details, refer to *Chapter 2 (1.2.4 Server)* in "*Maintenance Guide*".

# **NEC Express5800 Series Express5800/R110d-1E, E110d-1**

This chapter describes how to set up the server.

- **1. Turning on the Server**  POST (Power-On Self-Test) is explained in this section.
- **2. System BIOS Setup**  You can customize the BIOS settings by following the instructions in this section.
- **3. EXPRESSSCOPE Engine 3**

EXPRESSSCOPE Engine 3 provides useful features through the Baseboard Management Controller (BMC).

- **4. EXPRESSBUILDER**  EXPRESSBUILDER helps you to install Windows and maintain the server.
- **5. Installing Software Components**  You can install Windows and bundled software by following the instructions in "*Installation Guide (Windows)*".
- **6. Turning off the Server**  Turn off power when not using the server.

**Setup**

# *1.* **Turning on the Server**

Pressing the POWER switch at the front of the server turns on the server.

Turn on the server by using the following procedure.

**Tips** After connecting the power cord or turning off the server, wait for at least 30 seconds before pressing the POWER switch when the server is OFF.

1. Turn on the peripheral devices that connect to the display monitor and the server.

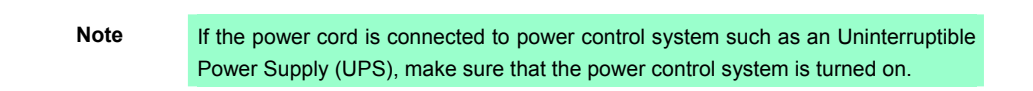

- 2. Remove the front bezel.
- 3. Press the POWER switch at the front of the server. The POWER LED is turned on green and after a while, the NEC logo appears on the display.

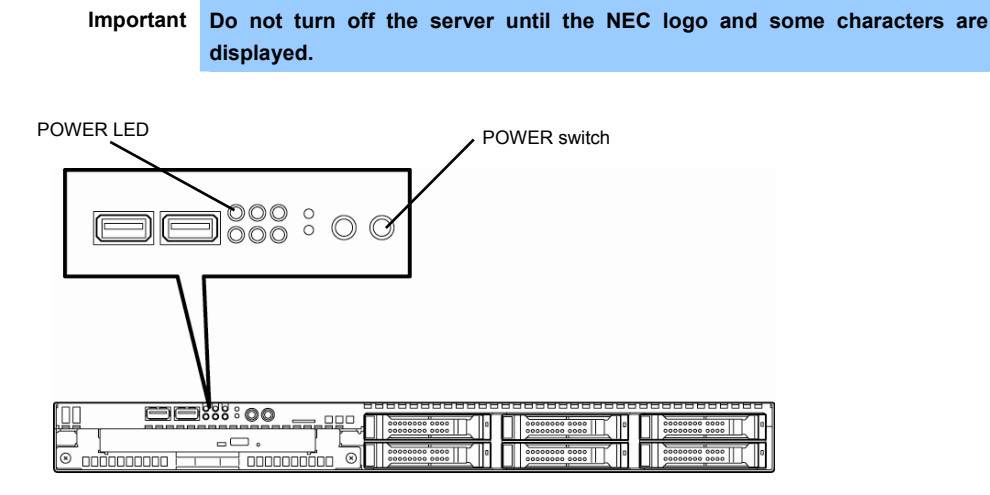

While the NEC logo is being displayed, the self-diagnostic program (POST) runs and diagnoses the hardware. For details, refer to *Chapter 3 (1.1.1 POST sequence)*.

## *1.1* **POST**

POST (Power-On Self-Test) is a self-diagnostic program stored in the server as standard. POST automatically runs immediately after the server is turned on and checks the motherboard, memory, processor (CPU), keyboard, and mouse. POST also displays the start-up messages of different utilities during the operation.

**Usually, you do not need to check the contents of POST.** However, check messages displayed at POST in the following cases.

- When introducing a server
- If you suspect a failure
- When you hear beep many times during the time between Power ON and OS startup
- When any error message is displayed

### *1.1.1* **POST sequence**

Explains how POST runs in order.

- **Important Do not make key entries or perform mouse operations while POST is in progress.** 
	- **Some system configurations may display the message "Press Any Key" to prompt a key entry. This message is driven by BIOS of an installed optional board. Make sure to read the manual that comes with the optional board before any key entry.**
	- **Powering on the server, after you installed or removed an optional PCI board or moved it to another slot, may display the message that indicates incorrect board configuration and suspend POST.**

**In such a case, press F1 to continue POST. Board configuration can be made using the utility described later.** 

1. When the server is turned on, POST runs.

POST starts memory check. When the memory check is completed, some messages appear.

As factory settings, the NEC logo appears on the screen during POST.

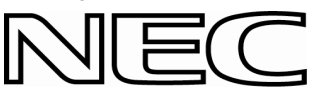

2. If the <Esc> key is pressed, the logo disappears and the details of POST are displayed.

**Tips** You can set it to show the details of POST to be displayed from **BIOS** menu without requiring the <ESC> key to be pressed. From the System BIOS Setup, set **Quiet Boot** to **Disabled** in the **Boot** menu.

3. POST displays several types of message. These messages let you know that the installed CPU or connected keyboard and mouse are detected.

**Tips** Depending on the installed PCI card configuration, the memory capacity might be displayed less than actually installed physical memory. (This applies to the display of BIOS Setup utility or OS system information.)

4. After a while, the following message is displayed on the screen.

Press <F2> SETUP, <F3> Internal Flash Memory, <F4> ROM Utility, <F12> Network

By pressing the designated function key following messages, you can call the functions below upon completion of POST.

- <F2> key: Run the SETUP. For information on the SETUP, refer to *Chapter 3 (2. System BIOS Setup)*.
- <F3> key: Run EXPRESSBUILDER from Internal Flash Memory (optional). For information on EXPRESSBUILDER, refer to *Chapter 3 (4. EXPRESSBUILDER)*.
- <F4> key: Run the offline tool. For information on the offline tool, refer to *Chapter 1 Maintenance (9. Offline Tools) in "Maintenance Guide*".
- <F12> key: Boot from network.
	- **Note**  If the optional Internal Flash Memory is not installed in the system, the <F3> key message will not be displayed.
		- The <F3> key must be pressed within 5 seconds of the message being displayed.
		- Note that the server will not boot from the Internal Flash Memory even if it is specified to do so by pressing the <F3> key, as long as a bootable CD/DVD-ROM is set on the drive with the boot priority of CD/DVD-ROM is set to higher than Hard Disk Drive.
- 5. If a controller which has its dedicated BIOS such as a SCSI controller board is installed, a message that prompts you to start the dedicated utility to set each board is displayed.

#### **Example: SCSI BIOS Setup utility**

Press <Ctrl> <A> for SCSISelect (TM) Utility!

The utility starts by pressing the  $\leq$ Ctrl> +  $\leq$ A> keys.

#### **Example: If an optional RAID Controller is installed**

Press <Ctrl> <H> for Web BIOS

The utility starts by pressing the  $\leq$ Ctrl> +  $\leq$ H> keys.

#### **Example: If the jumper setting for an on-board RAID Controller is enabled**

Press <Ctrl> <M> to Run LSI Software RAID Configuration Utility

The utility starts by pressing the  $\leq$ Ctrl> +  $\leq$ M> keys.

For details on the utility, refer to the manual supplied with each optional board.

Depending on the configuration, the message "Press Any Key" might appear to prompt a key entry. This is a behavior of the BIOS of the optional board. Continue to operate after checking the manual of the optional board.

6. If you set a password at **SETUP** in the BIOS Setup utility, the password entry screen appears upon successful completion of POST.

Up to three password entries will be accepted. Three incorrect password entries disable the server to boot. In such a case, turn off the power and wait about ten seconds before turning on to boot the server.

### **Important Do not set a password before OS is installed.**

7. The OS starts when POST is completed.

### *1.1.2* **POST error messages**

When POST detects an error, it displays an error message on the screen or beeps for some errors. For descriptions of error messages, causes, and countermeasures, refer to "*Maintenance Guide*".

> **Important Take notes on the messages displayed before consulting with your maintenance service company. Alarm messages are useful information for maintenance.**

# *2.* **System BIOS Setup**

This section describes how to configure Basic Input Output System (BIOS).

Before you install the server and add or remove optional devices, make sure you have read and understood this section to configure properly.

## *2.1* **Overview**

SETUP is a utility to do basic hardware settings. This utility is pre-installed in the Internal Flash Memory in the server as standard and can be run without requiring a media for boot.

In most of cases, the SETUP was configured for optimal performance before the server was shipped to you. Therefore, in most of cases, you should not need to use the SETUP utility. **Use only when the case applies to any of cases described in** *Chapter 3 (2.4 Cases that Require Configuration)*.

### *2.2* **Starting SETUP Utility**

Run POST following *Chapter 3 (1.1.1 POST sequence)*.

After a while, the following message will be displayed on the lower left of the screen.

Press <F2> SETUP, <F3> Internal Flash Memory, <F4> ROM Utility, <F12> Network

If you press the <F2> key at this time, SETUP runs and displays the **Main** menu upon completion of POST. (You can also press the <F2> key while the NEC logo appears to display the **Main** menu.)

### *2.3* **Description on On-Screen Items and Key Usage**

This section shows display examples and how to control the key. Use the keyboard to work with the SETUP utility.

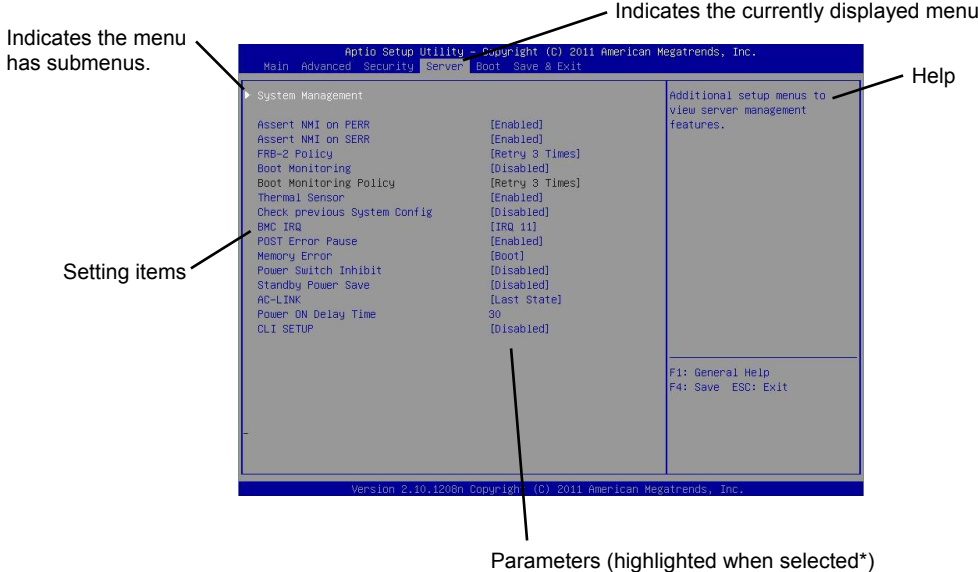

\*: Items that cannot be specified are dimmed.

 $\Box$  Cursor keys (< $\uparrow$ >, < $\downarrow$ >)

Select an item displayed on the screen. If characters of an item are highlighted, that means the item is currently selected.

Cursor keys (<←>, <→>)

Select menus including **Main**, **Advanced**, **Security**, **Server**, **Boot**, and **Save & Exit**.

<−> key/<+> key

Change the value (parameter) of the selected item. You cannot use this key when a menu which has ▶ on the left is selected.

□ <Enter> kev

Press this key to confirm the selected parameter.

<Esc> key

Pressing this key takes you to the previous screen. If you keep pressing the key, the following window is displayed. If you select **Yes**, the SETUP closes without saving the changed parameters.

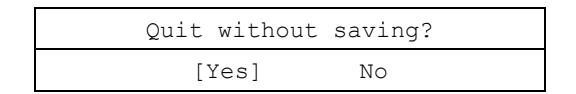

### $\square$  <F1> key

Press this key to display help information. If you need help using the SETUP, press this key. Press the <Esc> key to go back to the original screen.

### $\square$  <F2> key

If you press this key, the following window appears. If you select **Yes**, the previous parameter(s) are restored.

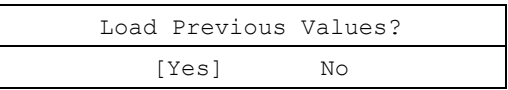

 $\square$  <F3> key

If you press this key, the following window appears. If you select **Yes**, restore the parameters of the currently selected item to the default setting. (**This might be different from the parameters configured before shipment.**)

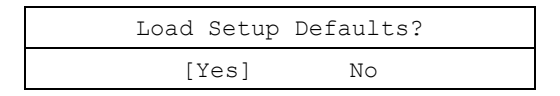

 $\square$  <F4> key

If you press this key, the following window appears. If you select **Yes**, the parameter you configured is saved and SETUP closes.

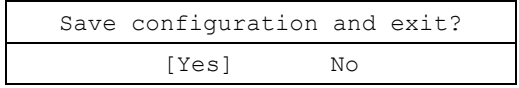

## *2.4* **Cases that Require Configuration**

Only if a case applies to any of following cases, use the SETUP utility to change a parameter which was configured as factory setting. Other than cases described below, do not change the settings. A list of SETUP parameters and factory settings are described in *Chapter 2 (1. Details of System BIOS)* **in "***Maintenance Guide***".**

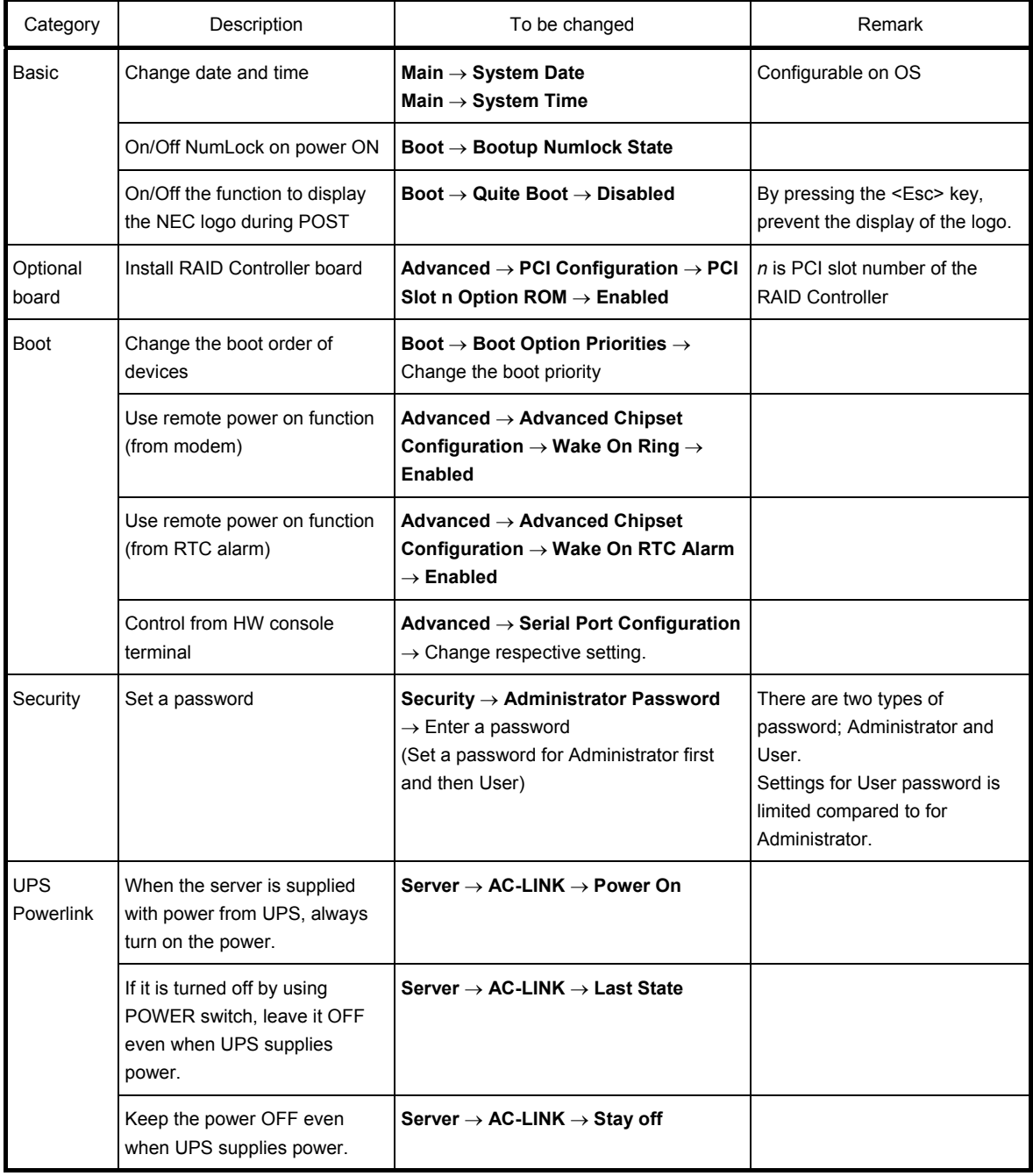

### **Password**

If you have set a password, a message prompt you to enter password will be displayed from the next time.

```
Enter password [ ]
```
You can attempt password entry up to 3 times. **If you entered a wrong password 3 times, operation stops.** (You cannot operate further.) Turn off the power.

### **Saving changes**

If you finish configuration, select **Save & Exit** and then **Save Changes and Exit** to save changes and exit.

If you wish to exit without saving the changed parameters, select **Save & Exit** and then **Discard Changes and Exit**.

Or if you wish to restore the setting to default values, select **Save & Exit** and then **Load Setup Defaults**.

(**The default value might be different from the factory setting.**)

# *3.* **EXPRESSSCOPE ENGINE 3**

## *3.1* **Overview**

EXPRESSSCOPE Engine 3 provides a variety of features using BMC (Baseboard Management Controller), which is a system management LSI.

EXPRESSSCOPE Engine 3 monitors the power unit, fans, temperature, and voltage of the server. If you have the management LAN port connected to the network, you can remotely perform the following over a web browser or SSH client:

- Manage the server
- Remotely control the keyboard, video, and mouse (KVM)\*
- Remotely access a CD/DVD/floppy disk/ISO image/USB memory\*.

**\*** To enable this feature, the optional license for remote management (N8115-04) is required.

### *3.2* **EXPRESSSCOPE ENGINE 3 Network configuration**

To enable EXPRESSSCOPE Engine 3 to be used via network, network configuration is required. Below is an example of the configuration procedure which enables EXPRESSSCOPE Engine 3 to be used via a web browser.

1. Run POST following *Chapter 3 (1.1.1 POST sequence)*. Wait until the following message appears on the lower left of the screen.

Press <F2> SETUP, <F3> Internal Flash Memory, <F4> ROM Utility, <F12> Network

- 2. If you press the <F4> key at this time, ROM utility starts upon completion of POST. You can also press the <F4> key while the NEC logo is being displayed to open the Off-line TOOL MENU screen.
- 3. The keyboard selection screen appears. Select your keyboard type. After that, the Off-line TOOL MENU screen appears. On this screen, specify the network settings for EXPRESSSCOPE Engine 3.

4. When the Off-line TOOL MENU appears, select **BMC Configuration**, **BMC Configuration**, **Network**, and then **Property**.

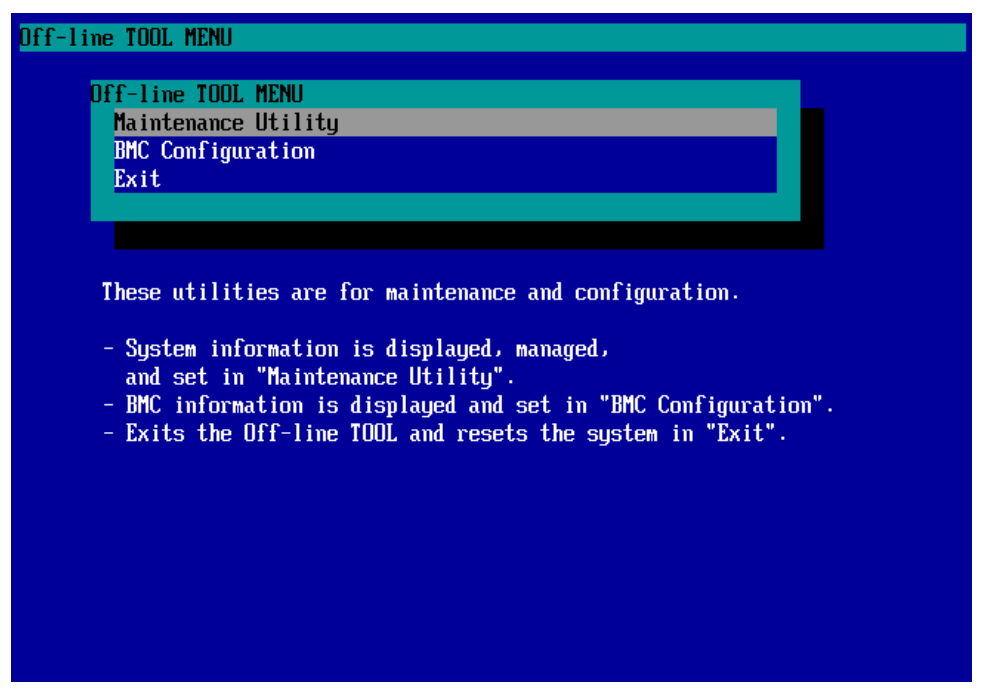

5. If **Property** is selected, the following screen is displayed. On this screen, specify whether to use DHCP and if DHCP is not used, configure IP Address/Subnet Mask.

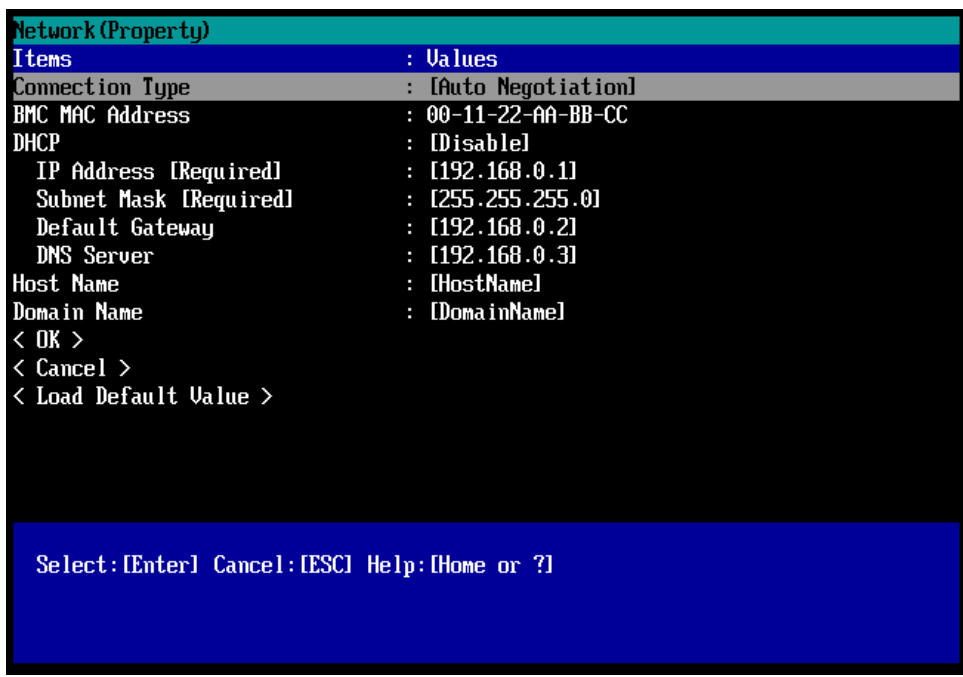

6. Connect the LAN cable to the management LAN connector in order to connect to the network. It will be available for use if you access EXPRESSSCOPE Engine 3 via Web browser from PC for management according to the setting.

# *4.* **EXPRESSBUILDER**

EXPRESSBUILDER helps you to install Windows or maintain the server.

## *4.1* **Features of EXPRESSBUILDER**

EXPRESSBUILDER provides the following features.

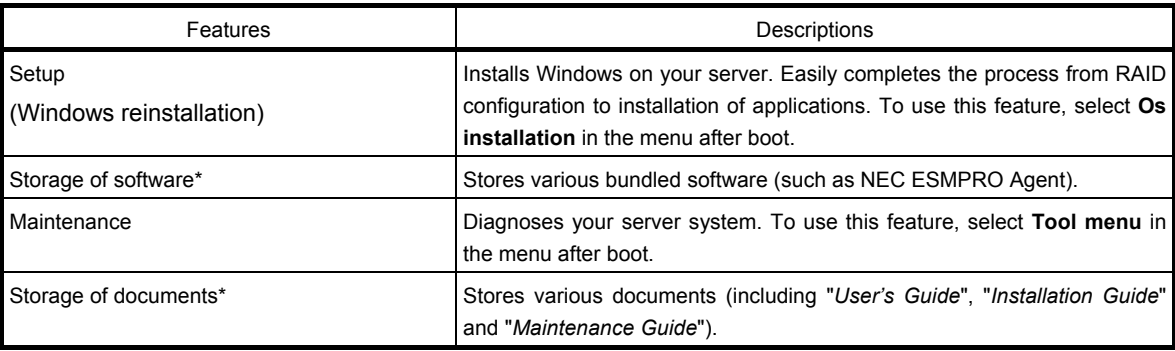

\* Documents and some software components are not stored in N8115-05 Internal Flash Memory (option).

## *4.2* **Starting EXPRESSBUILDER**

If you want to install Windows, start EXPRESSBUILDER by using any of the following.

### EXPRESSBUILDER DVD:

Set the DVD on the drive and either turn on the server or restart the server by pressing <Ctrl> + <Alt> + <Delete>. EXPRESSBUILDER is booted from DVD.

### N8115-05 Internal Flash Memory (option):

During POST, press <F3>. If you start with this option, **make sure that the media was removed from the drive.**

# *5.* **Installing Software Components**

Continue to install software components such as OS.

Refer to the instructions below.

• Installation Guide (Windows)

# *6.* **Turning Off the Server**

Turn off the server by using the following procedure. If the power cord of the server is connected to a UPS, refer to the documentation supplied with the UPS or the documentation for the application controlling the UPS.

- 1. Shut down the OS.
- 2. The server automatically turns off after the OS shuts down.

Confirm that POWER LED is OFF.

3. Turn off peripheral devices.

**Tips** Hibernate function of Windows Server cannot be used. Do not set Hibernate at Windows shutdown.

# **NEC Express5800 Series Express5800/R110d-1E, E110d-1**

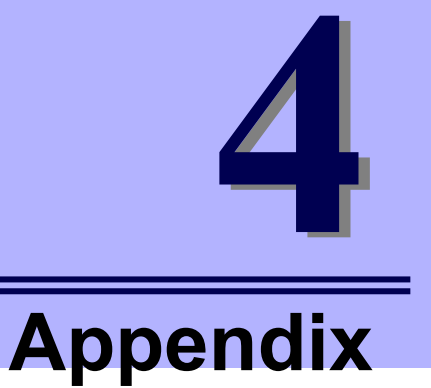

- **1. Specifications**
- **2. Interrupt Lines**

# *1.* **Specifications**

## *1.1* **2.5-inch Hard Disk Drive Model**

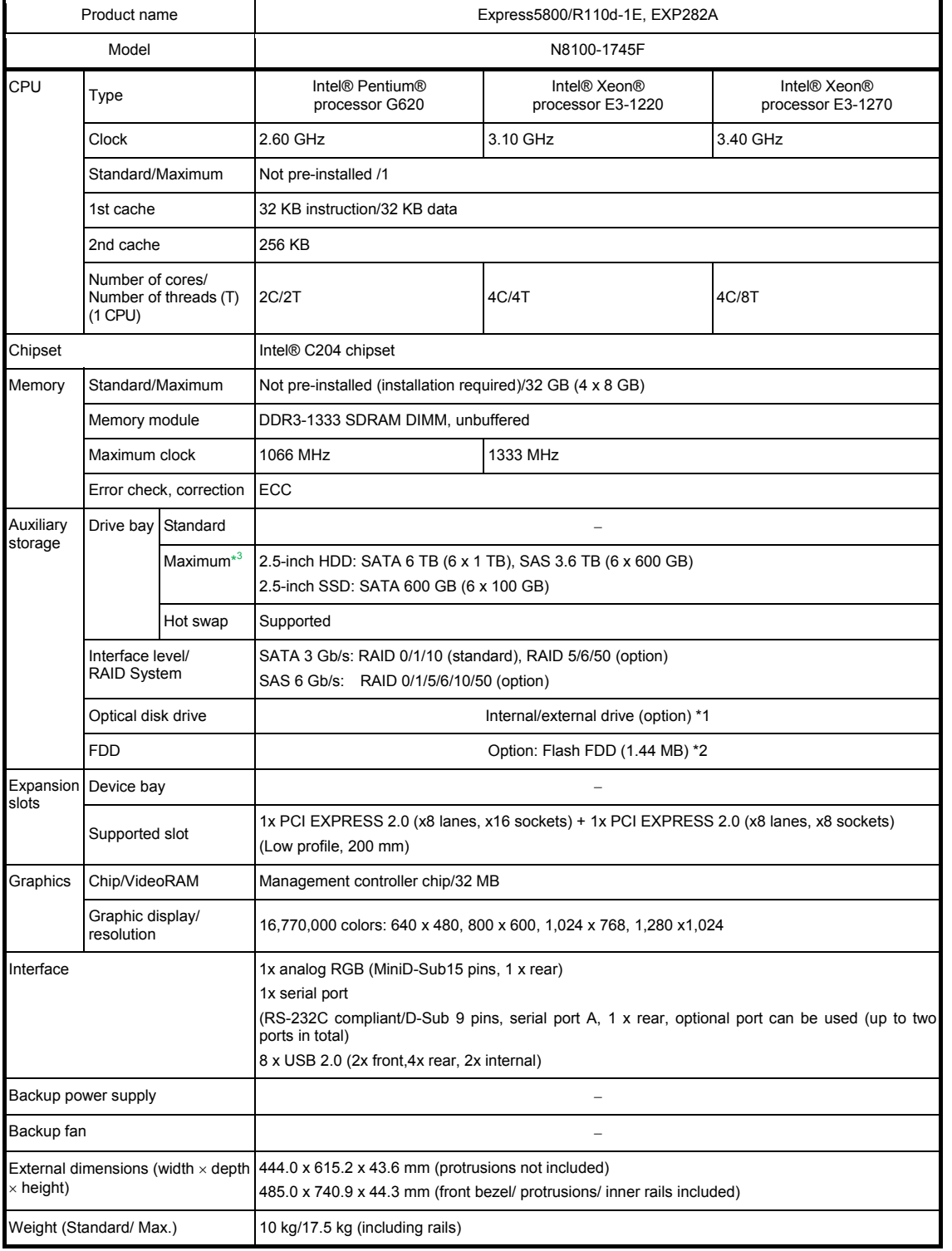

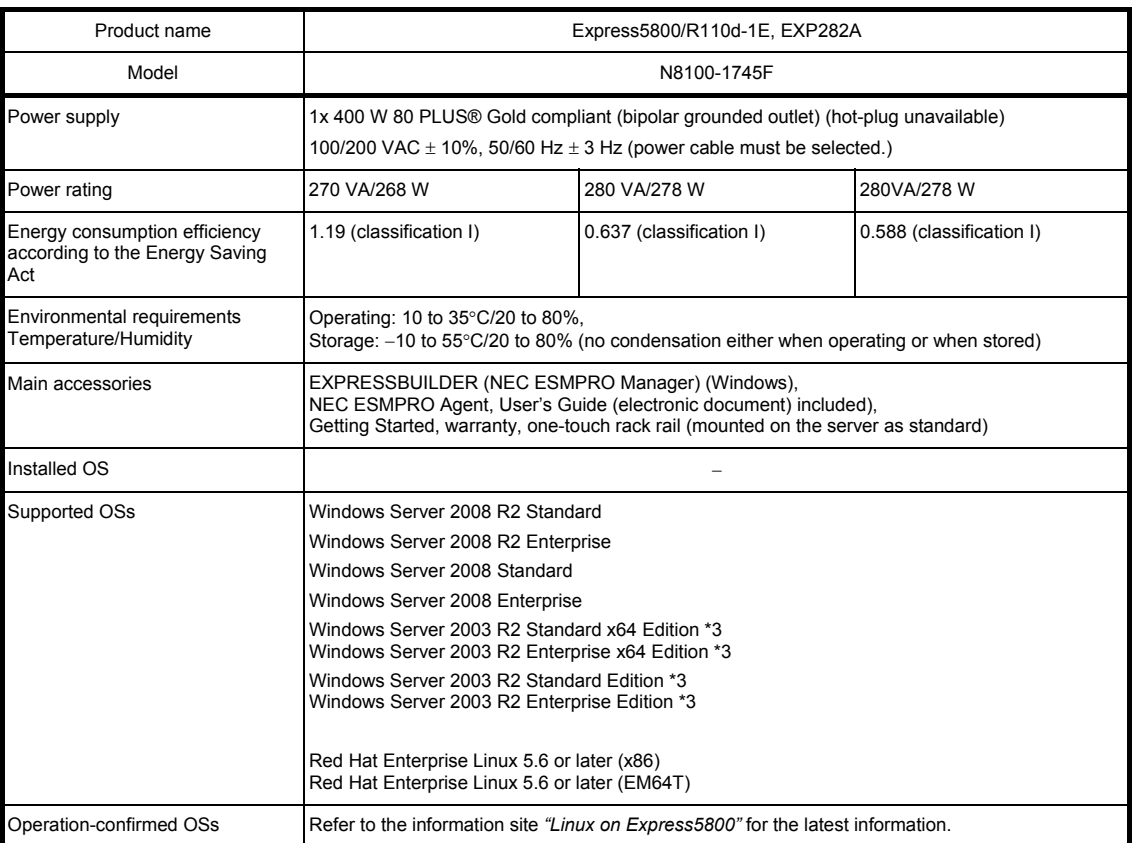

\*1 If you do not intend to install an internal DVD-ROM or an internal DVD SuperMULTI in all systems, prepare at least one external DVD-ROM per system for maintenance and OS reinstallation purposes.

\*2 Prepare this if required. For the principal uses of a Flash FDD, refer to the notes on Flash FDD in the Maintenance Guide.

\*3 Service Pack2 or later

## *1.2* **3.5-inch Hard Disk Drive Model**

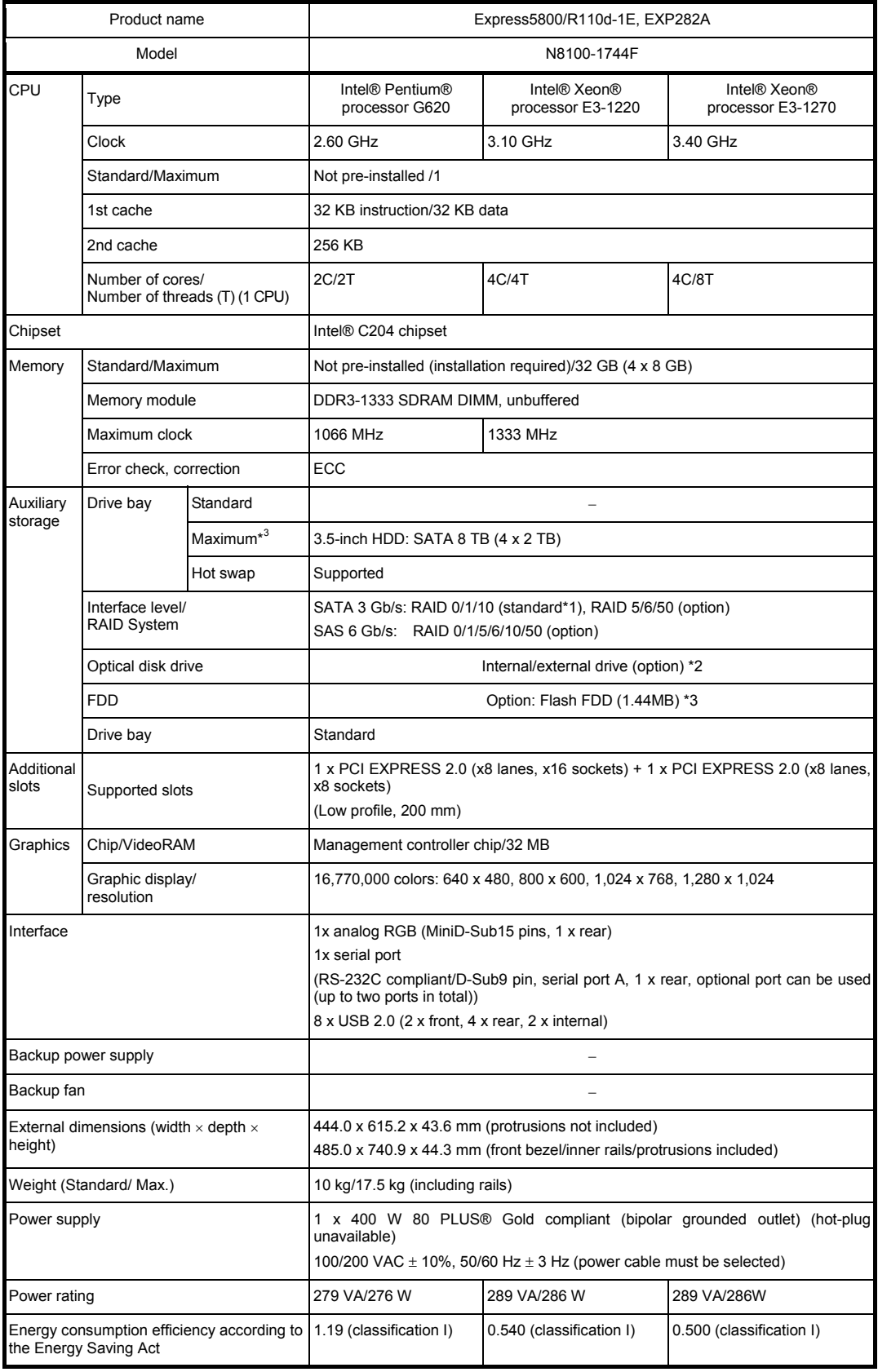

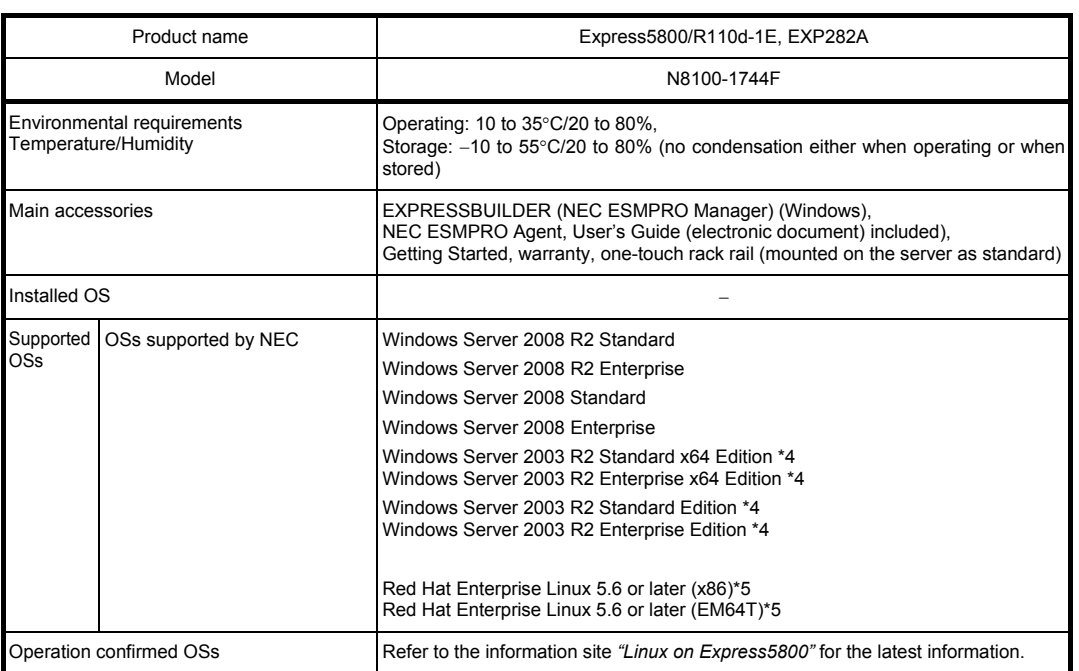

\*1 When using an onboard RAID configuration, RAID10 is not supported if an additional 2 TB HDD is installed.

\*2 If you do not intend to install an internal DVD-ROM or an internal DVDSuperMULTI in all systems, prepare at least one external DVD-ROM per system for maintenance and OS reinstallation purposes.

\*3 Prepare this if required. For principal uses of a Flash FDD, refer to the notes on Flash FDD in the Maintenance Guide.

\*4 Service Pack2 or later

\*5 To use NEC's support services, you need to purchase the Linux service set through NEC. The scope of support is limited to products that have the same major version.

## *1.3* **3.5-inch Hard Disk Drive Model ECO CENTER**

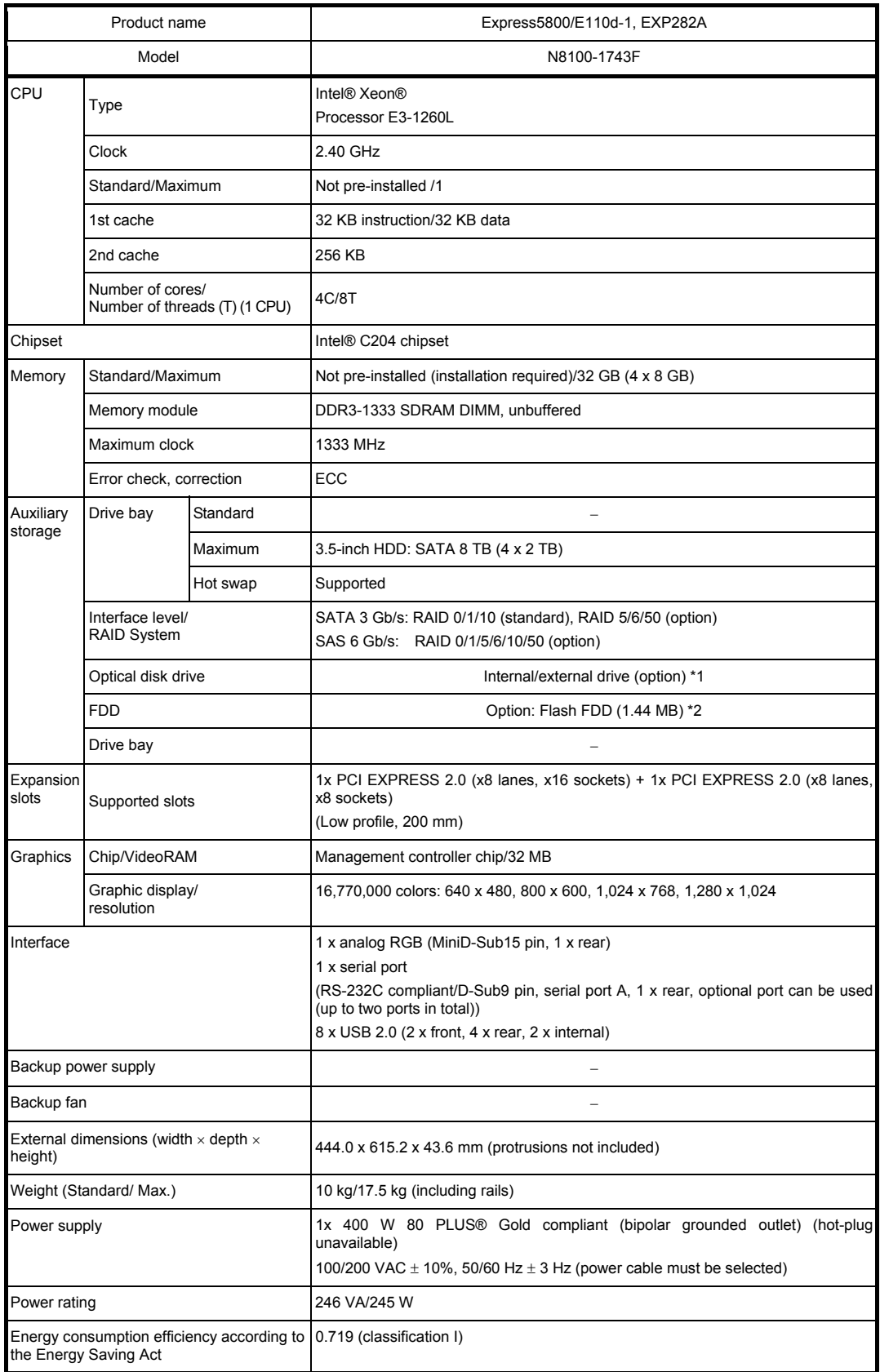

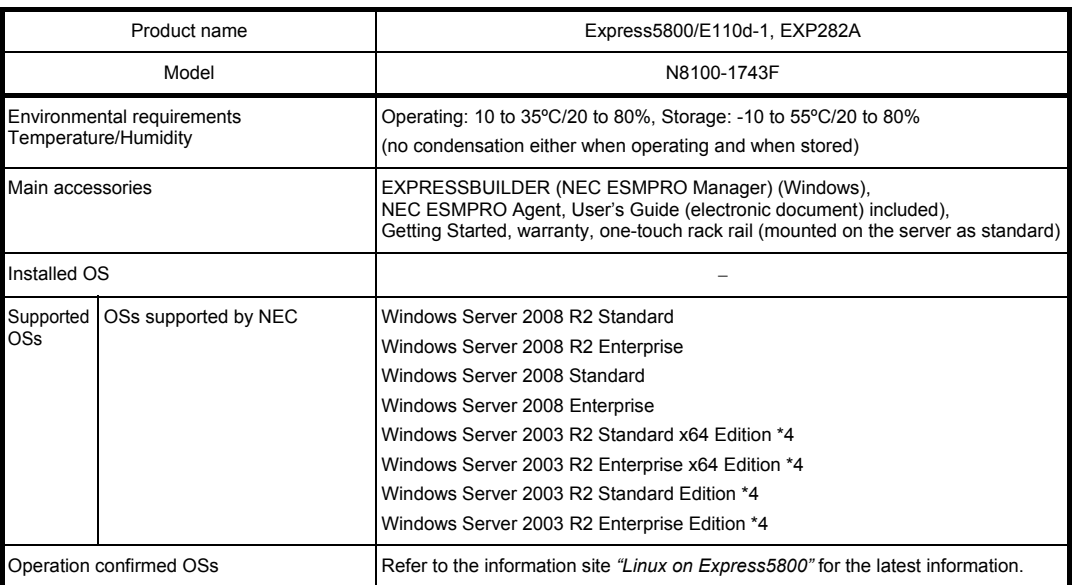

\*1 For an onboard RAID configuration, RAID10 is not supported if an additional 2 TB HDD is installed.

\*3 Prepare this if required. For principal uses of a Flash FDD, refer to the notes on Flash FDD in the Maintenance Guide.

\*4 Service Pack2 or later

<sup>\*2</sup> If you do not intend to install an internal DVD-ROM or an internal DVDSuperMULTI in all systems, prepare at least one external DVD-ROM per system for maintenance and OS reinstallation purposes.

# *2.* **Interrupt Lines**

Interrupt lines are assigned as factory settings as shown below. Use this table as a reference when you add optional devices.

### • **Interrupt lines**

As factory settings, interrupt lines are assigned as follows.

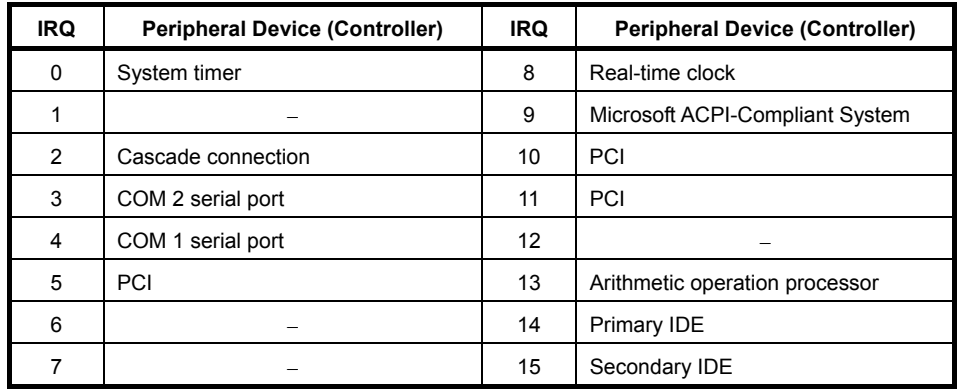